# **Genie Nano-CXP Series™**

#### **Camera User's Manual**

**CoaXPress™ Monochrome and Color Area Scan**

sensors | cameras | frame grabbers | processors | software | vision solutions

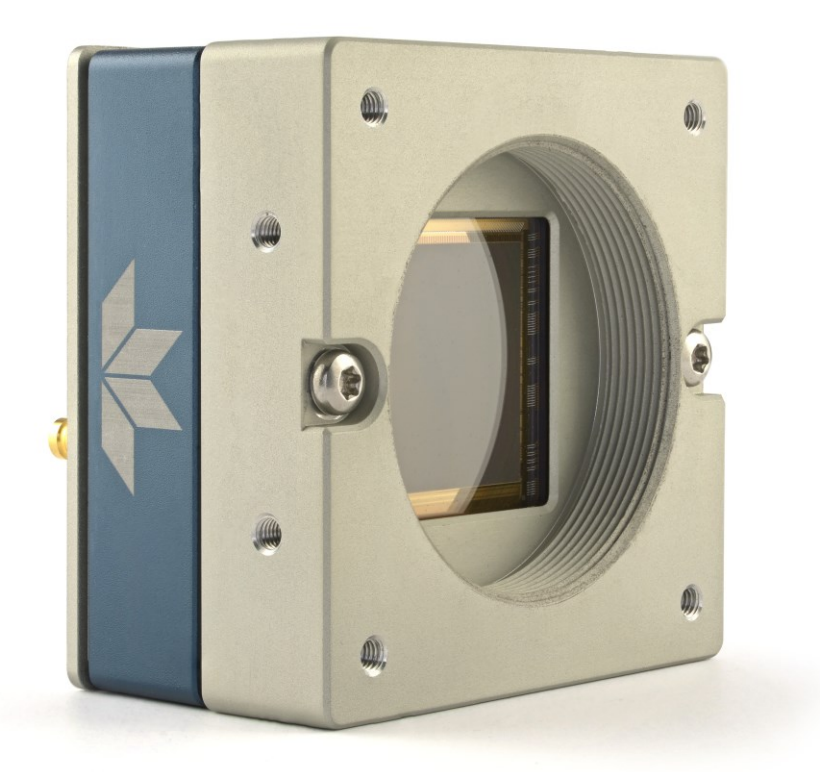

**April 7, 2022** Rev: 0004 P/N: G3-CX0M-USR00 [www.teledynedalsa.com](http://www.teledynedalsa.com/)

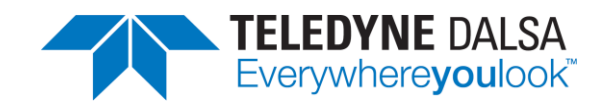

#### **Notice**

#### **© 2019-2022 Teledyne Digital Imaging Inc.**

All information provided in this manual is believed to be accurate and reliable. No responsibility is assumed by Teledyne DALSA for its use. Teledyne DALSA reserves the right to make changes to this information without notice. Reproduction of this manual in whole or in part, by any means, is prohibited without prior permission having been obtained from Teledyne DALSA.

Microsoft and Windows are registered trademarks of Microsoft Corporation in the United States and other countries. Windows, Windows 10 are trademarks of Microsoft Corporation.

All other trademarks or intellectual property mentioned herein belong to their respective owners.

Document Date: April 7, 2022 Document Number: G3-CX0M-USR00

#### **About Teledyne DALSA, a business unit of Teledyne Digital Imaging Inc.**

Teledyne DALSA is an international high-performance semiconductor and Electronics Company that designs, develops, manufactures, and markets digital imaging products and solutions, in addition to providing wafer foundry services.

Teledyne DALSA Digital Imaging offers the widest range of machine vision components in the world. From industry-leading image sensors through powerful and sophisticated cameras, frame grabbers, vision processors and software to easy-to-use vision appliances and custom vision modules.

# **Contents**

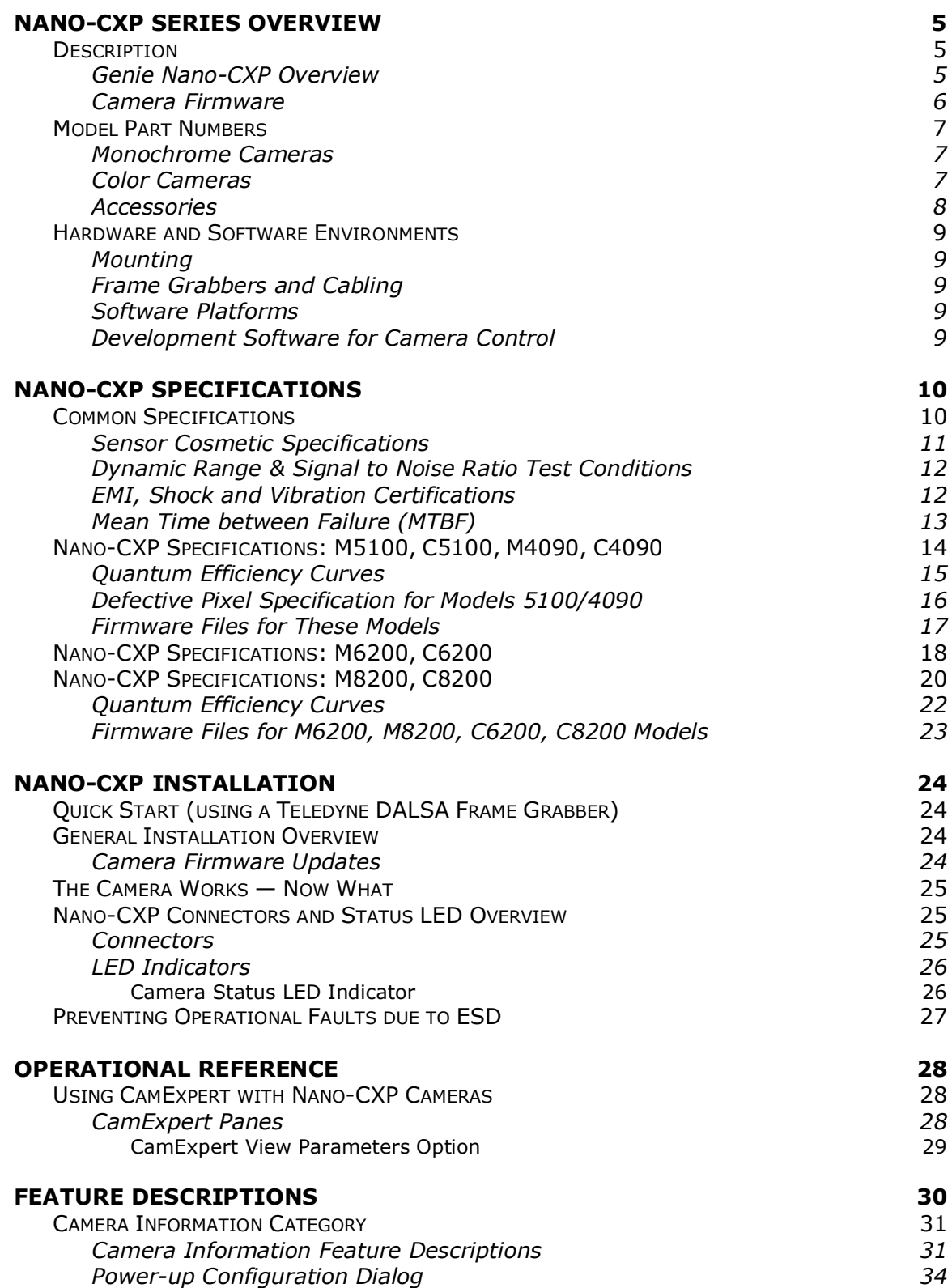

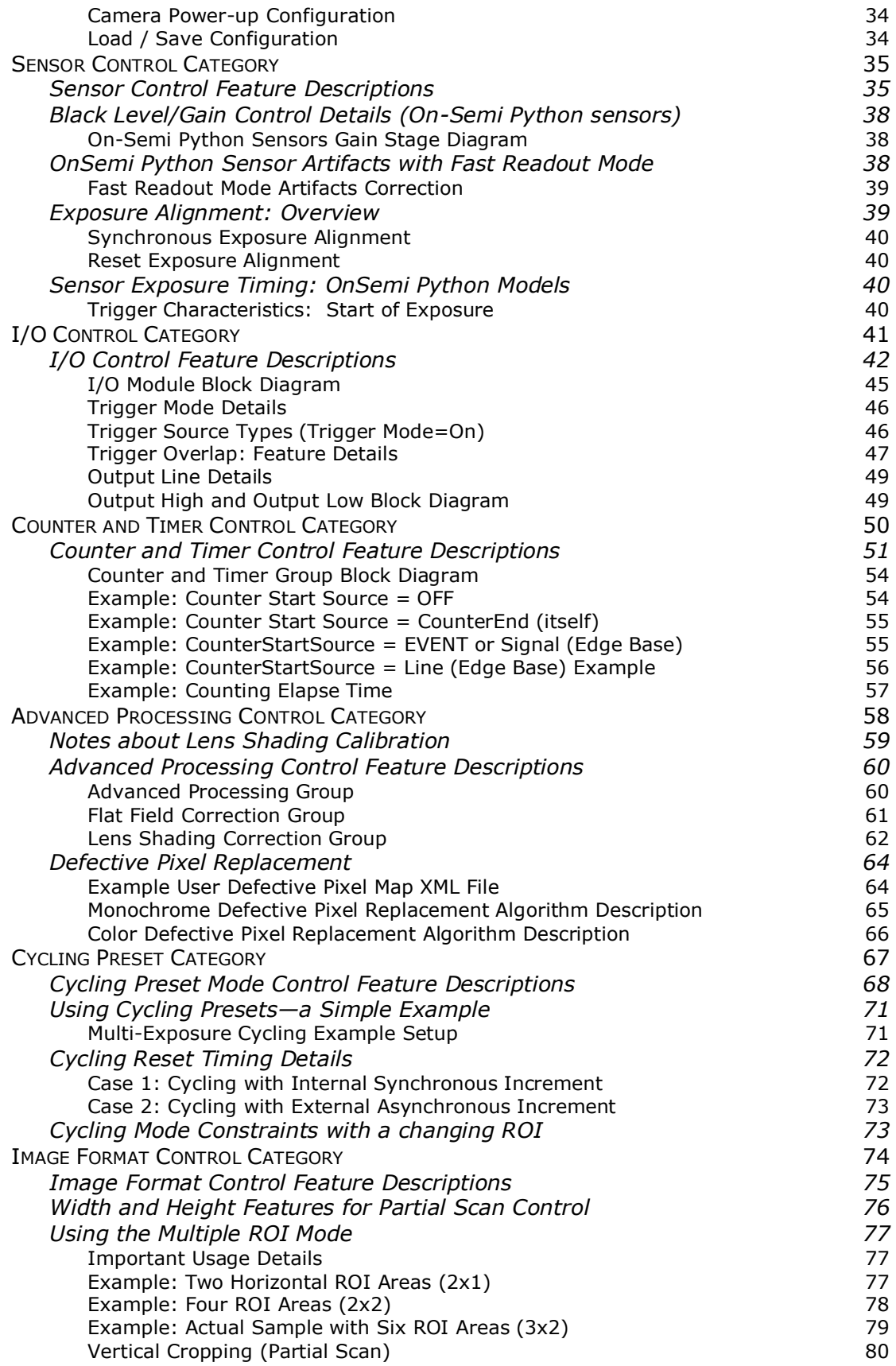

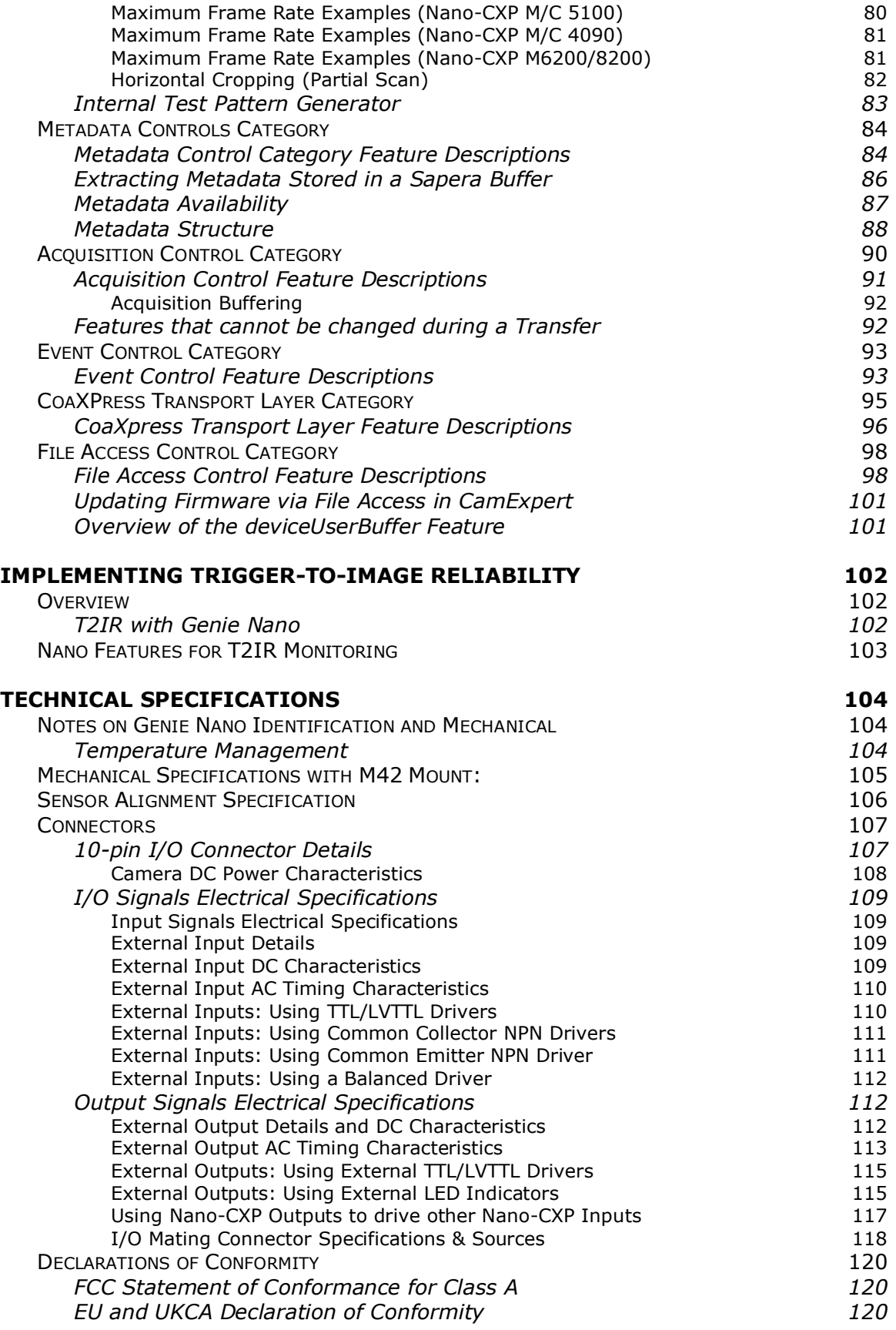

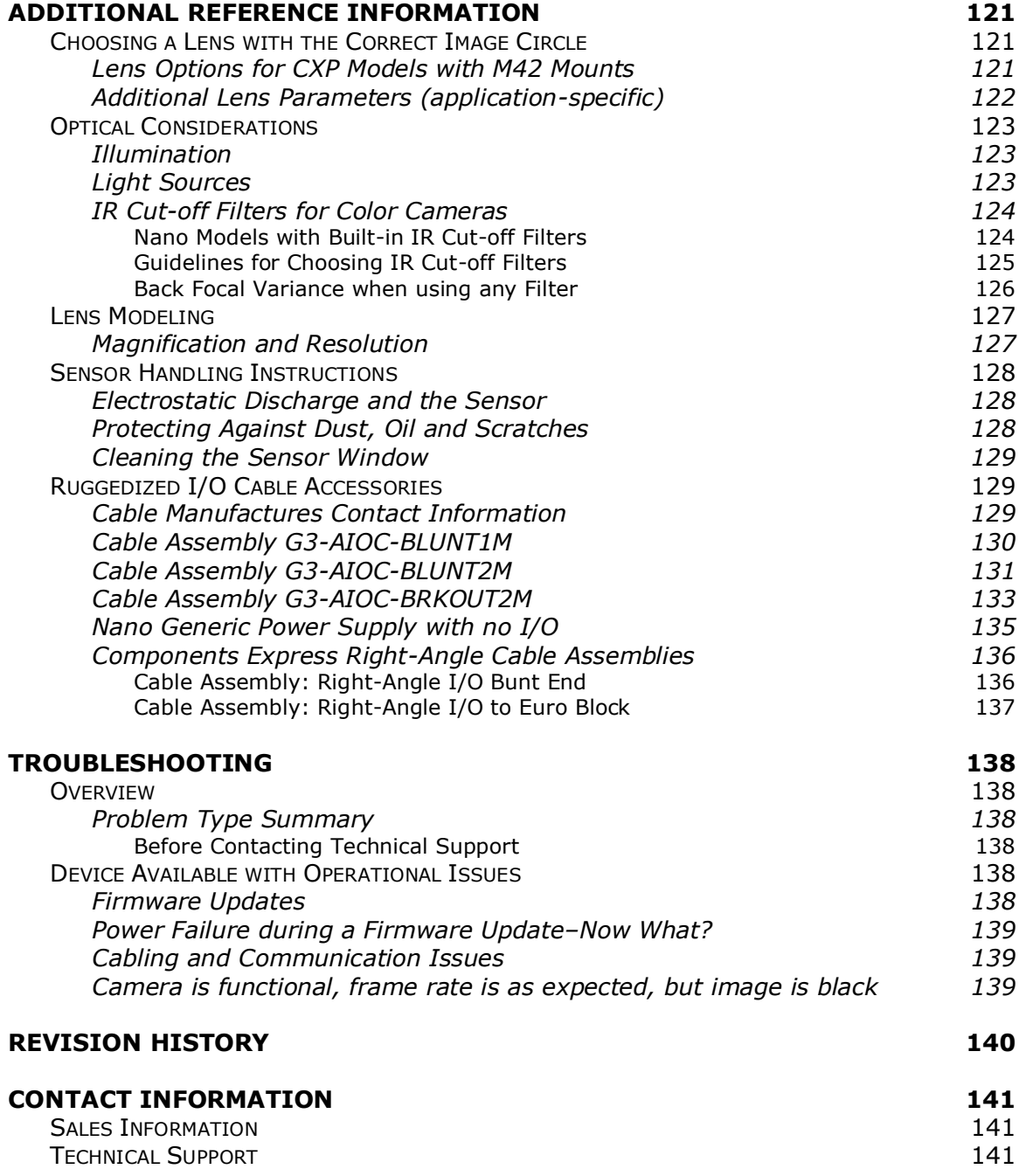

# <span id="page-6-0"></span>**Nano-CXP Series Overview**

# <span id="page-6-1"></span>**Description**

The Genie Nano-CXP (CoaXPress) series provides affordable easy to use digital cameras specifically engineered for industrial imaging applications by using the industries' latest leading sensors such as the On-Semi Python series of global shutter active pixel-type CMOS image sensors. Cameras are available in a number of models implementing different sensors, image resolutions and feature sets, either in monochrome or monochrome NIR.

Nano-CXP supports the Teledyne DALSA Trigger-to-Image-Reliability framework to dependably capture and transfer images from the camera to the host PC.

#### <span id="page-6-2"></span>**Genie Nano-CXP Overview**

- CoaXPress 6Gbps interface
- Supports (PoCXP) Power over CoaXPress or an auxiliary power input
- Supports the CoaXPress device discovery methodology providing plug and play capability
- Implements GenICam and associated GenCP compatible with Teledyne DALSA or third party CoaXPress frame grabbers
- Optimized, rugged design with a wider operating temperature
- Available in multiple resolutions Monochrome and Color
- Visual camera multicolor status LED on back plate
- Uses 4 x 75 ohm coax cable connections (DIN 1.0/2.3 Coaxial)
- Flexible general-purpose Counter and Timer functions available for internal and external controls
- Defective Pixel replacement & Flat Field correction available
- Lens Shading Correction Maps for lens vignetting
- Multi-ROI support (M6200, C62000, M8200 and C8200 models)
- Application development with the freely available Sapera™ LT software libraries
- Native Teledyne DALSA Trigger-to-Image Reliability design framework
- Refer to the [Operation Reference](#page-29-0) and [Technical Specifications](#page-105-0) section of the manual for full details
- CoaXPress is hosted by the Japan Industrial Imaging Association (*JIIA*)

### <span id="page-7-0"></span>**Camera Firmware**

Teledyne DALSA Genie Nano camera firmware contains open source software provided under different open source software licenses. More information about these open source licenses can be found in the documentation that accompanies the firmware, which is available on the Teledyne DALSA website at www.teledynedalsa.com.

Firmware updates for Genie Nano are available for download from the Teledyne DALSA web site www.teledynedalsa.com/imaging/support/downloads</u>. Choose Genie Nano-CXP Firmware from the available download sections, then choose the zip file download specific to your camera model.

When using Sapera LT, update the camera firmware using CamExpert (see Updating Firmware via [File Access in CamExpert\)](#page-102-0). The Camera firmware can also be easily upgrade/downgrade within your own application via the API. The camera has a failsafe scheme which prevents unrecoverable camera errors even in the case of a power interruption.

## <span id="page-8-0"></span>**Model Part Numbers**

This manual covers the released Genie Nano-CXP monochrome and color models summarized in the table below. Nano-CXP [common specifications](#page-11-1) and details follow this section.

Model numbers identify GPIO support using G3-Xx**0**x-xxxxx (yes) or G3-Xx**3**x-xxxxx (no).

#### <span id="page-8-1"></span>**Monochrome Cameras**

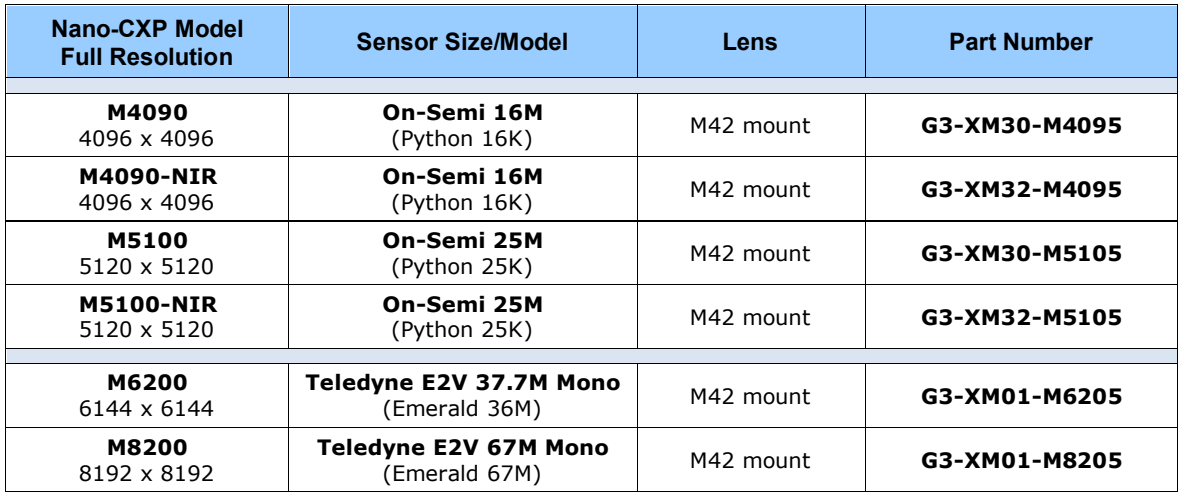

#### <span id="page-8-2"></span>**Color Cameras**

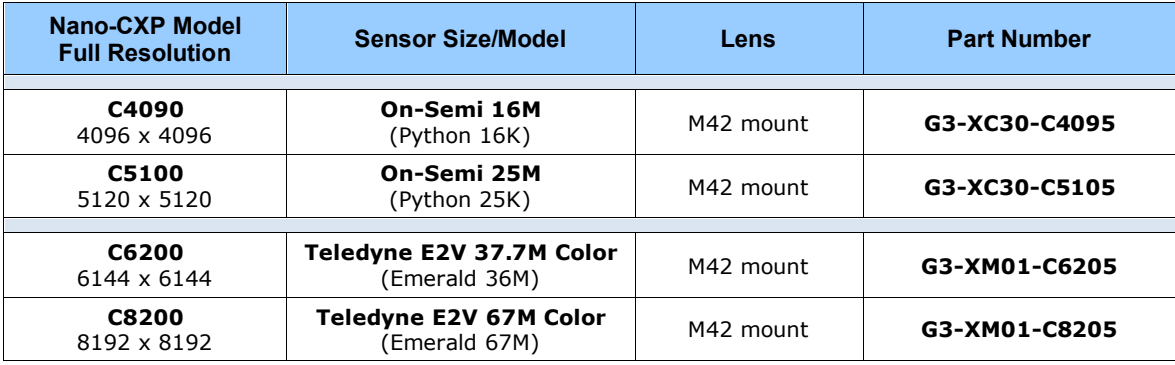

### <span id="page-9-0"></span>**Accessories**

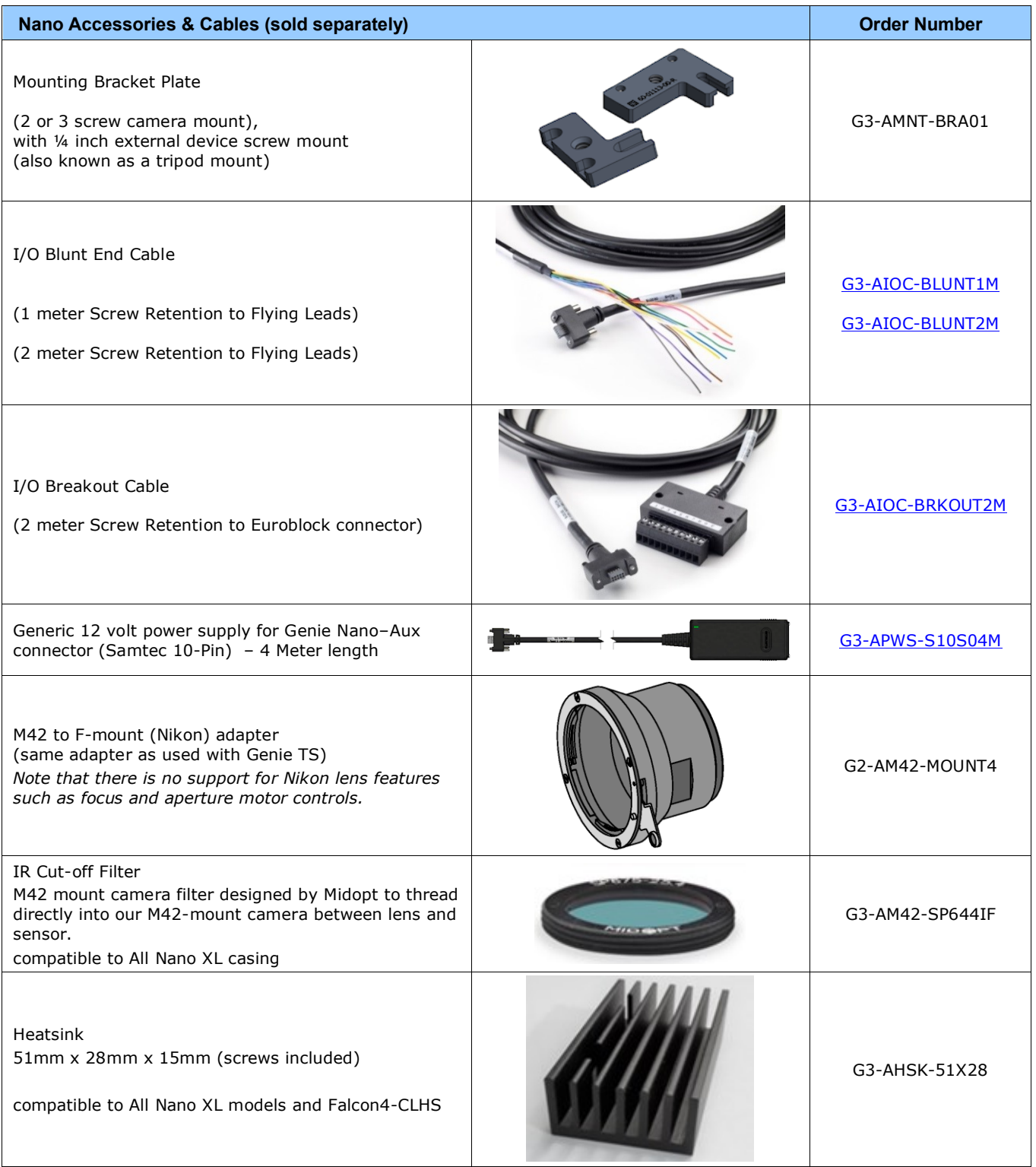

Cables are available directly from our preferred source: (see [Components Express](#page-137-0) Right-Angle Cable Assemblies).

## <span id="page-10-0"></span>**Hardware and Software Environments**

The following describes suggested hardware and supported software for successful imaging systems using the Nano-CXP.

#### <span id="page-10-1"></span>**Mounting**

The Nano-CXP requires a mounting platform which includes camera heatsinking. Thermal management and heat dissipation is mandatory to ensure the camera remains within the stated operating temperature specification. See section [Mechanical Specifications with M42 Mount:](#page-106-0) for the location of the camera mounting screw holes.

### <span id="page-10-2"></span>**Frame Grabbers and Cabling**

The Teledyne DALSA Xtium-CXP PX8 and Xtium2-CXP PX8 frame grabbers are recommended for error free acquisitions with the Nano-CXP camera (contact sales for additional information).

See [Cable Manufactures Contact Information](#page-130-2) for contact information for information on CXP cable suppliers and various I/O solutions for your imaging solution.

#### <span id="page-10-3"></span>**Software Platforms**

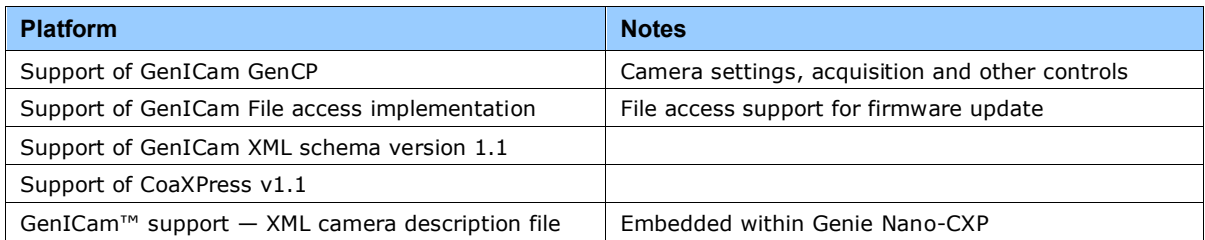

#### <span id="page-10-4"></span>**Development Software for Camera Control**

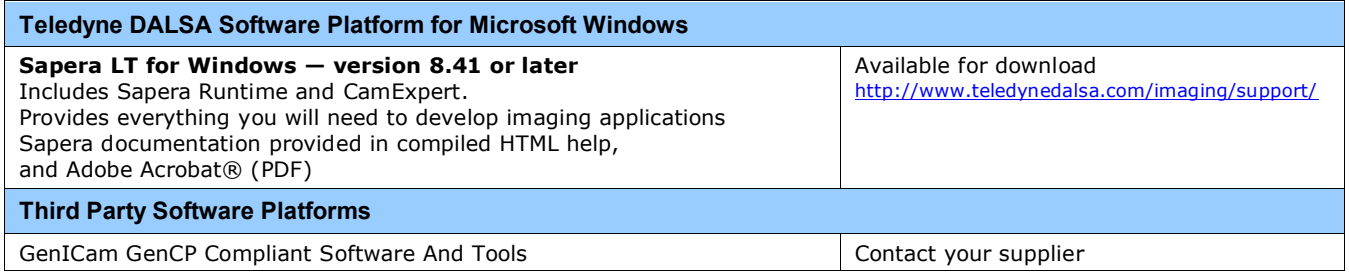

# <span id="page-11-0"></span>**Nano-CXP Specifications**

The Nano-CXP common specifications listed first are followed by model specific tables of functional features and timing details.

# <span id="page-11-1"></span>**Common Specifications**

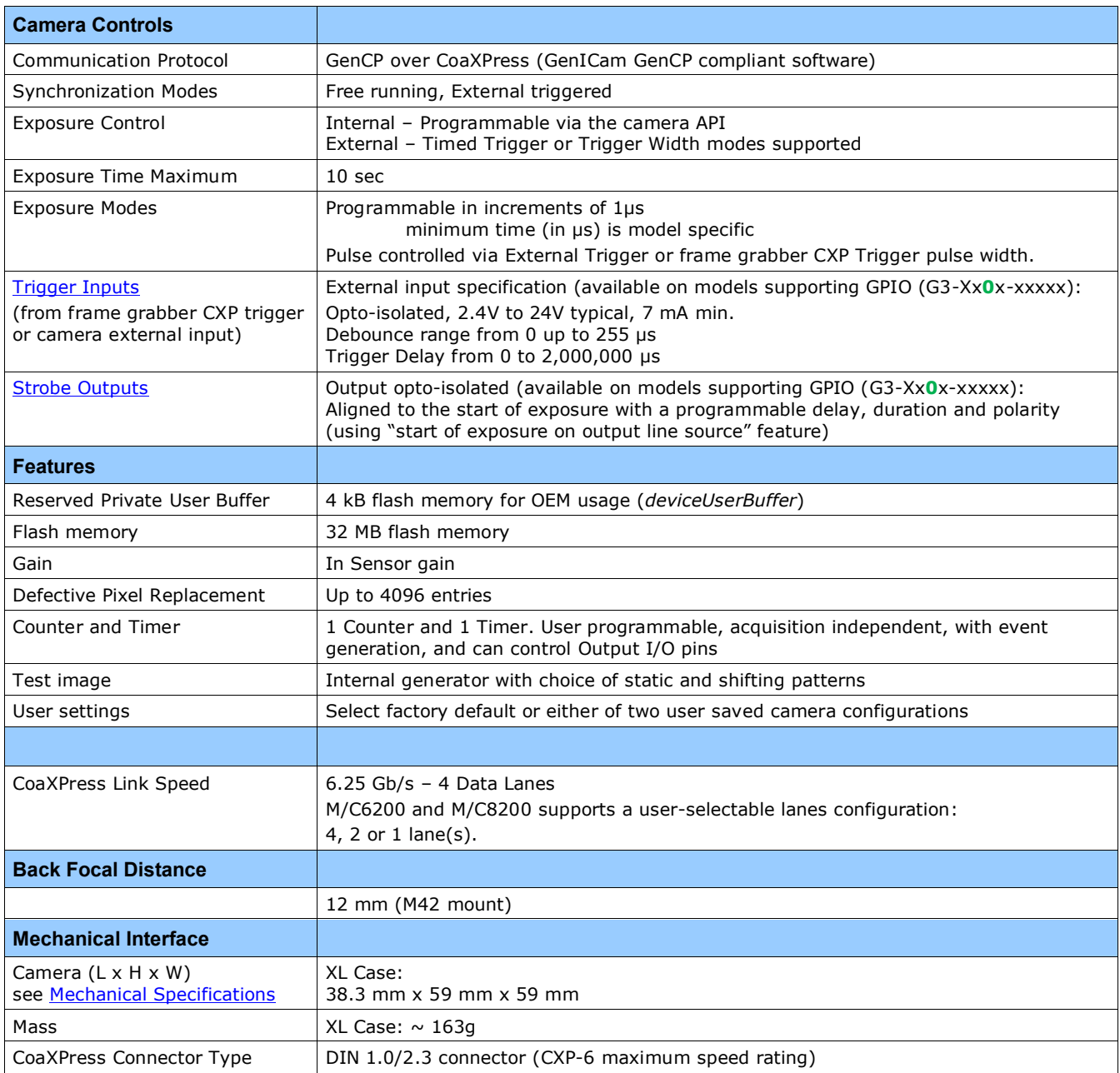

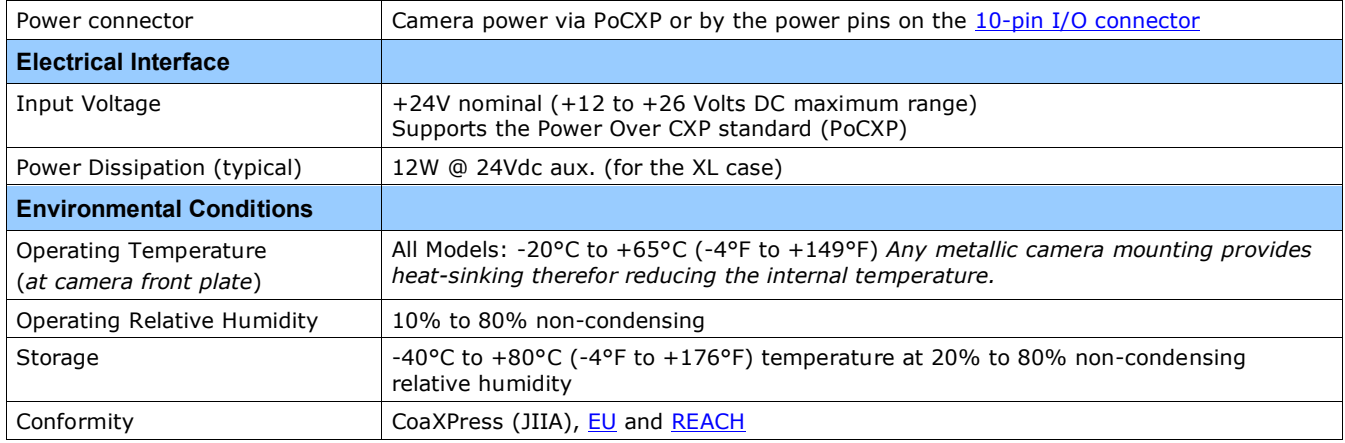

### <span id="page-12-0"></span>**Sensor Cosmetic Specifications**

*After Factory Calibration and/or Corrections are applied (if applicable — dependent on sensor)*

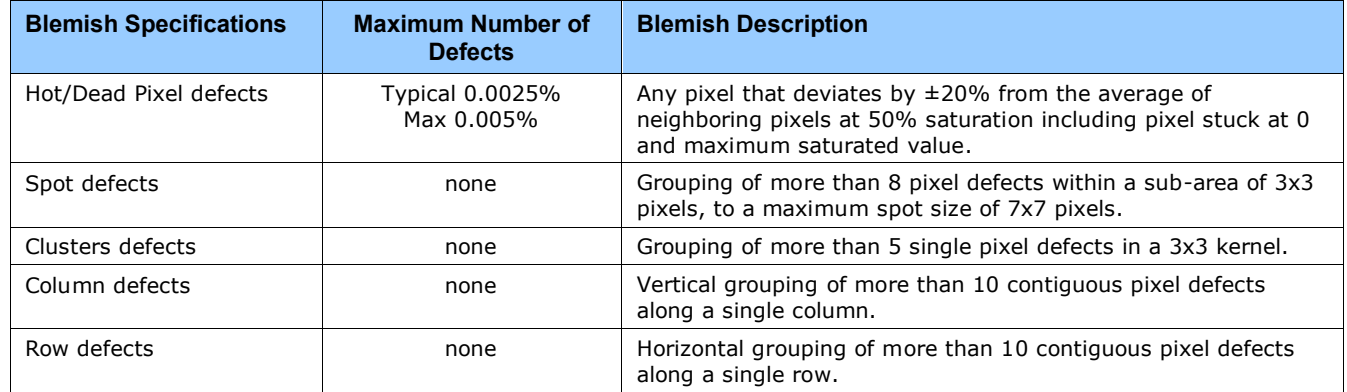

#### • **Test conditions**

- Nominal light = illumination at 50% of saturation
- Temperature of camera is 45°C
- At exposures lower than 0.25 seconds
- At nominal sensor gain  $(1x)$

### <span id="page-13-0"></span>**Dynamic Range & Signal to Noise Ratio Test Conditions**

#### **Dynamic Range Test Conditions**

- Exposure 100µs
- 0% Full Light Level

#### **SNR Test Conditions**

- Exposure 2000µs
- 80% saturation

#### **Specifications calculated according to EMVA-1288 standard, using white LED light**

- For On-semi Python
	- Max saturated values: up to 10 ms (Gain1.0) for the 16M to 25M
- For Sony
	- Max saturated values: Max Pixel format bit depth 1DN

#### <span id="page-13-1"></span>**EMI, Shock and Vibration Certifications**

Refer to Declarations [of Conformity](#page-121-0) section.

### <span id="page-14-0"></span>**Mean Time between Failure (MTBF)**

The analysis was carried out for operating temperatures varying from -40 to 100ºC. The following table presents the predicted MTBF and Failure Rate Values (**FIT**).

**\*FIT** calculations are based on the Bellcore/Telcordia SR-332—Method 1—Case 3 standards.

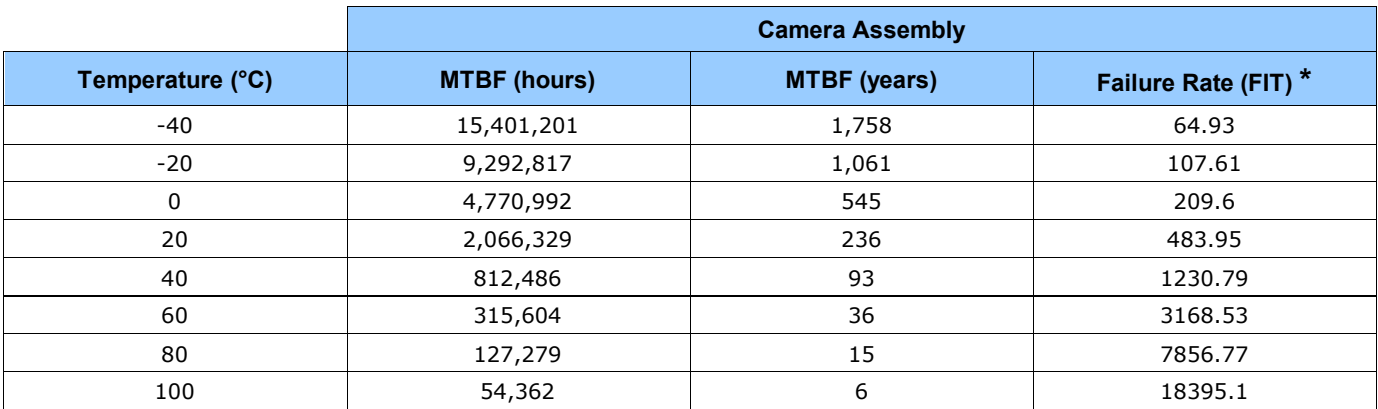

#### **MTBF versus temperature shown graphically**

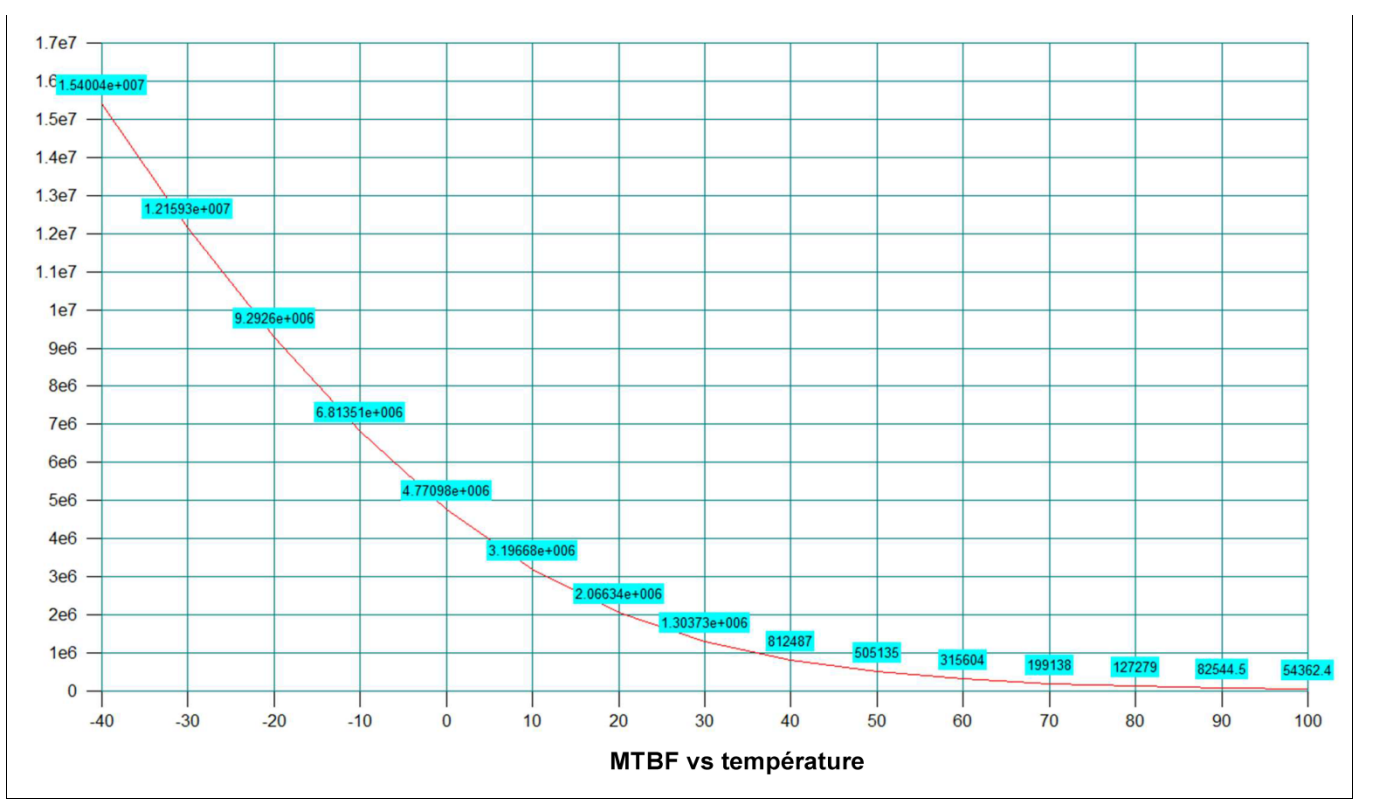

# <span id="page-15-0"></span>**Nano-CXP Specifications: M5100, C5100, M4090, C4090**

Model specific specifications and response graphics for the On-Semi Python (25K & 16K) series are provided here. The response curves describe the sensor, excluding lens and light source characteristics.

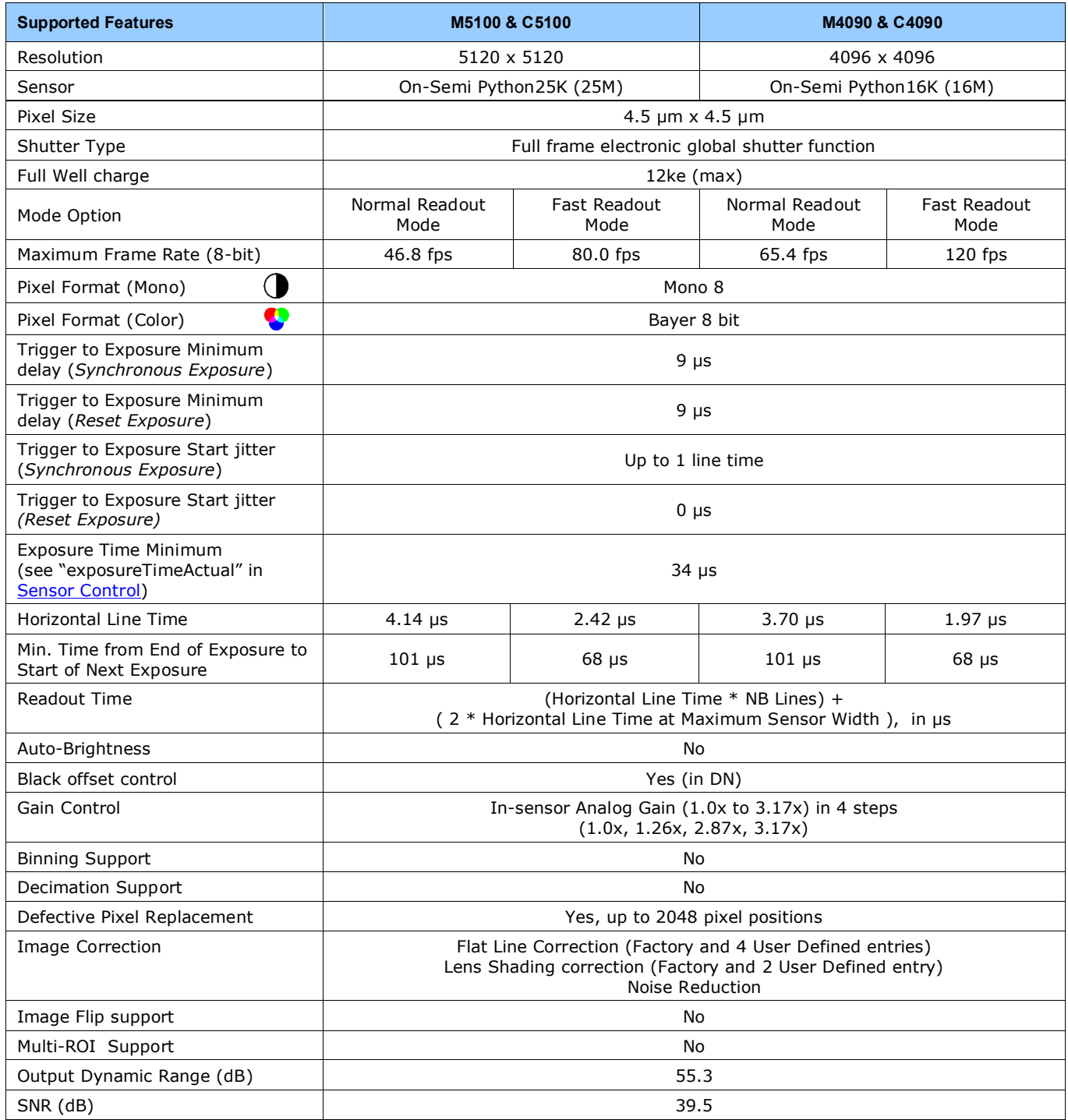

<span id="page-16-0"></span>**Quantum Efficiency Curves**

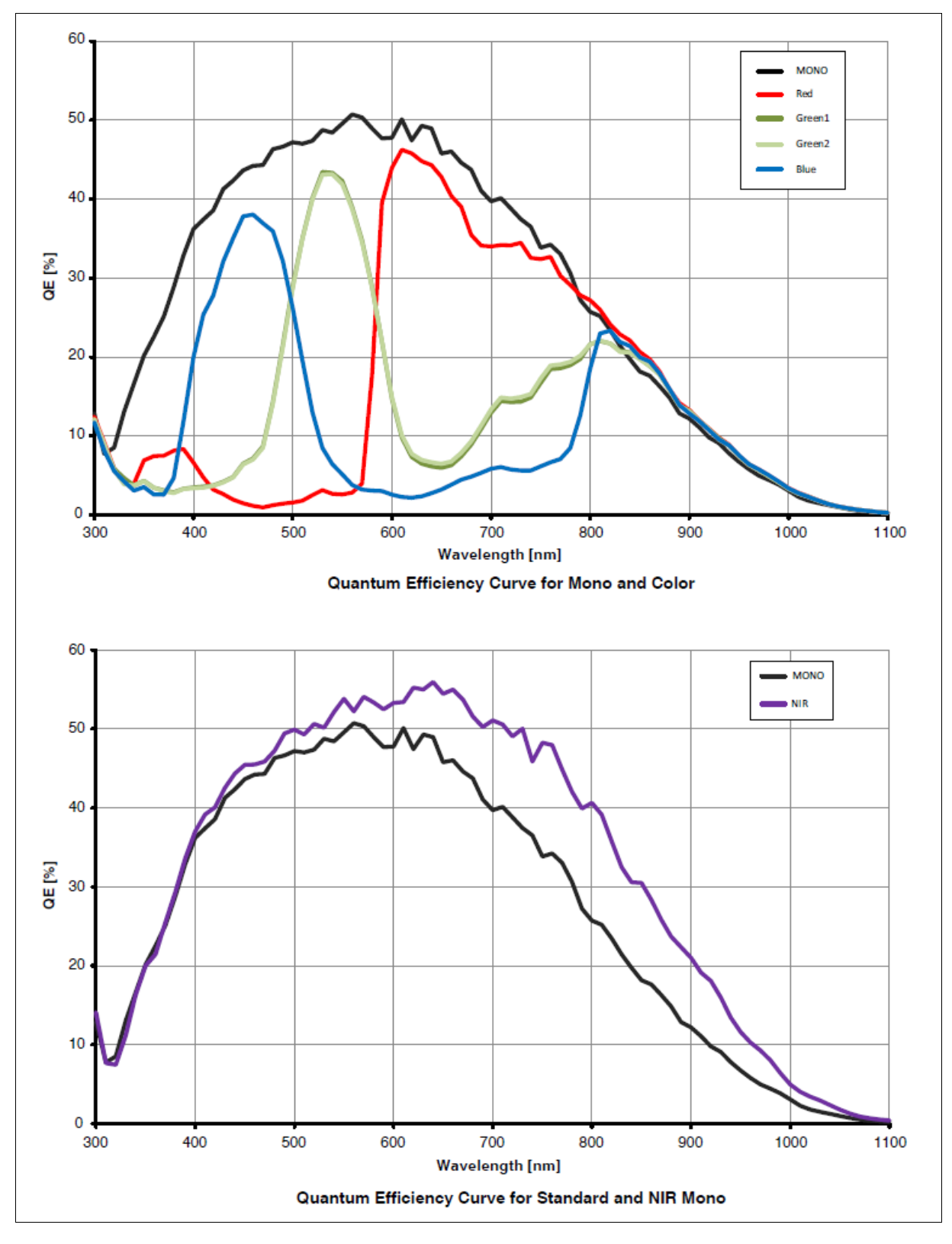

## <span id="page-17-0"></span>**Defective Pixel Specification for Models 5100/4090**

These defective pixel specifications in the following table are as published by the sensor manufacturer. Genie Nano cameras apply defective pixel corrections to improve the camera performance.

![](_page_17_Picture_100.jpeg)

![](_page_18_Picture_80.jpeg)

### <span id="page-18-0"></span>**Firmware Files for These Models**

The latest firmware files for all Nano models are available on the Teledyne DALSA support web site: <http://www.teledynedalsa.com/imaging/support/downloads/firmware/>

The firmware files for currently available models are listed below. The xx variable denotes the current build number.

#### **M4090, M5100 Monochrome CXP models – 4 Lane CoaXPress 6Gbps Interface**

• Genie\_Nano-CXP\_OnSemi\_Python\_25M\_HSD\_Firmware\_1CA23.xx.cbf

# <span id="page-19-0"></span>**Nano-CXP Specifications: M6200, C6200**

Model specific specifications and response graphics for the Teledyne E2V Emerald (37.7M) series are provided here. The response curves describe the sensor, excluding lens and light source characteristics.

![](_page_19_Picture_272.jpeg)

![](_page_20_Picture_28.jpeg)

# <span id="page-21-0"></span>**Nano-CXP Specifications: M8200, C8200**

Model specific specifications and response graphics for the Teledyne E2V Emerald (67.1M) series are provided here. The response curves describe the sensor, excluding lens and light source characteristics.

![](_page_21_Picture_277.jpeg)

![](_page_22_Picture_23.jpeg)

## <span id="page-23-0"></span>**Quantum Efficiency Curves**

For monochrome Teledyne E2V Emerald 37.7M and 67M sensors.

![](_page_23_Figure_2.jpeg)

![](_page_24_Figure_0.jpeg)

For color Teledyne E2V Emerald 37.7M and 67M sensors.

## <span id="page-24-0"></span>**Firmware Files for M6200, M8200, C6200, C8200 Models**

The latest firmware files for all Nano models are available on the Teledyne DALSA support web site: <http://www.teledynedalsa.com/imaging/support/downloads/firmware/>

The firmware files for currently available models are listed below. The xx variable denotes the current build number.

#### **M6200, M8200, C6200, C8200 CXP models – 4 Lane CoaXPress 6Gbps Interface**

Genie Nano-CXP E2v Emerald 67M HSD Firmware 2CA23.xx.cbf

# <span id="page-25-0"></span>**Nano-CXP Installation**

If you are familiar with CoaXPress cameras and Teledyne DALSA frame grabbers, follow these steps to quickly install and acquire images with Genie Nano-CXP and the CamExpert tool provided with Sapera LT in a Windows OS system.

# <span id="page-25-1"></span>**Quick Start (using a Teledyne DALSA Frame Grabber)**

- Install Sapera 8.41 (or later). Use the Full SDK version with support for Teledyne DALSA frame grabber boards.
- Install the Teledyne DALSA CoaXPress frame grabber board along with its driver.
- Start CamExpert. The plug-and-play feature of CXP frame grabber and camera will automatically configure frame buffer, data lanes, and frame rate parameters to match the Nano-CXP model being used. At this time do not configure for an external trigger.
- Connect the Nano-CXP with 4 camera cables. The Teledyne DALSA CXP frame grabber supports PoCXP (power over CoaXPress) for a simple camera power solution.
- Enable PoCXP by its frame grabber feature. If not using PoCXP connect a power supply to the Nano-CXP via its [I/O connector.](#page-108-1)
- When the Nano-CXP boots, CamExpert will read and display the camera features available with that model.
- The Nano-CXP status **LED has changed to flashing green**, indicating it is in free running acquisition mode. See [LED States](#page-27-0) on Power Up for all status LED conditions.
- From the Nano-CXP Image Format Feature Category, select the *Moving Grey Diagonal Ramp* test pattern from the *Test Image Selector* Parameter.
- Click grab. You will see the moving pattern in the CamExpert display window.
- If a camera lens is attached, turn off the test pattern and grab live again. Adjust the lens aperture plus Focus, and/or adjust the Nano **Exposure Time and frame rate** as required.

## <span id="page-25-2"></span>**General Installation Overview**

Connecting a Nano-CXP to a frame grabber is similar whether using a Teledyne DALSA frame grabber board with Sapera LT SDK or a third-party frame grabber with its own SDK.

#### <span id="page-25-3"></span>**Camera Firmware Updates**

Under Windows, the user can upload new firmware, using the [File Access Control](#page-102-0) features provided by the Sapera CamExpert tool.

Download the latest firmware version released from the Teledyne DALSA support web page: <http://www.teledynedalsa.com/imaging/support/downloads/firmware/>

### <span id="page-26-0"></span>**The Camera Works — Now What**

Consult this manual for detailed Nano-CXP feature descriptions, as you write, debug and optimize your imaging application. Consult the frame grabber manual for all board control features.

## <span id="page-26-1"></span>**Nano-CXP Connectors and Status LED Overview**

#### <span id="page-26-2"></span>**Connectors**

The Nano-CXP has a connector for I/O and four CoaXPress data lane links:

- A **10 pin I/O** connector for camera power, plus trigger, strobe and general I/O signals. The connector supports a retention latch, while alternately the Nano-CXP case supports using an I/O cable with thumbscrews. Teledyne DALSA provides optional cables for purchase (see [Ruggedized Cable Accessories\)](#page-130-1). Also see [10-pin I/O Connector Details](#page-108-1) for pin out specifications.
- Four CoaXPress Link connectors are available for data output. Use a CoaXPress frame grabber with the Nano-CXP. See [Components Express Contact Information](#page-130-2) for a variety of CoaXPress cables.

The following figure of the Genie Nano-CXP back shows connector and LED locations along with identification labels. See [Mechanical Specifications](#page-106-0) - Nano-CXP for details on the connectors and camera mounting dimensions.

![](_page_26_Picture_8.jpeg)

*Genie Nano-CXP – Rear View*

### <span id="page-27-0"></span>**LED Indicators**

The Genie Nano-CXP has one multicolor LED to provide a simple visible indication of camera state, as described below. The CoaXPress link connectors do not have any status LED indicators.

#### <span id="page-27-1"></span>*Camera Status LED Indicator*

The camera is equipped with one LED to display its operational status. When more than one condition is active, the LED color indicates the condition with the highest priority. The following table summarizes the LED states.

![](_page_27_Picture_89.jpeg)

## <span id="page-28-0"></span>**Preventing Operational Faults due to ESD**

![](_page_28_Picture_1.jpeg)

Nano camera installations which do not protect against ESD (electrostatic discharge) may exhibit operational faults. Problems such as random packet loss, random camera resets, and random loss of Ethernet connections, may all be solved by proper ESD management.

Teledyne DALSA has performed ESD testing on Nano cameras using an 8 kilovolt ESD generator without any indication of operational faults. The two following methods, either individually or together will prevent ESD problems.

- Method 1: Use a shielded/grounded power supply that connects ground to pin-10 of the I/O connector. The Nano case is now properly connected to earth ground and can withstand ESD of 8 kilovolts, as tested by Teledyne DALSA.
- Method 2: Mount the camera on a metallic platform with a good connection to earth ground.

# <span id="page-29-0"></span>**Operational Reference**

# <span id="page-29-1"></span>**Using CamExpert with Nano-CXP Cameras**

The Sapera CamExpert tool allows a user to test the camera and frame grabber combination and their functions. Additionally CamExpert saves the Teledyne DALSA frame grabber user settings as individual camera parameter files on the host system (\*.ccf). The camera settings are saved within the camera as a user set.

An important component of CamExpert is its live acquisition display window which allows immediate verification of timing or control parameters without the need to run a separate acquisition program.

#### <span id="page-29-2"></span>**CamExpert Panes**

The various areas of CamExpert are summarized in the figure below.

![](_page_29_Figure_6.jpeg)

• **Device pane**: View and select from any installed Sapera acquisition device if more than one is installed in the computer. After a device is selected CamExpert will only present parameters applicable to that device.

**Parameters pane**: Allows viewing or changing all acquisition parameters supported by the acquisition device or frame grabber. This avoids confusion by eliminating parameter choices when they do not apply to the hardware in use.

When using a Teledyne DALSA frame grabber and camera, CamExpert groups all frame grabber parameters first and then follows with the supported camera features. Together the user configures the imaging system.

- **Display pane**: Provides a live or single frame acquisition display. Frame buffer parameters are shown in an information bar above the image window.
- **Control Buttons**: The Display pane includes CamExpert control buttons. These are:

![](_page_30_Picture_190.jpeg)

- **Output pane**: Displays messages from CamExpert, camera or the interface driver.
- **CXP Signals**: Displays the status of CXP signals plus active PoCXP connections.

#### <span id="page-30-0"></span>*CamExpert View Parameters Option*

While the **Board** section shows all frame grabber parameters, the **Attached Camera** section shows camera features filtered by a Visibility attribute which selects the targeted user. These vary from Beginner (features required for basic operation of the device) to Guru (optional features required only for complex operations).

Choose parameter visibility via the [ << Less More>> ] control below each feature list. You can also choose the Visibility level from the *View – Parameters – Visibility* options menu.

# <span id="page-31-0"></span>**Feature Descriptions**

In the following feature description sections, the Device Version & View column indicates which parameter is a member of the DALSA Features Naming Convention (indicated by DFNC), versus the GenICam Standard Features Naming Convention (SFNC not shown).

When a Device Version number is indicated, this represents the camera software level, not a firmware revision number. As Genie Nano-CXP capabilities evolve the device version will increase, therefore identifying the supported function package. New features for a major device version release will be indicated by green text for easy identification. For each feature the device version may differ for each camera sensor available.

In general, feature names that start with an uppercase letter are part of the SFNC while those starting with a lowercase letter are part of the DFNC.

Parameters in gray are read only, either always or due to another parameter being disabled. Parameters in black are user set in CamExpert or programmable via an imaging application.

Features listed in the description table but tagged as *Invisible* are usually for Teledyne DALSA or third-party software usage—not typically needed by end user applications.

![](_page_31_Picture_6.jpeg)

Features shown by CamExpert may change with different Genie Nano-CXP models. That is, depending on the Genie Nano-CXP model not all documented features and options are available.

## <span id="page-32-0"></span>**Camera Information Category**

Camera information can be retrieved via a controlling application. Parameters such as camera model, firmware version, etc. are read to uniquely identify the connected Nano-CXP device. These features are typically read-only.

![](_page_32_Picture_185.jpeg)

#### <span id="page-32-1"></span>**Camera Information Feature Descriptions**

![](_page_32_Picture_186.jpeg)

![](_page_33_Picture_366.jpeg)

![](_page_34_Picture_303.jpeg)

## <span id="page-35-0"></span>**Power-up Configuration Dialog**

CamExpert provides a dialog box which combines the features to select the camera power-up state and for the user to save or load a Nano camera state.

![](_page_35_Picture_66.jpeg)

#### <span id="page-35-1"></span>*Camera Power-up Configuration*

The first drop list selects the camera configuration state to load on power-up (see feature *UserSetDefaultSelector*). The user chooses from one factory data set or one of two possible user saved states.

#### <span id="page-35-2"></span>*Load / Save Configuration*

The second drop list allows the user to change the camera configuration any time after a power-up (see feature *UserSetSelector*). To reset the camera to the factory configuration, select *Factory Setting* and click Load. To save a current camera configuration, select UserSet 1 or 2 and click Save. Select a saved user set and click Load to restore a saved configuration.
# **Sensor Control Category**

The Genie Nano-CXP sensor controls, as shown by CamExpert, groups sensor specific parameters. This group includes controls for frame rate, exposure time, gain, etc.

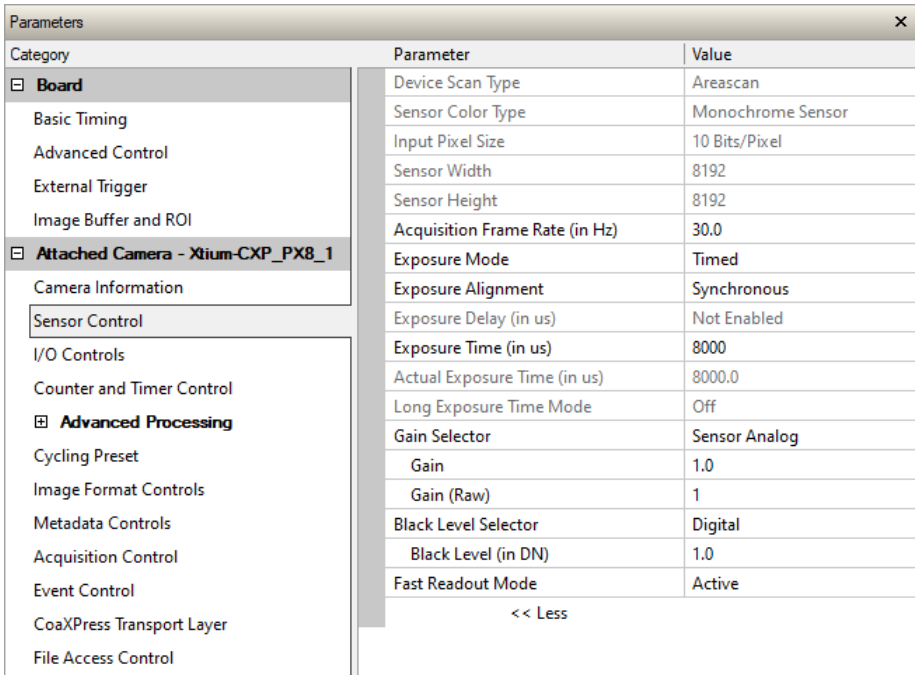

## **Sensor Control Feature Descriptions**

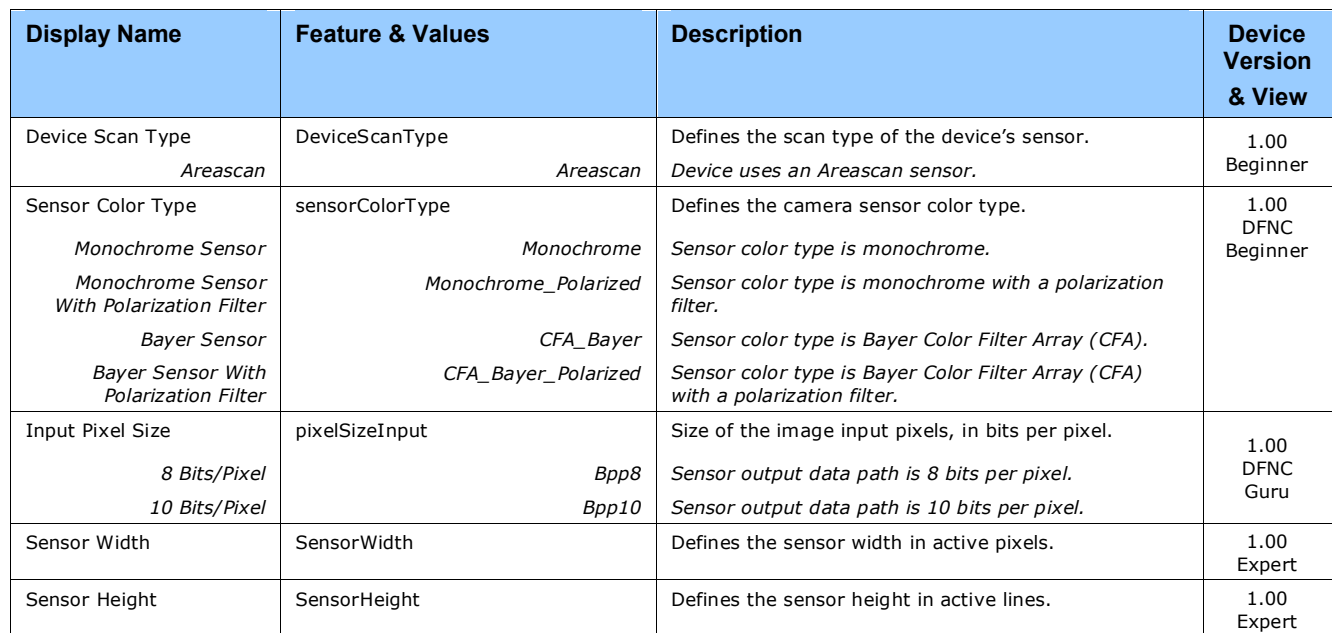

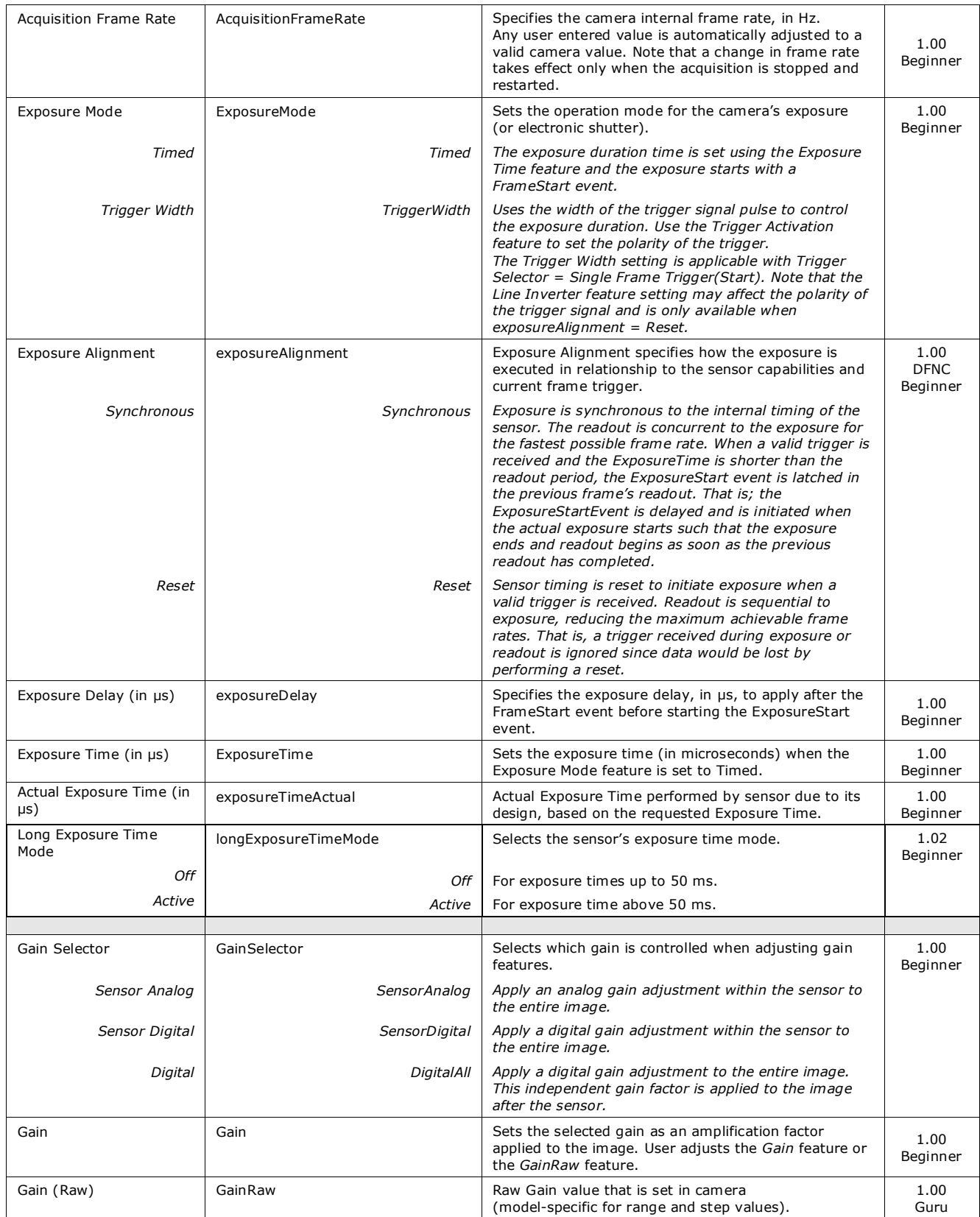

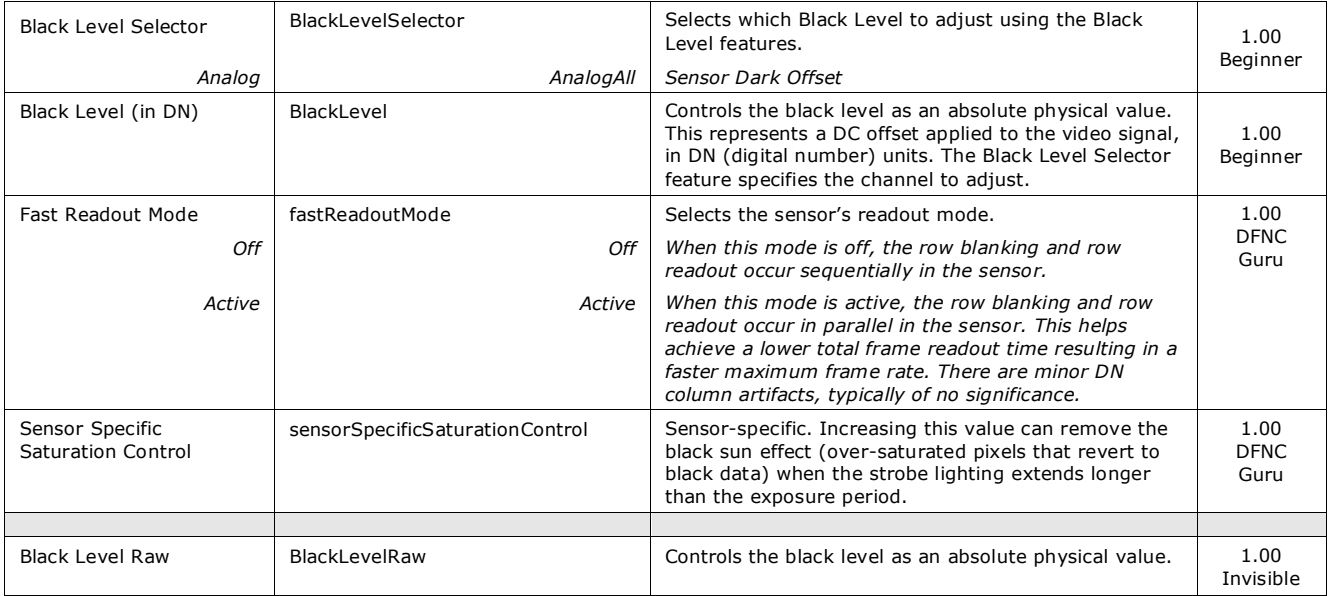

## **Black Level/Gain Control Details (On-Semi Python sensors)**

The Gain and Black level functions are applied at the sensor and/or on the digital image values output by the sensor, as described below.

- **Gain Selector = Sensor Analog**: The gain function is a linear multiplier control in 0.01 steps within the sensor hardware.
- **Gain Selector = Sensor Digital**: The gain function is a linear multiplier control in 0.1 steps within the sensor hardware.
- **Important**: Digital noise increases linearly and quickly with higher gain values. Users should evaluate image quality with added gain.
- **Gain (Raw)**: Shows the raw sensor control for each gain stage or an alternative method to control sensor gain.
- **Black Level**: This offset variable exists within the sensor. The On-Semi sensors allow an offset range between 0 and 255 DN. The factory settings default value for each sensor used by various Nano models, is recommended as per the sensor manufacturer design specifications.

**Note:** With the factory default offset, testing a camera's black output in 8-bit mode may show a 2 DN value difference across the image. Changing the Black Level value up or down will push sensor noise (present at the sensors native bits per pixel) to fall within one 8-bit value, thus the noise becomes hidden.

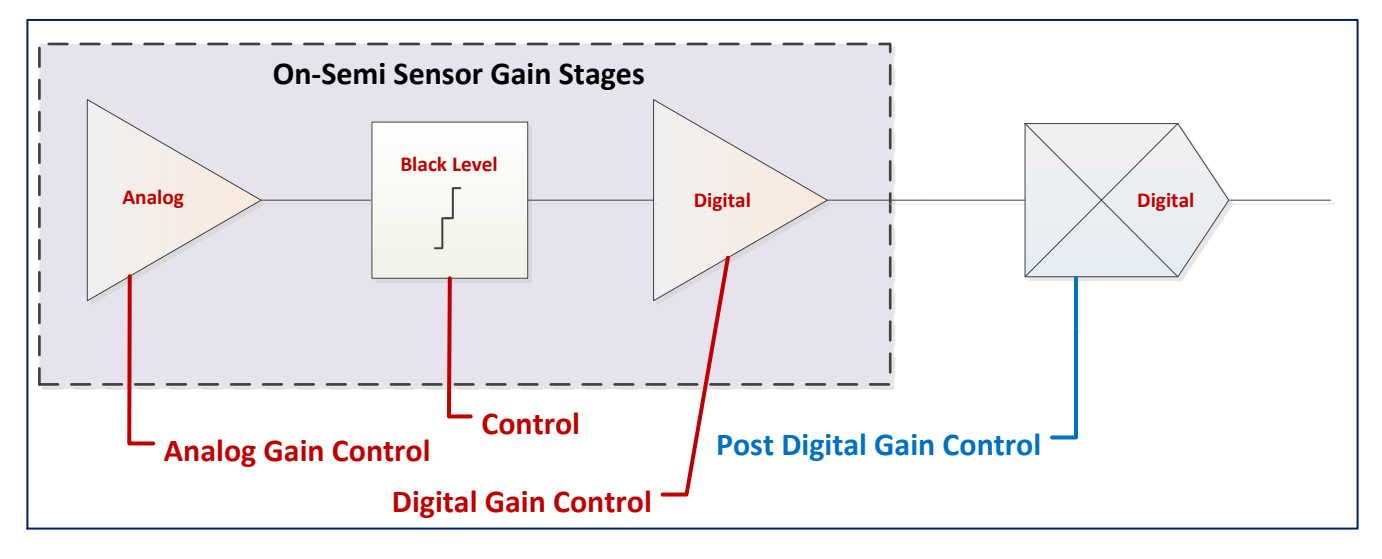

#### *On-Semi Python Sensors Gain Stage Diagram*

## **OnSemi Python Sensor Artifacts with Fast Readout Mode**

The following sections only apply to camera models using OnSemi sensors (M5100, C5100, M4090, C4090) in Fast Readout mode; camera models with Emerald E2V sensors (M6200, C6200, M8200, C8200) also support Fast Readout mode but without artifacts.

#### **Applicable only when Flat Field Correction is purposely disabled.**

When Fast Readout mode is active (cameras with OnSemi sensors), the row blanking and row readout occurs in parallel in the sensor. This reduces the total frame readout time resulting in a faster maximum frame rate. Consequently, with this mode there are minor column artifacts (of very low DN), typically of no significance and irrelevant for many imaging systems. Note that these column artifacts will become more prominent as sensor gain is increased.

The image below shows a "dark" capture with Fast Readout Mode enabled and analog gain set to maximum. The artifacts will become visible as fixed pattern DN column variations near the left edge of the video frame. There are darker columns followed by lighter columns as marked by the overlay graphics. These DN variations are not random columns, but consistent between individual OnSemi sensors operating in Fast Readout mode with high gain.

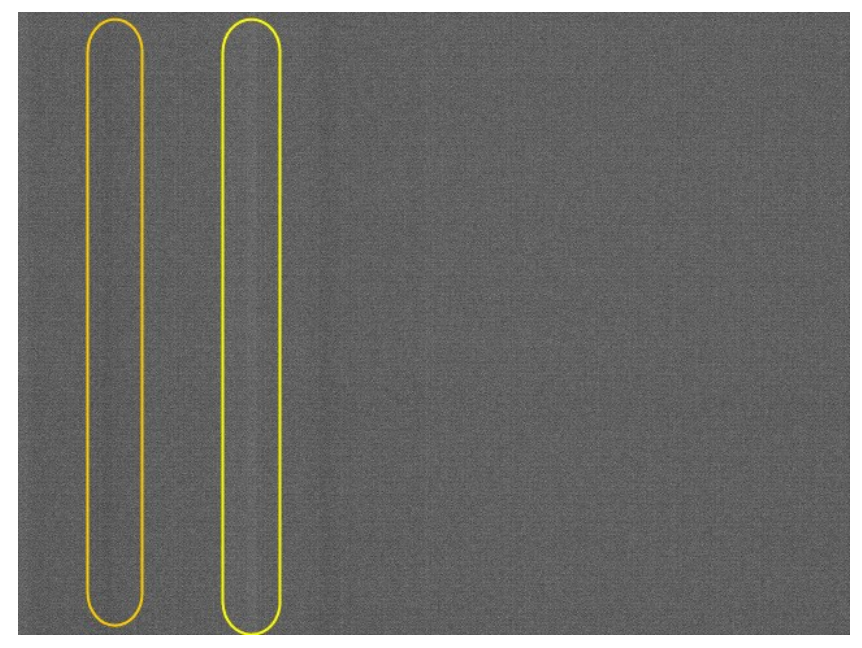

### *Fast Readout Mode Artifacts Correction*

As noted in this section, the Fast Readout mode artifacts are automatically corrected by the factory default enabled Flat Field correction.

Alternatively, for **maximum acquisition quality**, disable Fast Readout Mode to eliminate acquisition DN variances, at a small reduction of the maximum frame rate. Also remember that high gain settings will increase overall sensor noise therefore additional gain should be used only when necessary.

## **Exposure Alignment: Overview**

Exposure Control modes define the method and timing of controlling the sensor integration period. The integration period is the amount of time the sensor is exposed to incoming light before the video frame data is transmitted to the controlling computer.

- Exposure control is defined as the start of exposure and exposure duration.
- The feature **Exposure Mode** selects the controlling method for the exposure.
- The start of exposure is initiated by an internal timer signal, an external input trigger signal (Trigger Mode=ON), or a software function call.

• The exposure duration can be programmable (Exposure Mode = Timed, *free run or external trigger*) or controlled by the external input trigger pulse width (Exposure Mode = TriggerWidth).

Note that different Nano models will support different combinations of exposure controls.

### *Synchronous Exposure Alignment*

Exposure is synchronous to the internal timing of the sensor. The readout is concurrent to the exposure for the fastest possible frame rate.

When a valid trigger is received and the Exposure Time is shorter than the readout period, the Exposure Start event is latched in the previous frame's readout. That is; the Exposure Start Event is delayed and is initiated when the actual exposure starts such that the exposure ends and readout begins as soon as the previous readout has completed.

- The programmable exposure duration is in 1µs steps.
- Exposure duration is from a camera sensor specific minimum (in µs) up to 10 sec.
- Any trigger received before the start of frame readout is ignored and generates an invalid frame trigger event.

### *Reset Exposure Alignment*

Sensor timing is reset to initiate exposure when a valid trigger is received. Readout is sequential to exposure, reducing the maximum achievable frame rates. That is, a trigger received during exposure or readout is ignored since data would be lost by performing a reset.

## **Sensor Exposure Timing: OnSemi Python Models**

Nano cameras with OnSemi sensors have general timing characteristics as described below.

### *Trigger Characteristics: Start of Exposure*

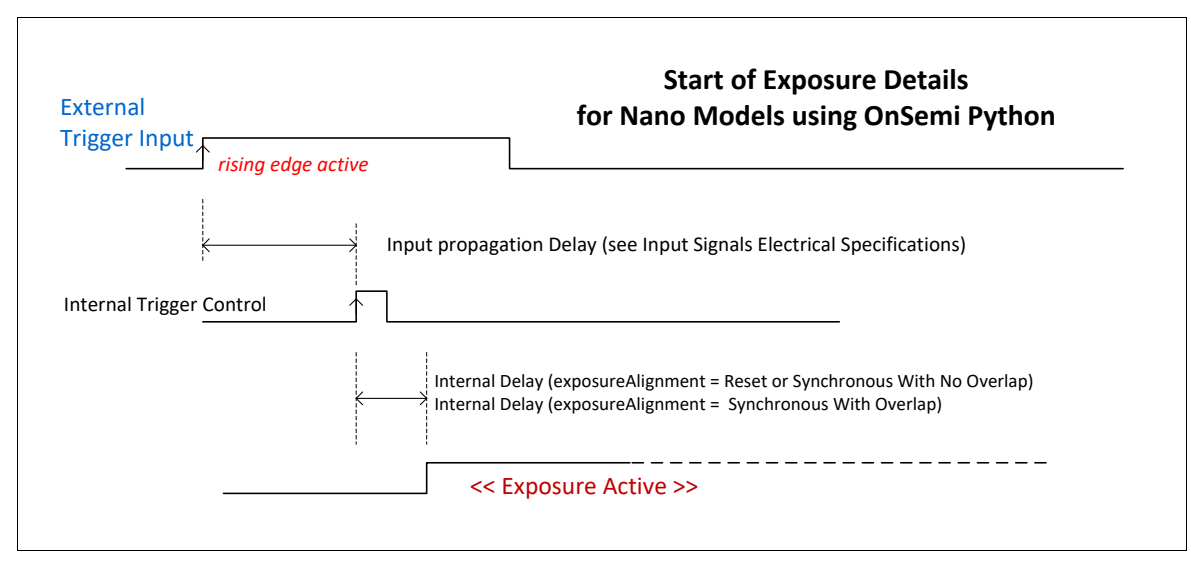

Additional triggered exposure mode features and timing specific to OnSemi sensors are described in the [I/O Controls Category.](#page-43-0)

# **I/O Control Category**

The Nano-CXP I/O controls, as shown by CamExpert, groups' features used to configure acquisition actions based on those inputs.

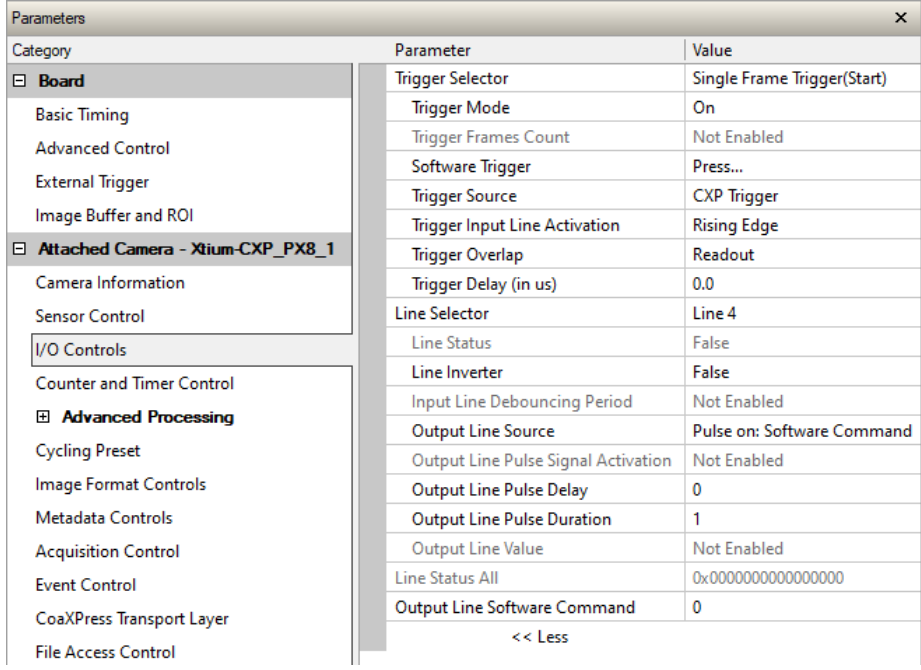

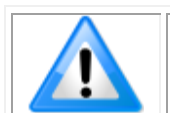

- Model numbers identify GPIO support:
	- G3-Xx**0**x-xxxxx (yes)
	- $\bullet$  G3-Xx**3**x-xxxxx $(no)$

# <span id="page-43-0"></span>**I/O Control Feature Descriptions**

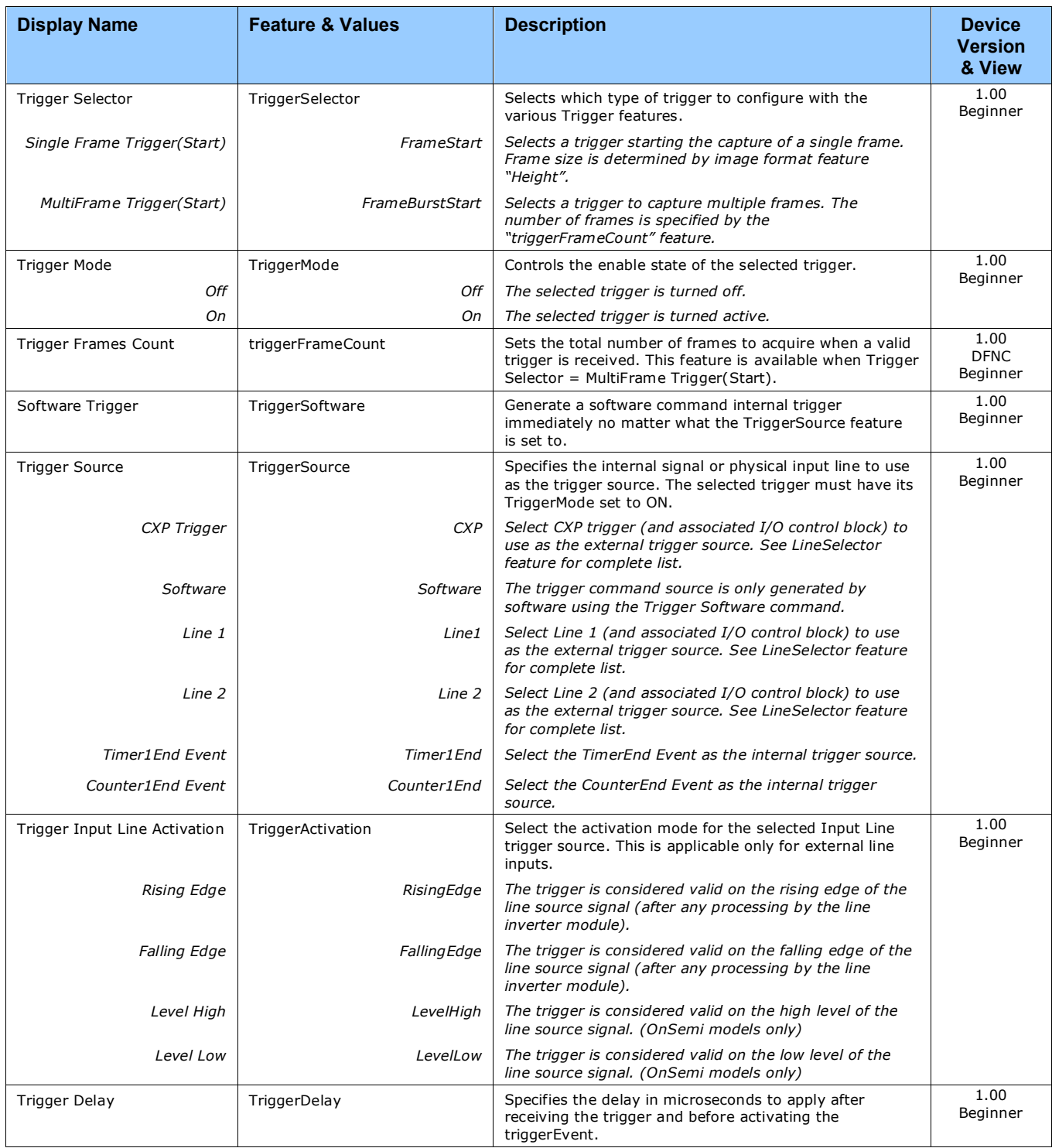

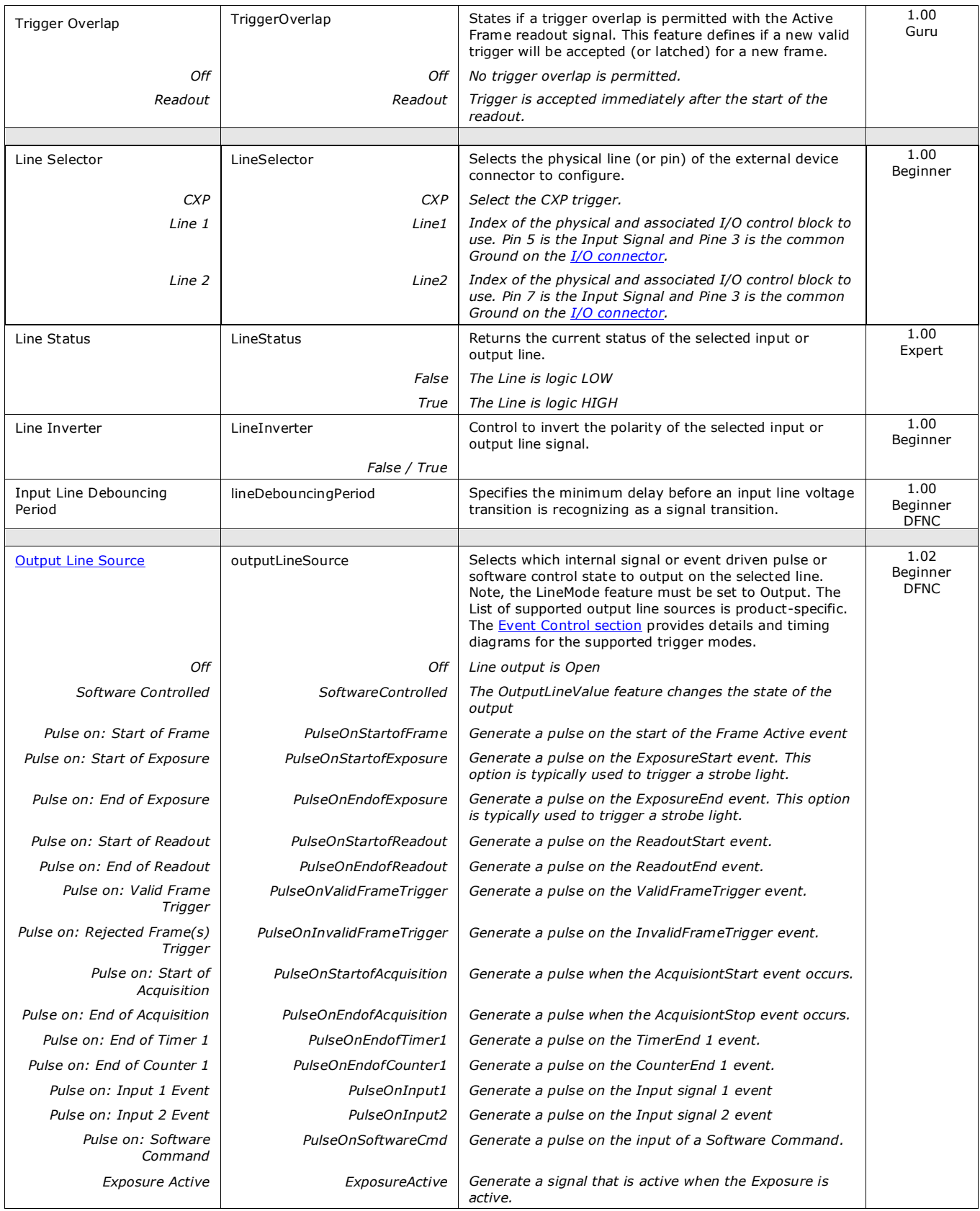

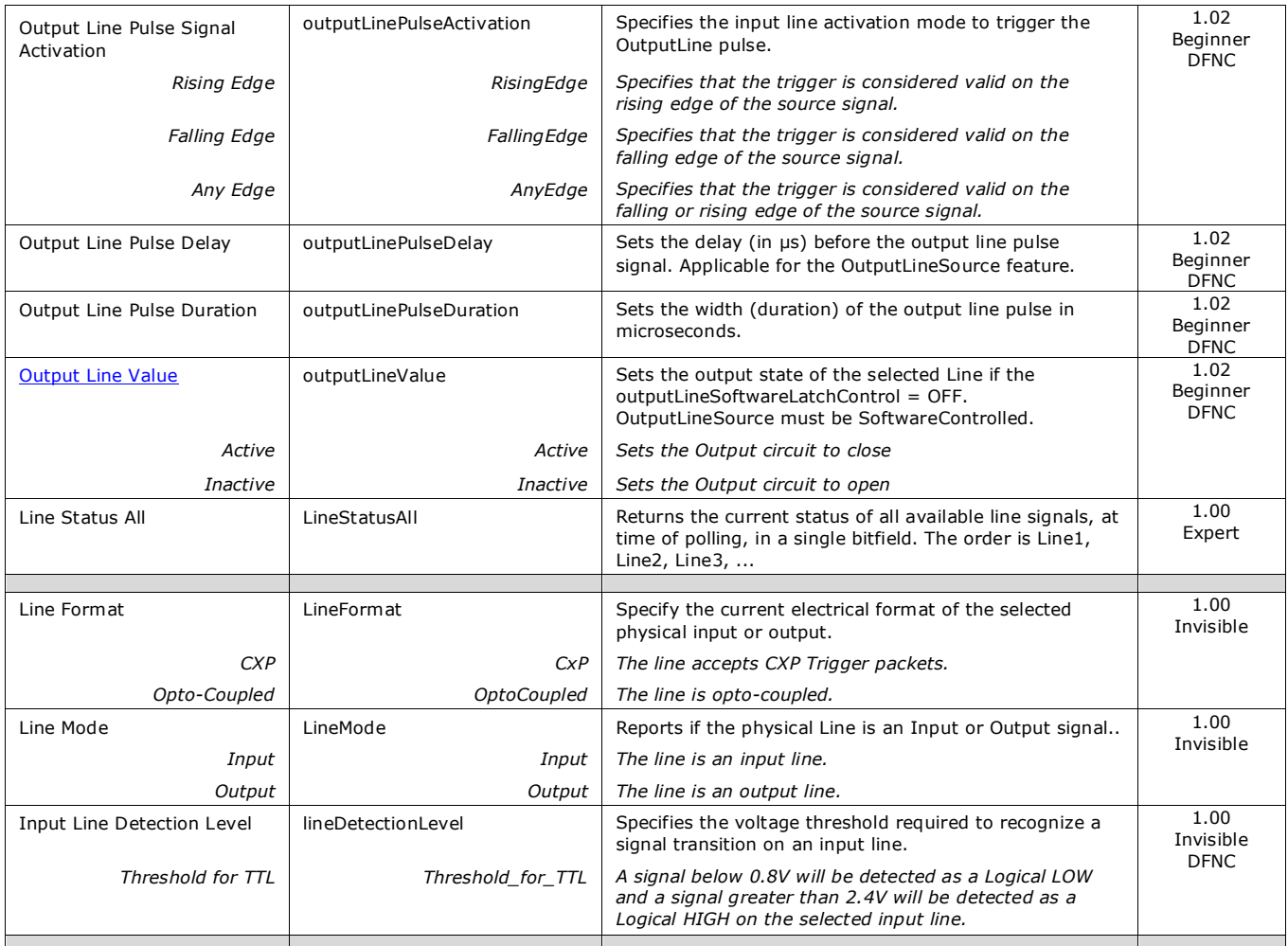

### *I/O Module Block Diagram*

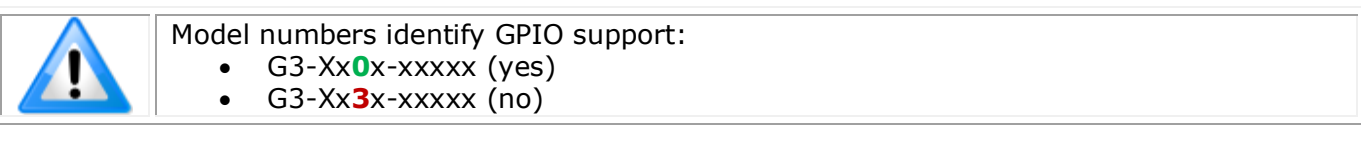

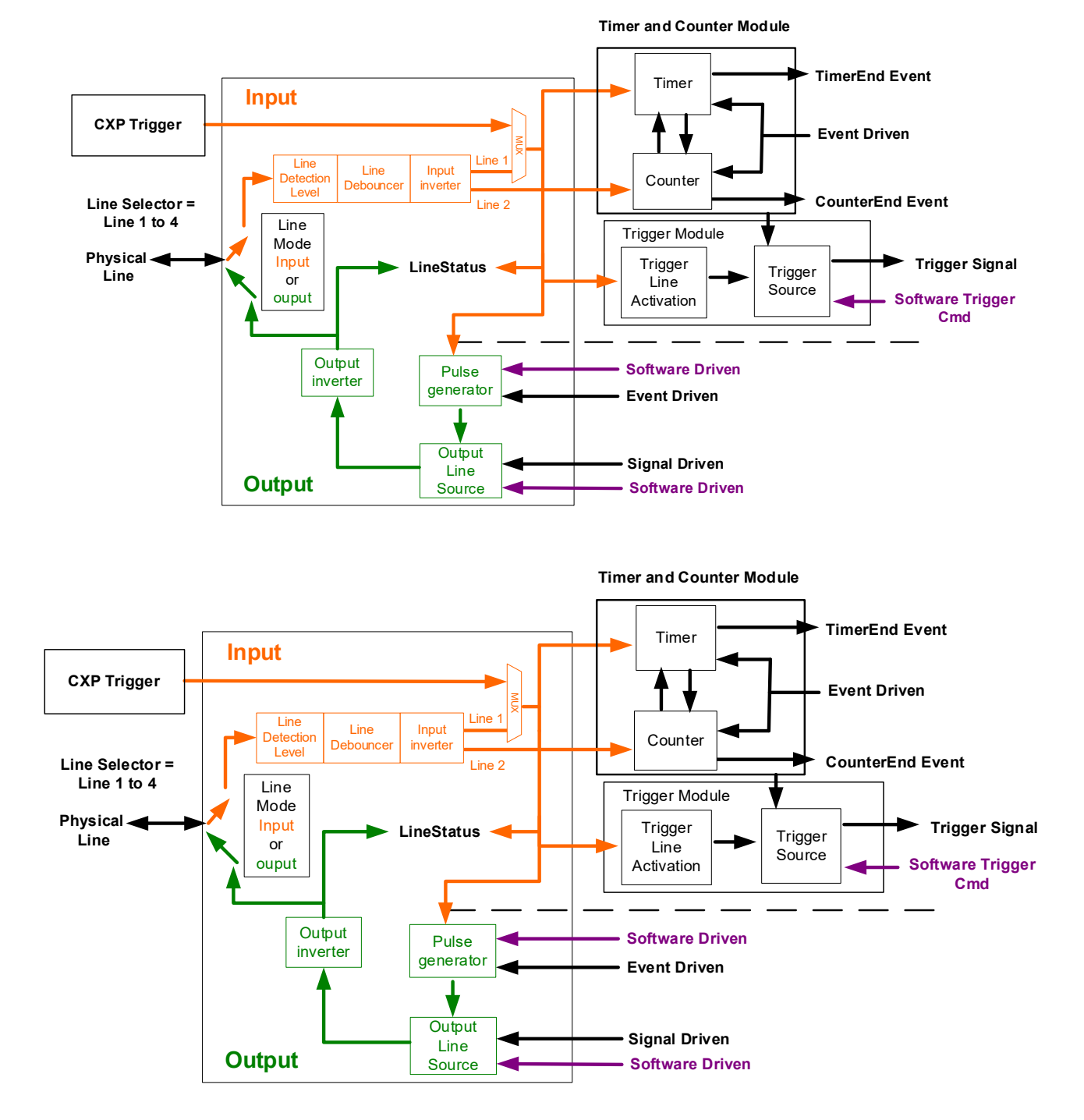

### *Trigger Mode Details*

Nano-CXP image exposures are initiated by an event. The trigger event is either the camera's programmable internal clock used in free running mode, an external input to the controlling frame grabber used for synchronizing exposures to external triggers, or a programmed function call message by the controlling computer. These triggering modes are described below.

- **Free running (Trigger Mode=Off)**: The Nano free-running mode has programmable internal timers for frame rate and exposure period. Frame rate minimums, maximums, and increments supported are sensor specific. Maximum frame rates are dependent on the required exposure.
- **Trigger Source (Trigger Mode=On)**: Exposures are controlled by an external trigger signal where the specific input line is selected by the **Trigger Source** feature.

### *Trigger Source Types (Trigger Mode=On)*

- **Trigger Source=CXP**: The CoaXPress trigger (controlled by the frame grabber) is used as the external trigger control.
- **Trigger Source=Software**: An exposure trigger is sent as a software command. Software triggers cannot be considered time accurate due to computer latency and sequential command jitter. But a software trigger is more responsive than calling a single-frame acquisition since the latter must validate the acquisition parameters and modify on-board buffer allocation if the buffer size has changed since the last acquisition.
- **Trigger Source=Timer1End Event**: The Timer1 End Event is used as the internal trigger source. Refer to [Counter and Timer Controls](#page-52-0) for information on those features.
- **Trigger Source=Counter1End Event**: The Counter1 End Event is used as the internal trigger source.

### *Trigger Overlap: Feature Details*

The Trigger Overlap feature defines how the Nano handles triggers that might occur more frequently than the Frame Active period (an exposure plus readout period).

If TriggerOverlap=OFF, then triggers received before the end of the Frame Active period are ignored. Other TriggerOverlap values are dependent on the Nano model and sensor used.

#### • **TriggerOverlap=Off**

No trigger overlap is permitted.

#### **Diagram Conditions:**

- TriggerMode=On
- ExposureMode=Timed
- TriggerActivation=RisingEdge
- TriggerDelay=0
- TriggerSelector=FrameStart
- ExposureAlignment=Synchronous
- Minimum Trigger to Exposure start delay: 3.23µs (shown as 4µs)

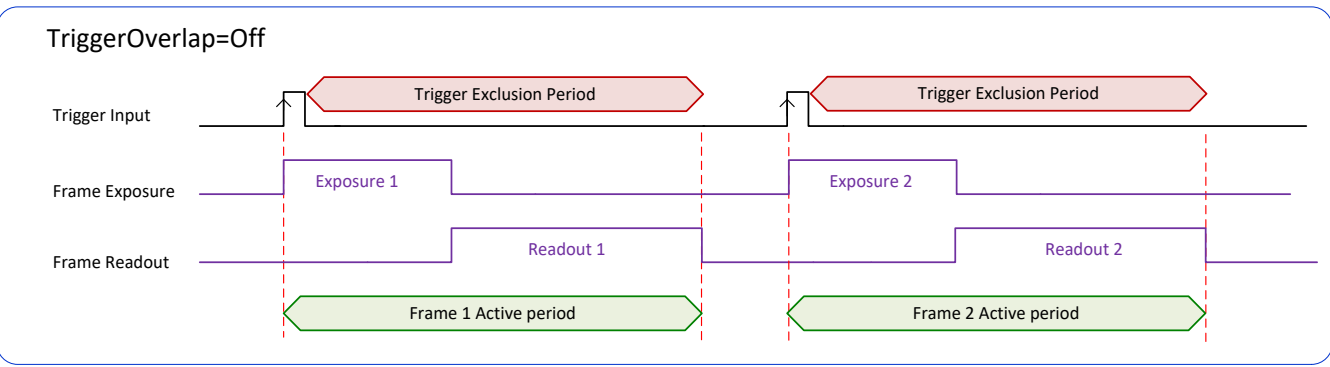

#### • **TriggerOverlap=ReadOut**

• Trigger is accepted at the beginning of the frame Readout. The "End of Exposure to Start of Readout" time is sensor dependent.

#### **Diagram Conditions:**

- TriggerMode=On
- ExposureMode=Timed
- TriggerActivation=RisingEdge
- TriggerDelay=0
- TriggerSelector=FrameStart
- ExposureAlignment=Synchronous
- Trigger to Exposure start has a delay which includes the sensor readout time plus a minimum of 62µs. An exposure always starts after the readout of the previous frame.

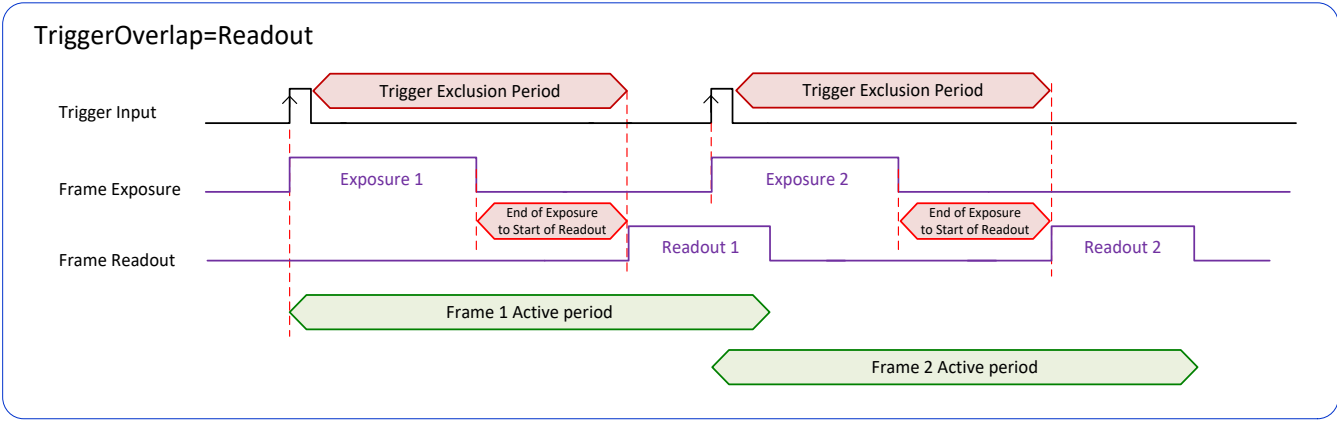

## <span id="page-50-0"></span>*Output Line Details*

The general-purpose output line signals are connected to I/O lines 3 and 4, which have the following features for control or status indication.

- **Feature set:** LineInverter (RW), outputLineSource (RW), outputLinePulseDelay (RW), outputLinePulseDuration (RW), outputLineValue (RW), outputLineSoftwareCmd (RW), LineSelector (RW), LineName (RO), linePinAssociation (RO), LineFormat (RO), LineMode (RO), LineStatus (RO). See [Output Signals Electrical Specifications](#page-113-0) for more information.
- **External outputs:** Can be used as a strobe signals to control lighting or to generate programmable pulses when specific events are generated by the camera.
- **Output on Events:** Each output can be set independently to one of the available event modes defined by the 'outputLineSource' feature.

### *Output High and Output Low Block Diagram*

Output signal lines when either in the High or Low state are shown in the following figures with a simplified external circuit.

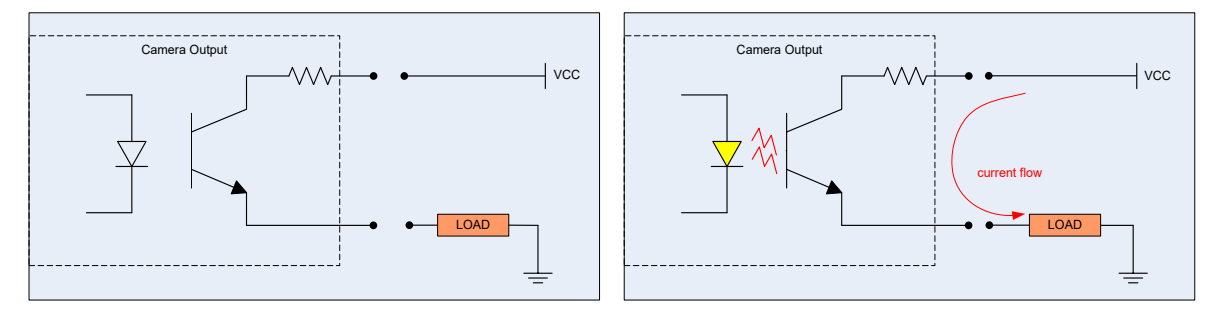

*Examples of Logic HI and Logic LO output circuits*

# **Counter and Timer Control Category**

The Genie Nano-CXP counter and timer controls, as shown by CamExpert, groups parameters used to configure acquisition counters and timers.

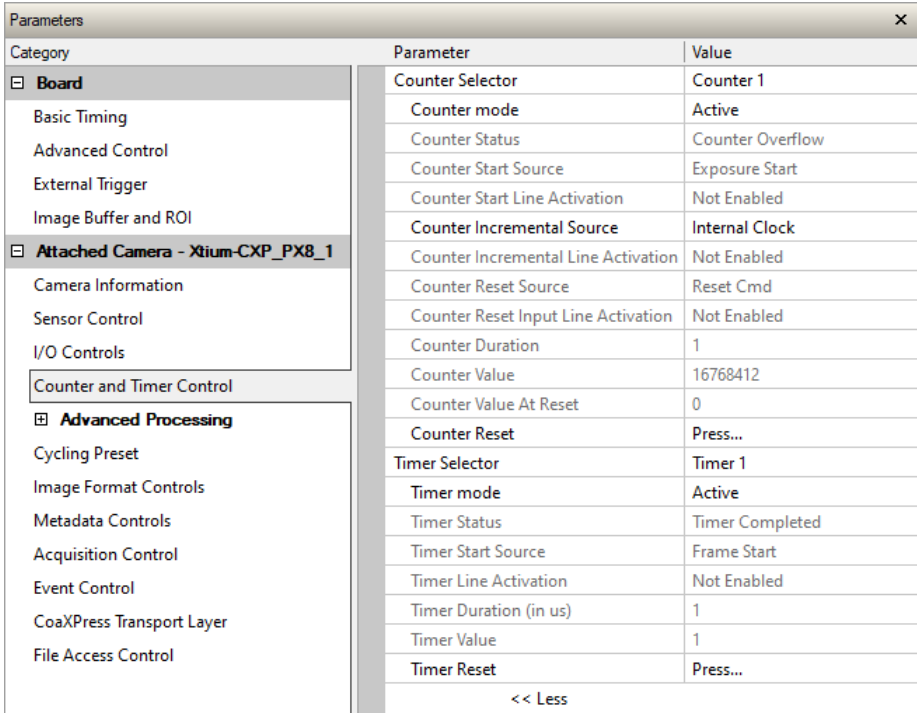

# <span id="page-52-0"></span>**Counter and Timer Control Feature Descriptions**

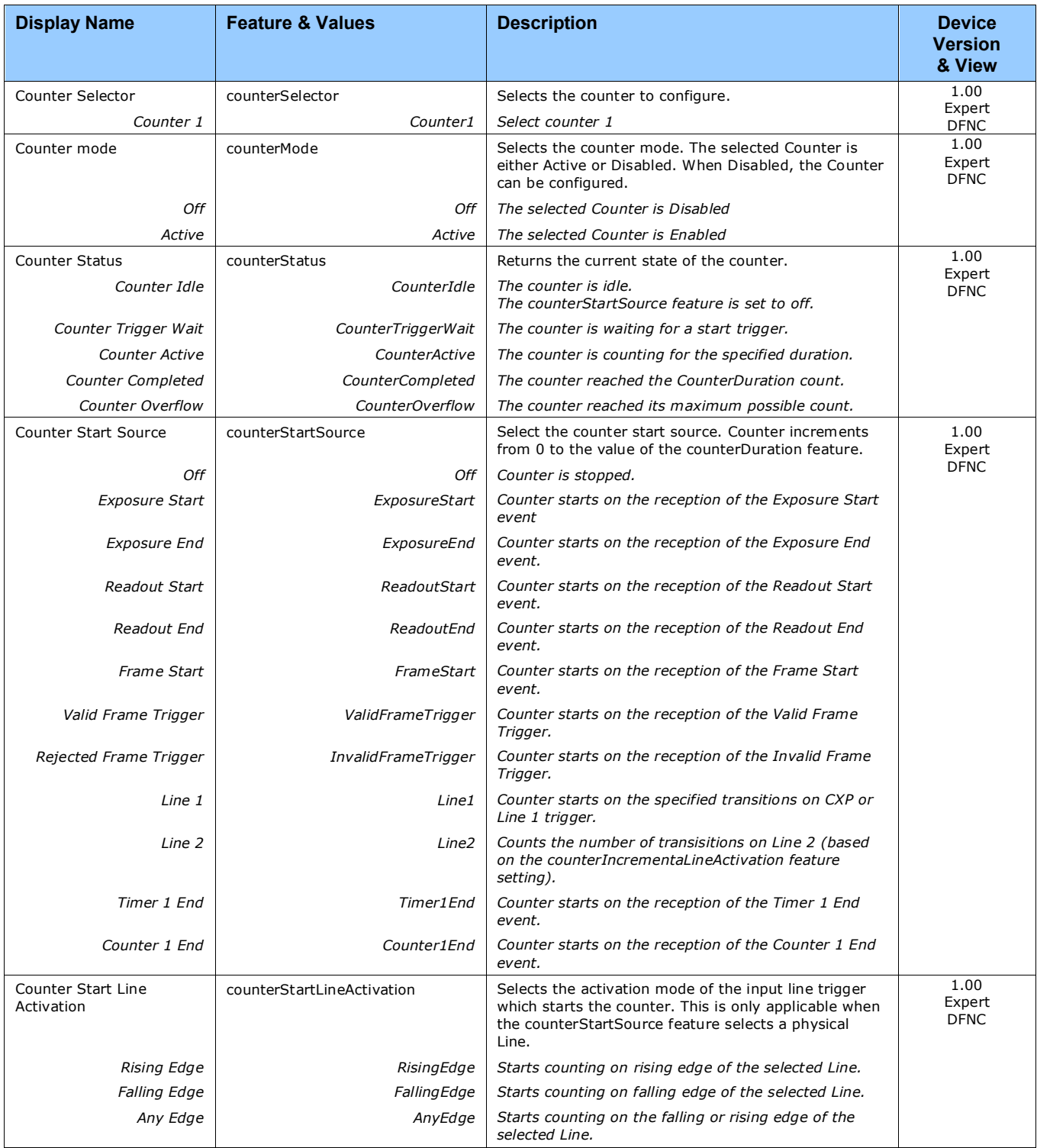

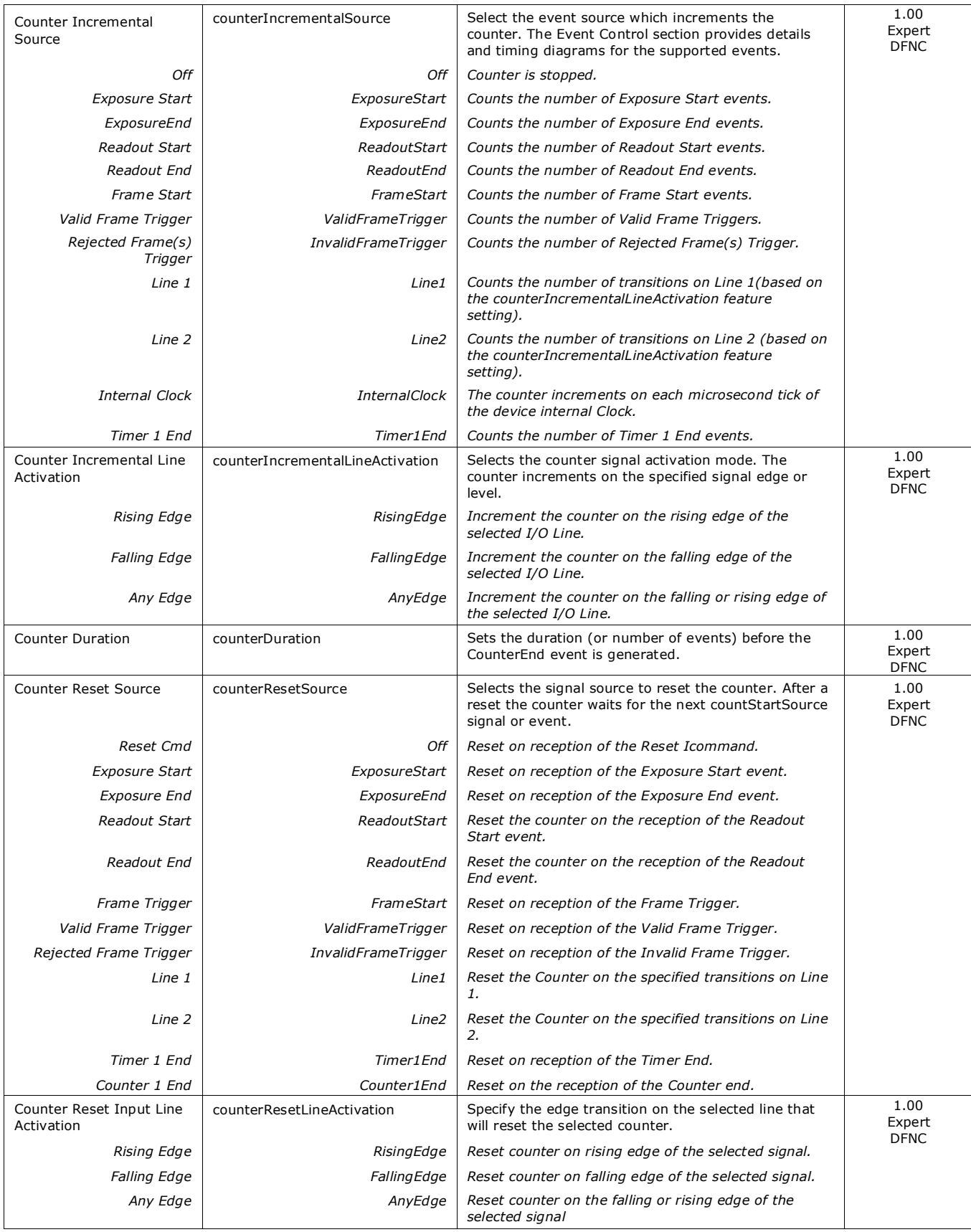

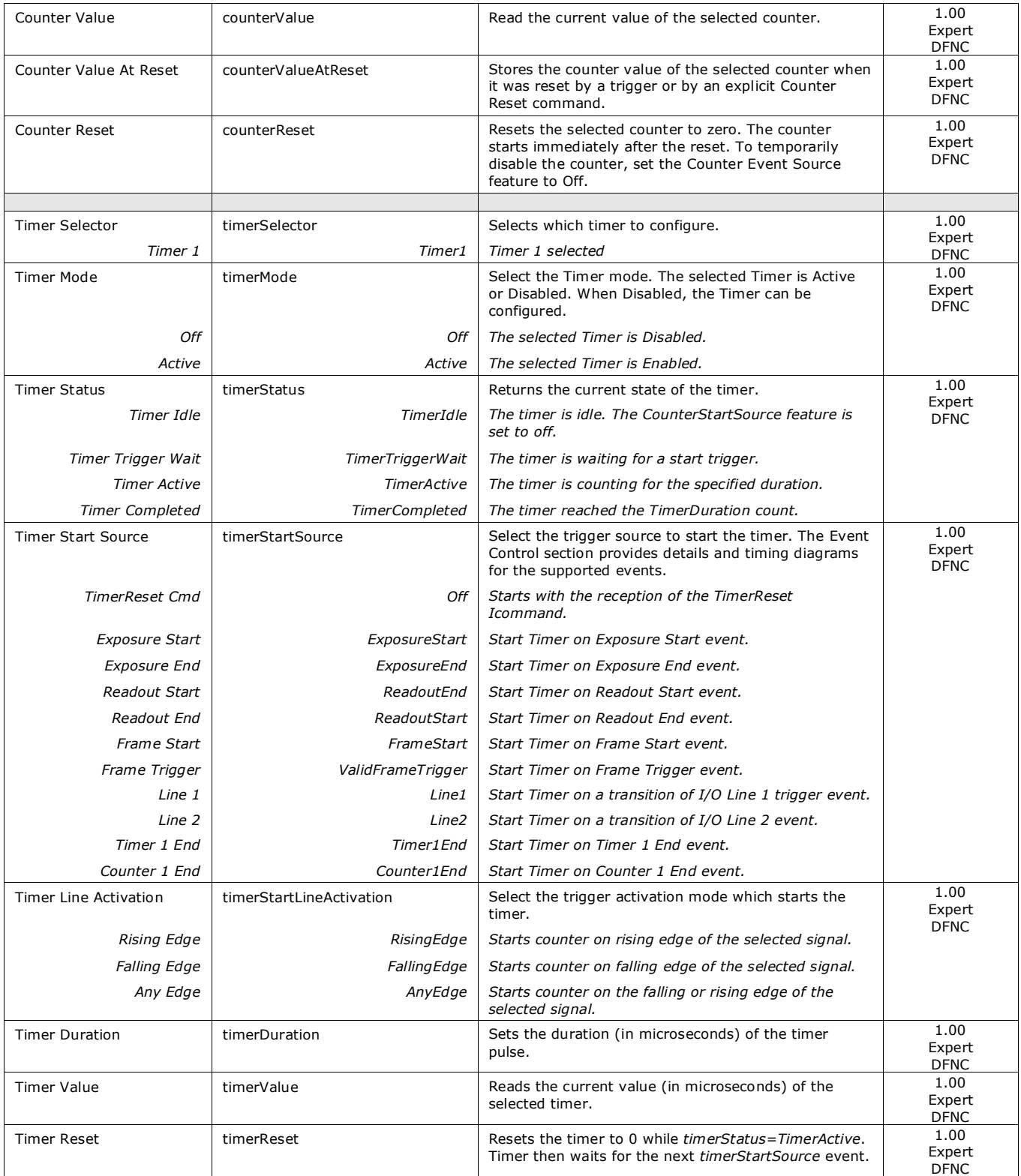

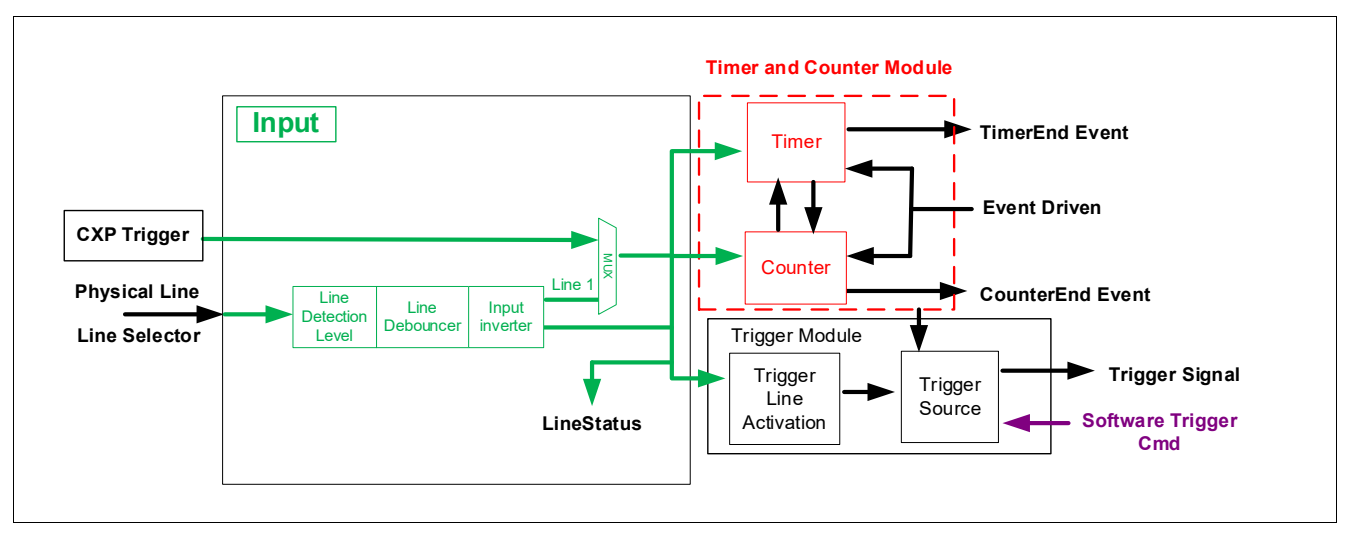

### *Counter and Timer Group Block Diagram*

### *Example: Counter Start Source = OFF*

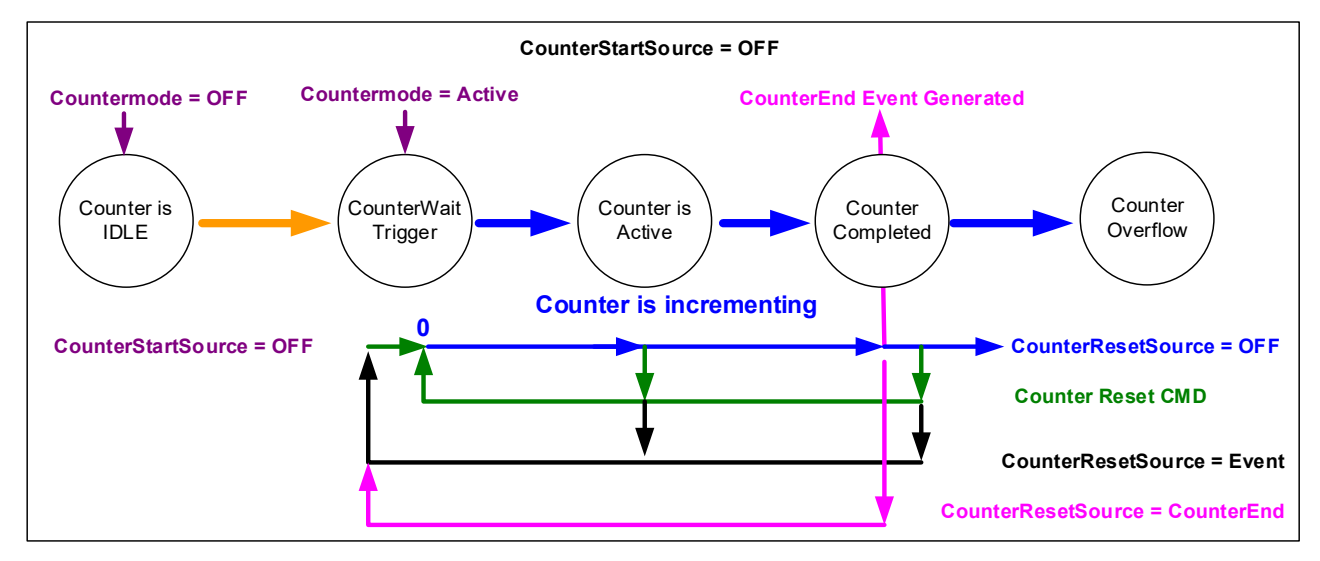

- The counter starts on the **counterReset Cmd**.
- The counter continues unless a new **counterReset Cmd** is received, which then restarts the counter at 00.
- When **Counter Reset Source= 'Event' or 'CounterEnd'** the counter is reset to 00 but does not restart counting, until the next **CounterReset Cmd**.

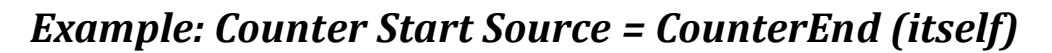

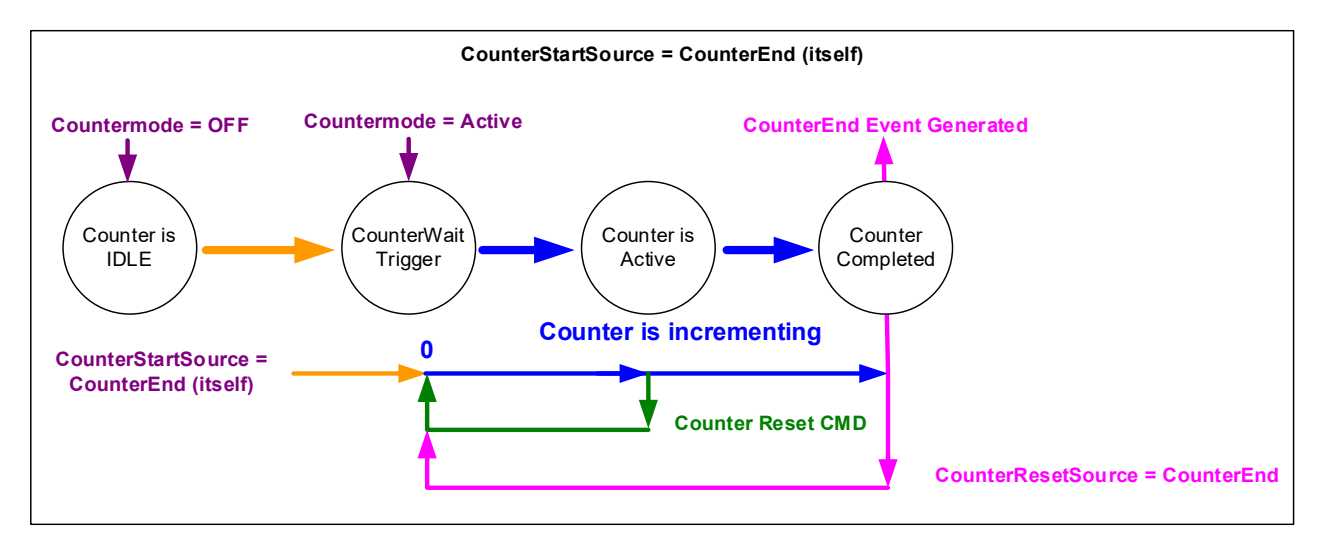

- Counter starts when Counter Mode is set to Active.
- A **Counter Reset CMD** will reset the counter to 00 and it then continues counting.
- **counterResetSource** must be set to **CounterEnd**. When the counterValue feature reaches the counterDuration value an event is generated and the counter is reset to 00, then continues.

### *Example: CounterStartSource = EVENT or Signal (Edge Base)*

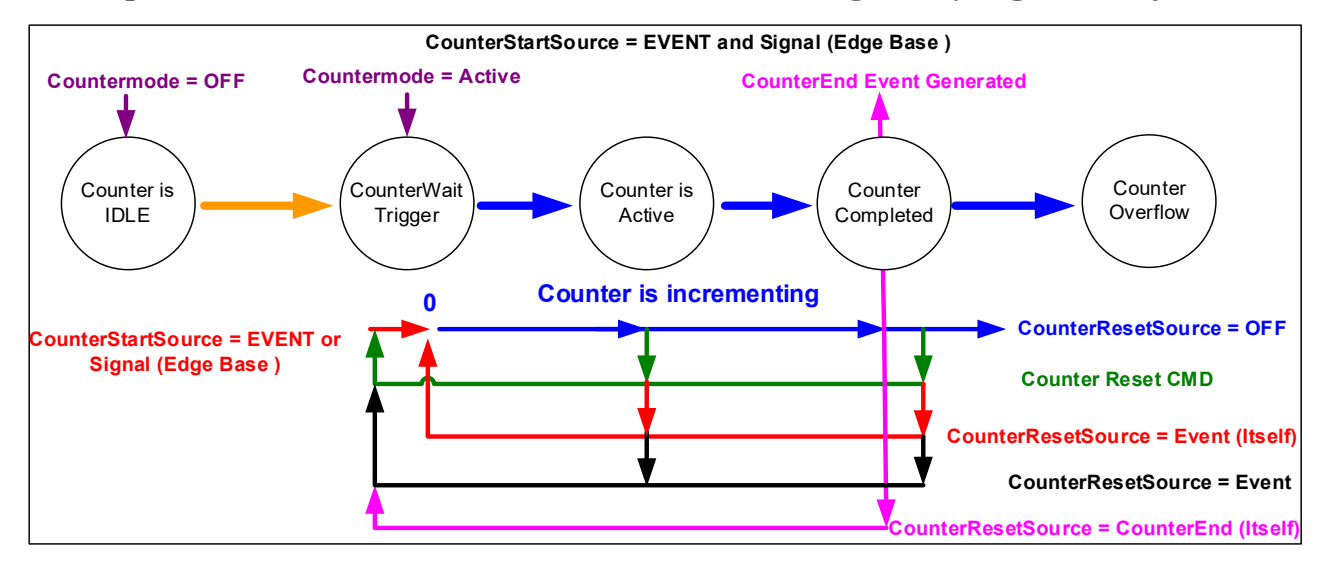

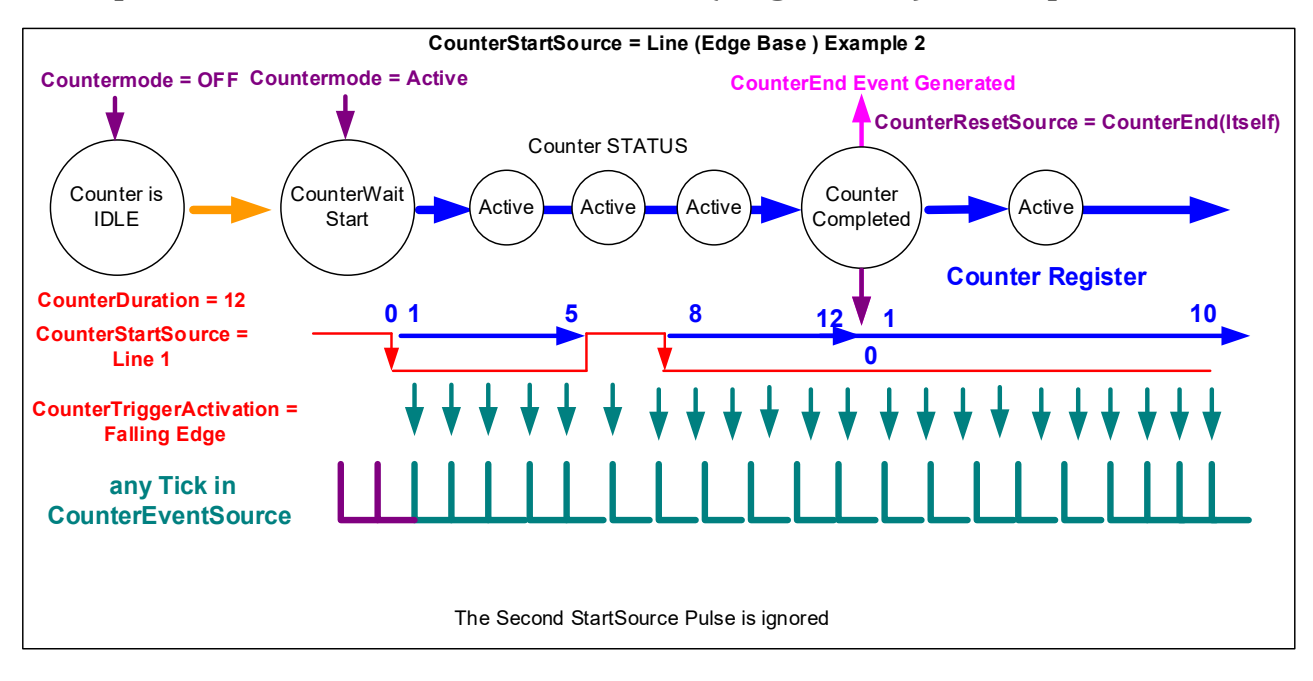

### *Example: CounterStartSource = Line (Edge Base) Example*

### *Example: Counting Elapse Time*

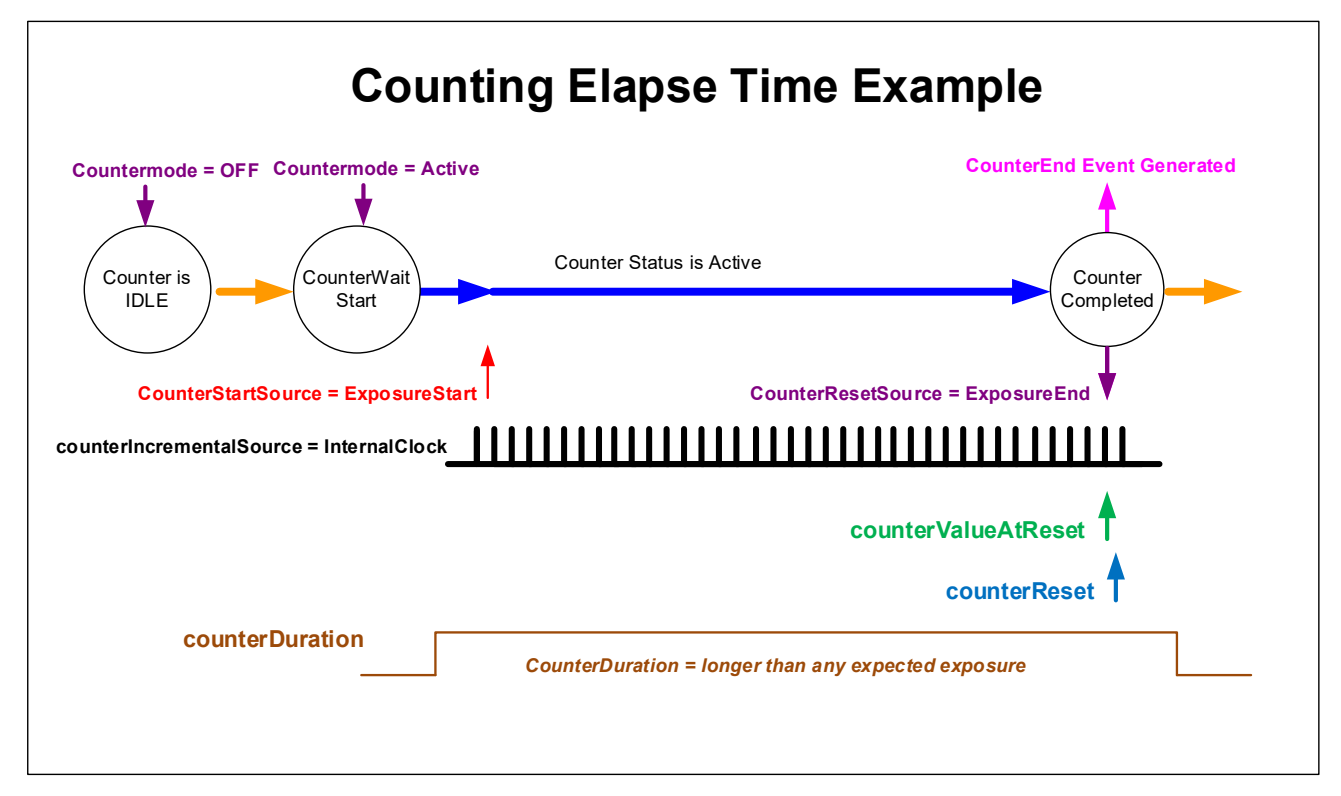

- **Countermode=Active:** Enable the counter function.
- **counterIncrementalSource=InternalClock:** Counter driven by internally generated microsecond clock tick.
- **counterDuration="a period of time longer than any expected counter active period":** In cases where the count period is not fixed by the feature "*counterDuration*", this will create a failsafe event to end the counter if the "*CounterEnd*" event fails for any reason.
- **counterStartSource= ExposureStart:** In this example sets the counter start event.
- **counterResetSource= ExposureEnd:** In this example sets the counter end event.
- **counterValueAtReset:** Reads the last counter value before reset. In this example the count value equals time in microseconds since the counter start event.
- **counterReset:** Force a counter value reset when required.

# **Advanced Processing Control Category**

The Genie Nano-CXP Advanced Processing controls, as shown by CamExpert groups parameters used to configure pixel replacement, flat field correction (column based), and lens shading correction controls on monochrome cameras.

It is recommended that the user performs a Flat Field Calibration and save the results to the User Set if the camera is normally operated at a high temperature than the 55°C that the factory calibration was done. This eliminates the Fixed Pattern Noise (FPN) that increases at higher temperatures.

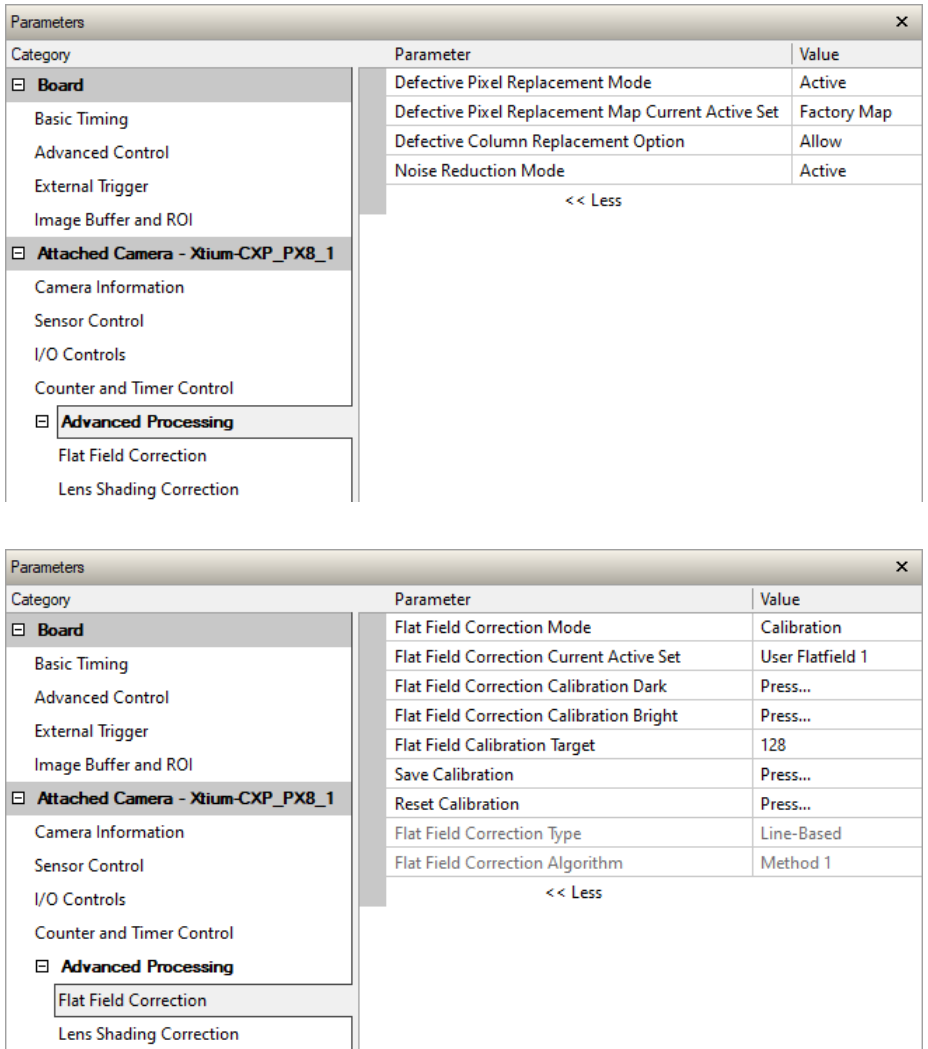

**58** • **Feature Descriptions Genie Nano-CXP Series™**

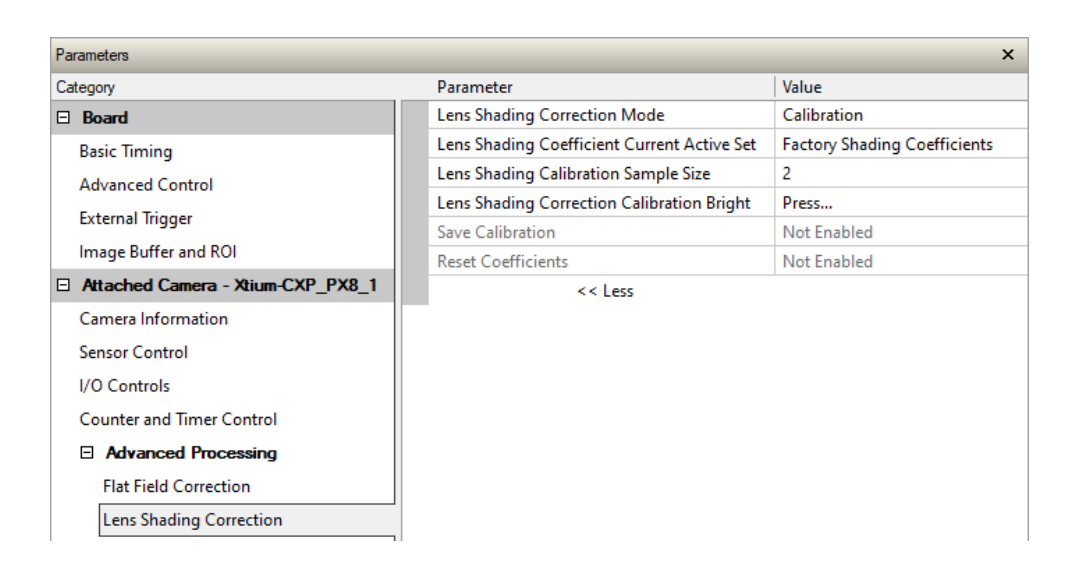

## **Notes about Lens Shading Calibration**

**Note:** It is recommended that the "Lens Shading Calibration" procedure be done for every Nano-CXP/Lens combination. Calibration will eliminate any lens vignetting in the image corners or any other shading differences across the image field. Calibration will allow using a lens with a slightly smaller image circle that doesn't quite evenly expose the whole sensor. The graphic below shows how a lens used on the 16M model could be used with a 25M model after shading calibration (results will vary with different lenses).

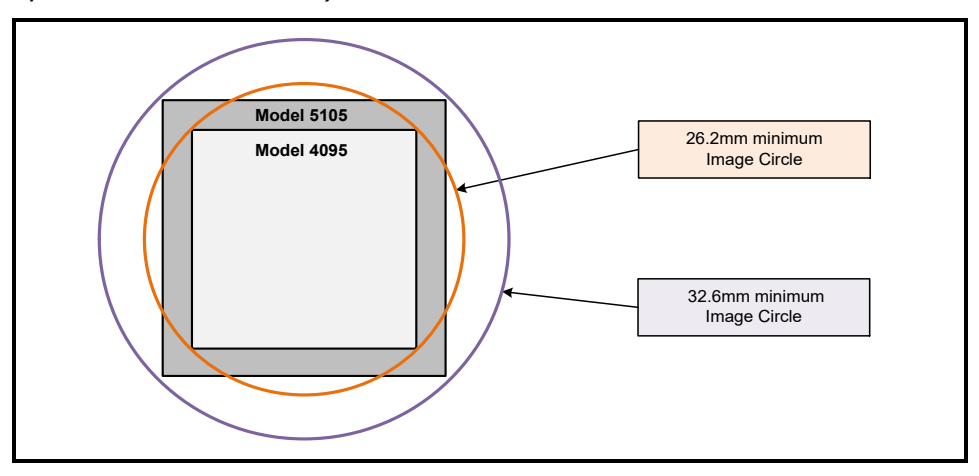

CamExpert allows quick calibration by the user. The features for the Lens Shading Correction Group can also be accessed by the user designed application. The feature descriptions are shown below and after calibration the data should be saved in a user set.

- **Lens Shading Correction Calibration Dark:** Perform a dark calibration for lens shading correction. Typically done before the bright calibration, this calibration requires a dark acquisition (as little light on the sensor as possible).
- **Lens Shading Correction Calibration Bright:** Perform a bright calibration for lens shading correction. This calibration requires a bright featureless acquisition that is not saturated. (70% illumination is recommended).

# **Advanced Processing Control Feature Descriptions**

## *Advanced Processing Group*

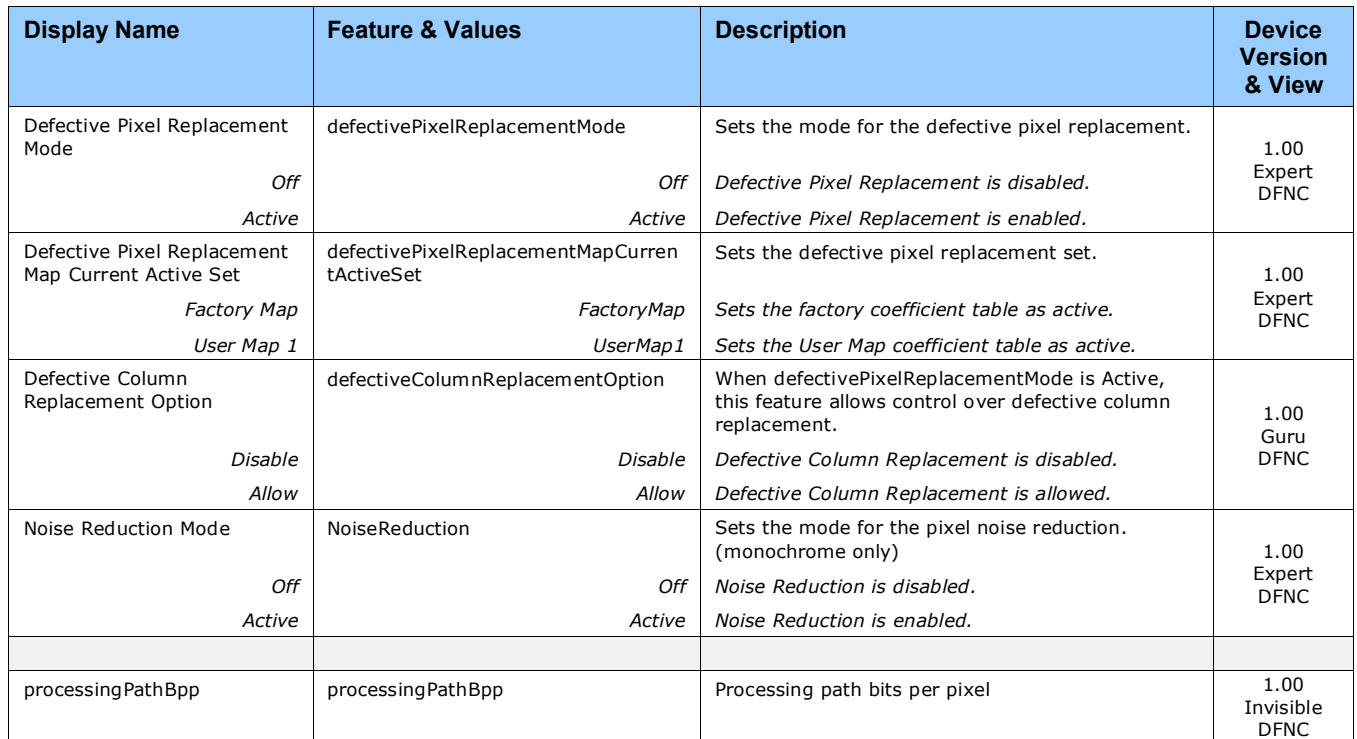

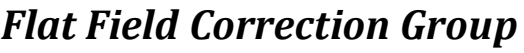

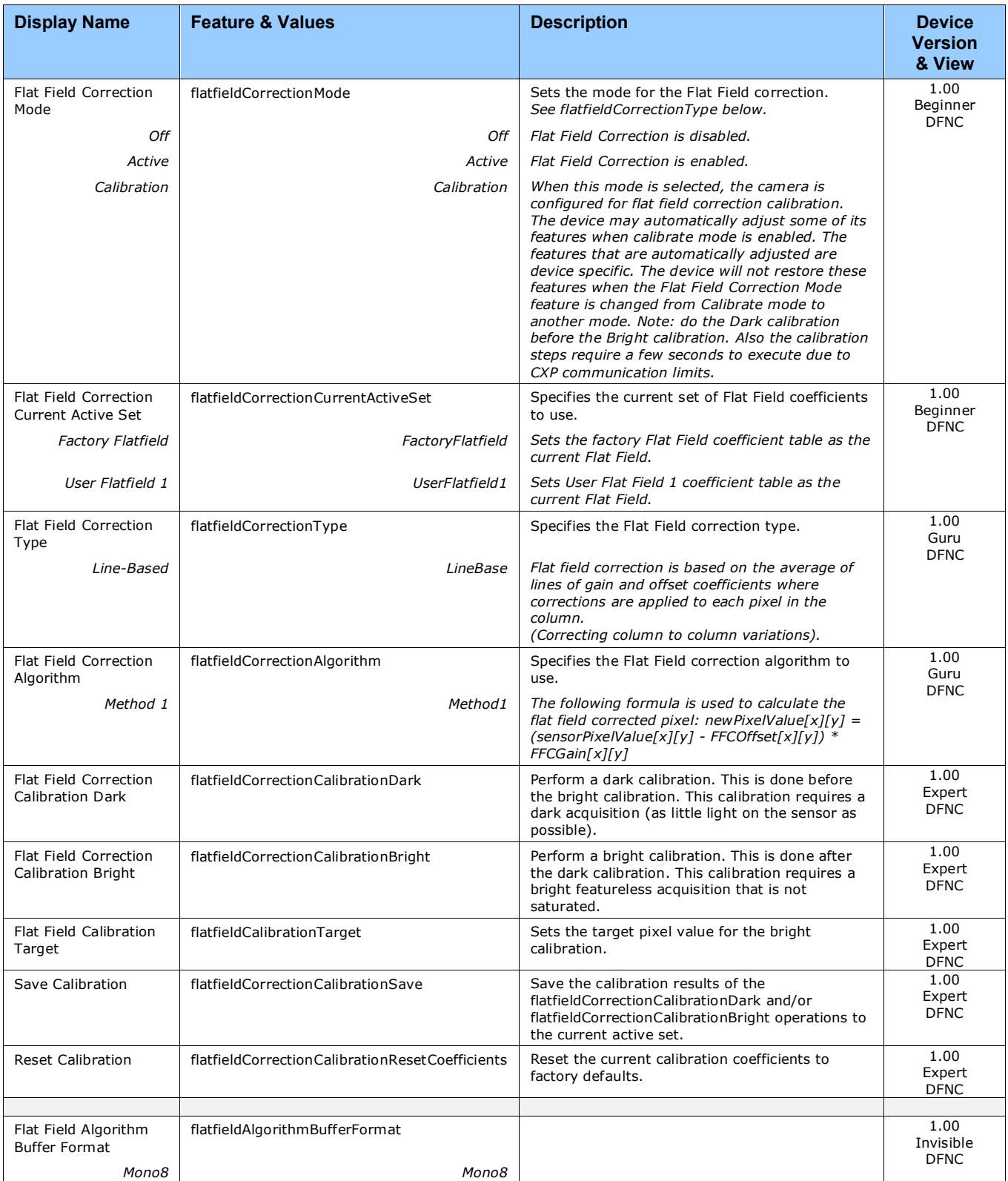

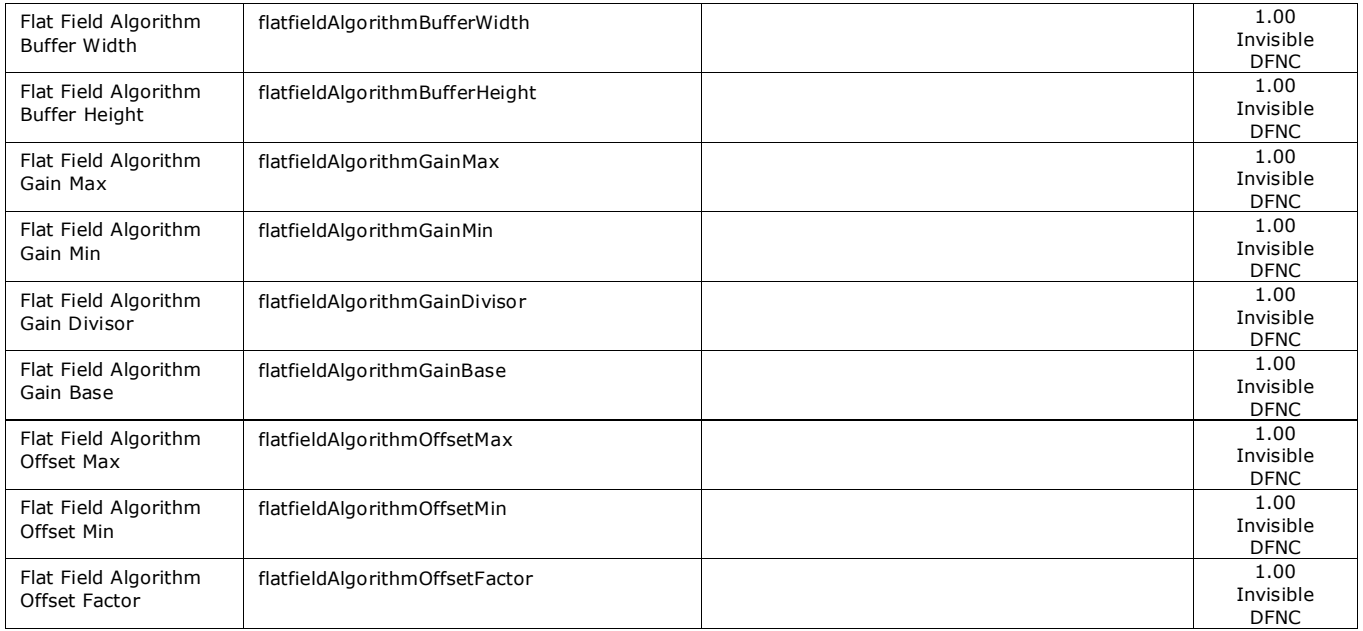

## *Lens Shading Correction Group*

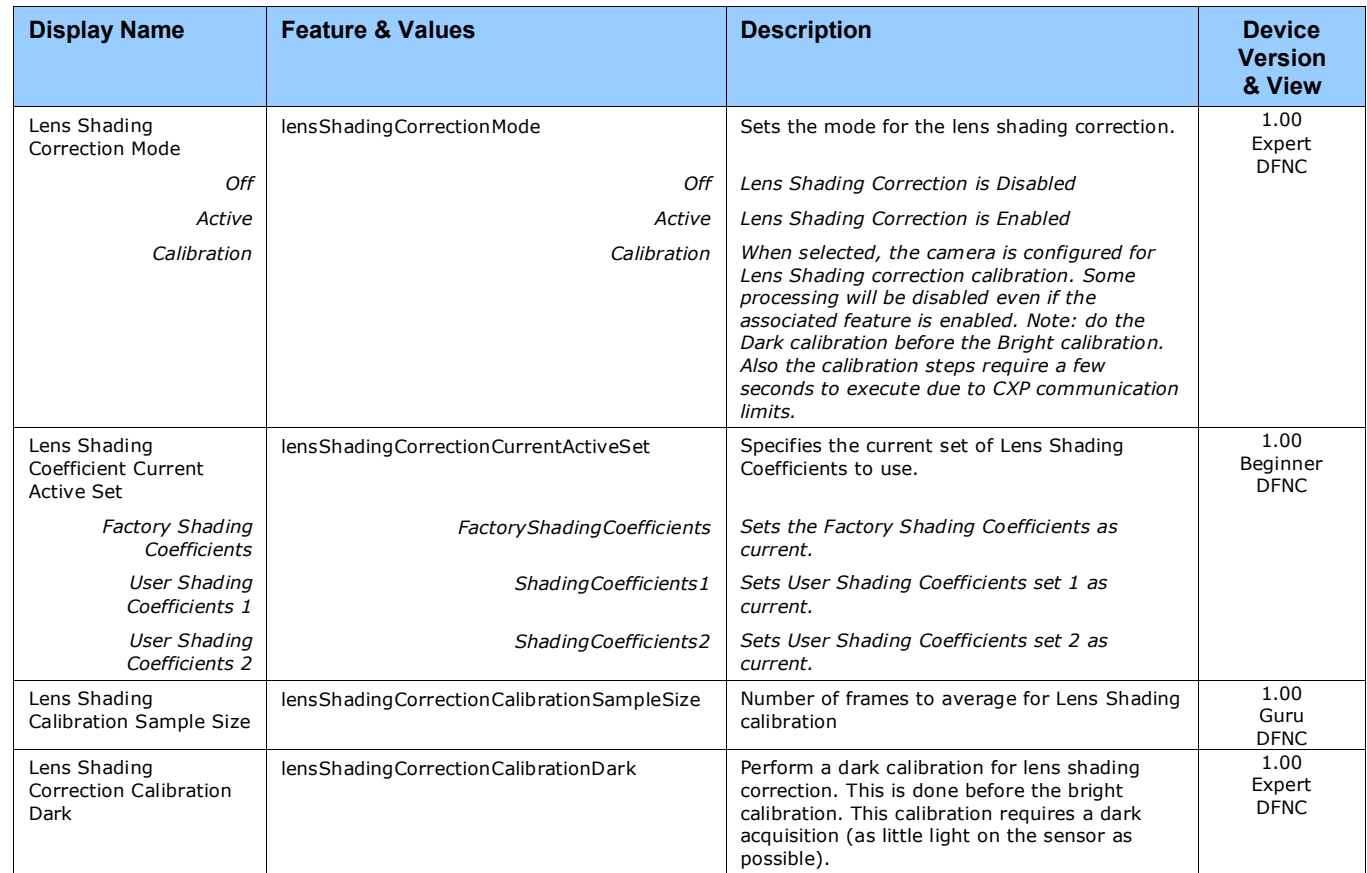

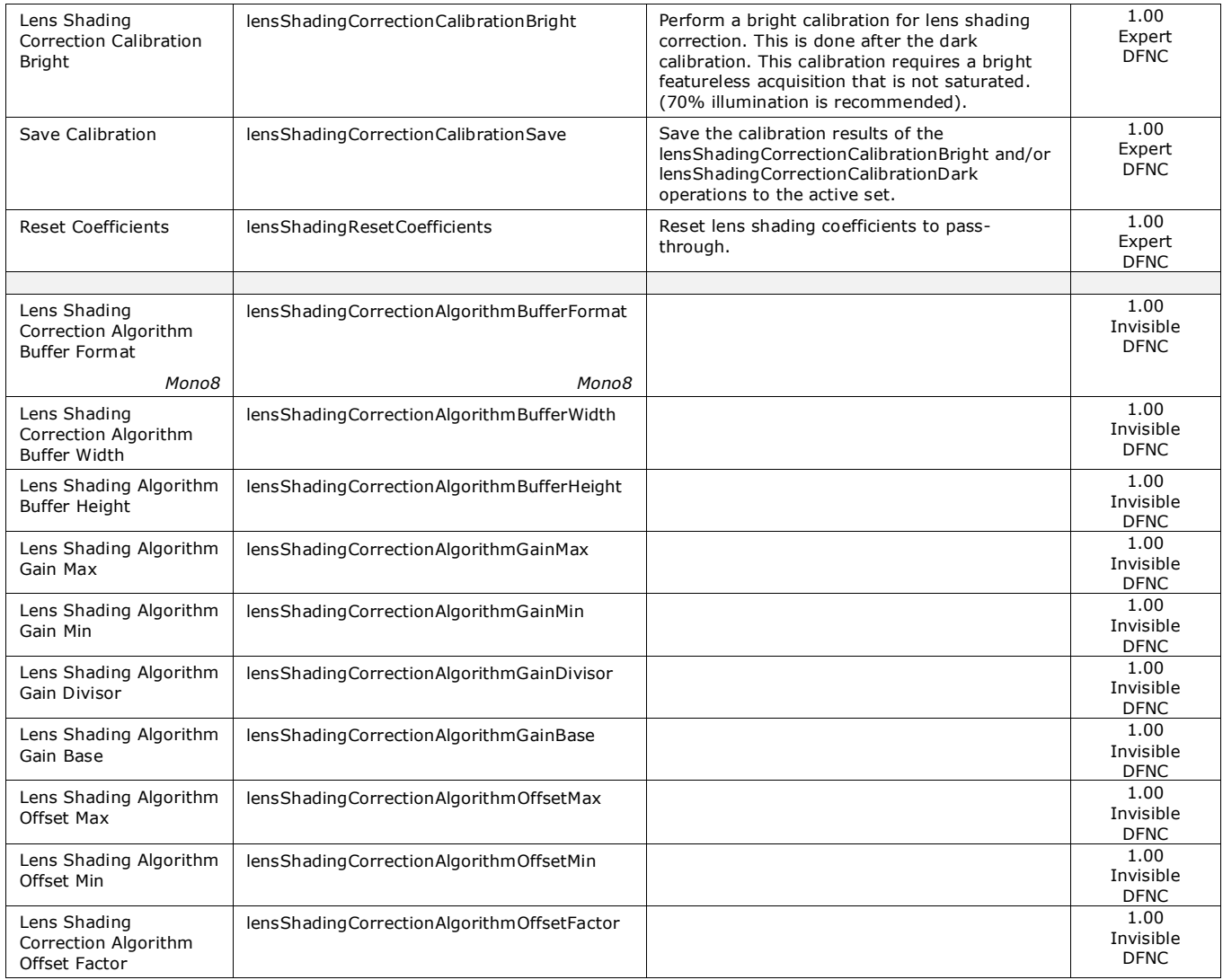

## **Defective Pixel Replacement**

The Pixel Replacement algorithm is based on a predefined bad pixel map (as an XML file), either supplied by the factory (file loaded as "Factory Map") or generated by the user (file uploaded as "User Map 1"). The number of bad pixel entries is limited and varies dependent on the Nano model. The following XML code sample forms the template for the user to build bad pixel maps for any of their Nano cameras.

Note: Identifying bad pixels is left to the user's discretion, but Teledyne DALSA technical support can provide guidance.

### *Example User Defective Pixel Map XML File*

The following example shows the required components of the defective pixel map file. Each bad pixel position (relative to the image origin which is the upper left corner), must be identified by the XML statement:

<DefectivePixel OffsetX="number" OffsetY="number"/>

The pixel format (whether 8 or 10-bit) is handled transparently requiring no special consideration by the user.

This example XML listing has four "bad" pixels identified (maximum number of entries is model dependent). The various algorithm descriptions define the rules used by the Nano firmware to replace an identified bad pixel.

```
<?xml version="1.0" encoding="UTF-8" ?>
<!–- Example User Defective Pixel Map -->
<!-- maximum 2048 coordinates based on the camera model specific specification -->
<!–- filename: NanoExampleBadPixels.xml -->
<Coordinates>
<DefectivePixel OffsetX="100" OffsetY="0"/> 
<DefectivePixel OffsetX="28" OffsetY="345"/> 
<DefectivePixel OffsetX="468" OffsetY="50"/> 
<DefectivePixel OffsetX="800" OffsetY="600"/>
</Coordinates>
```
A sample editable defective pixel map replacement file will be available to download with Nano firmware files.

### *Monochrome Defective Pixel Replacement Algorithm Description*

The replacement algorithm follows a few basic rules as defined below, which in general provides satisfactory results.

#### **Single bad pixel in a sensor line with a good adjacent pixel**

- A defective pixel is replaced by the following good pixel if previous pixel is bad or not existent.
- Or a defective pixel is replaced by the previous good pixel.

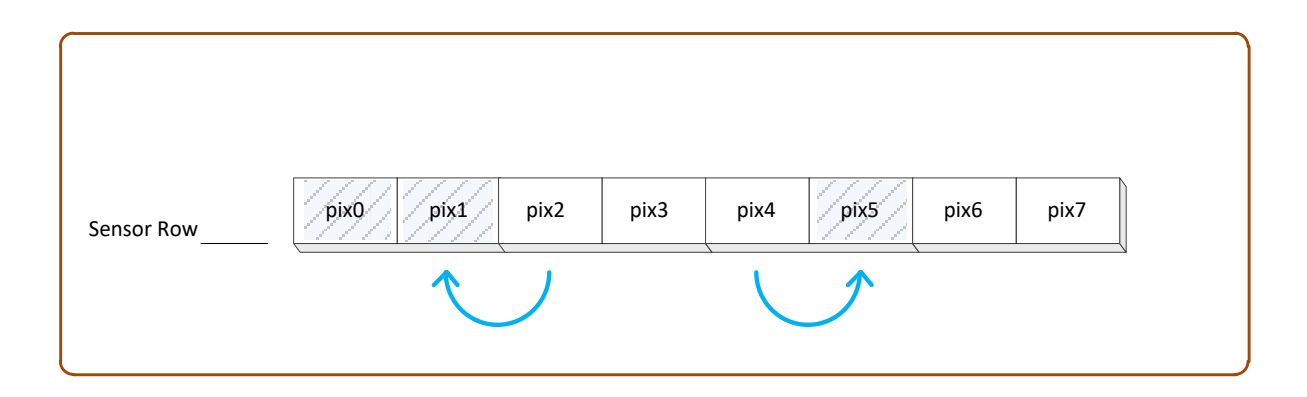

#### **Bad pixel in a sensor line with bad adjacent pixels**

- Replace bad pixel with the corresponding pixel of the previous line.
- Do nothing when the neighboring pixels are also bad.

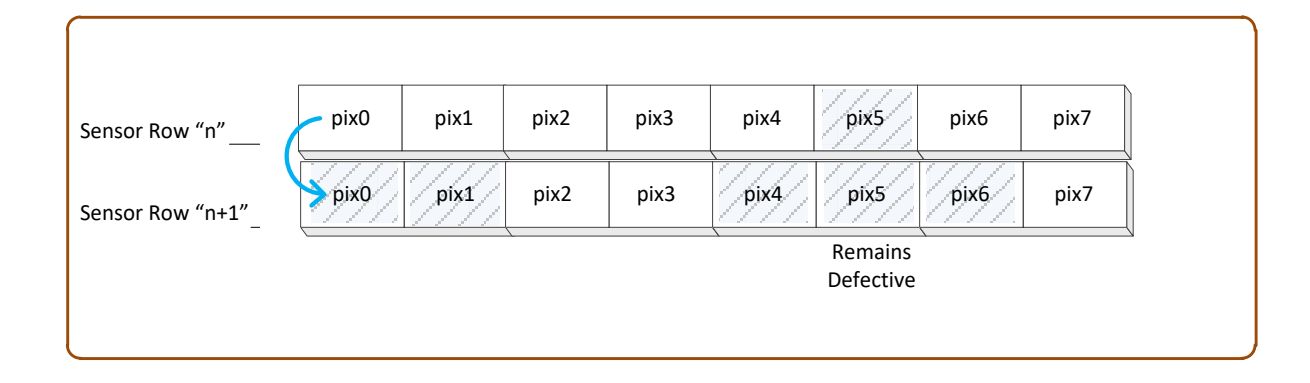

### *Color Defective Pixel Replacement Algorithm Description*

The replacement algorithm rules for Bayer a color sensor is similar to the monochrome rules with the exception that replacement pixels of the same color as the bad are used. The two replacement cases below describe general color pixel replacements.

#### **Single bad pixel in a sensor line with a good adjacent pixel**

- A defective pixel is replaced by the following good pixel if previous pixel is bad or not existent.
- Or a defective pixel is replaced by the previous good pixel.

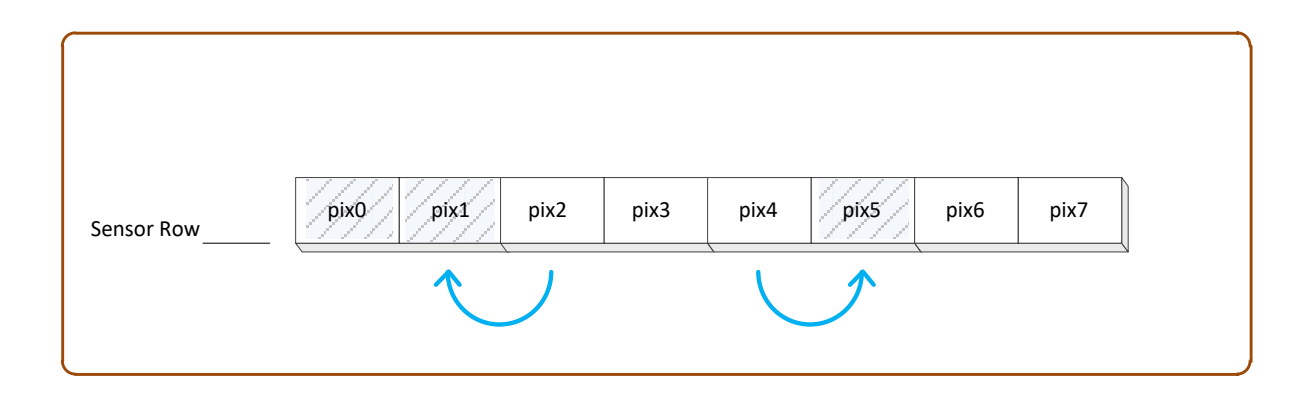

#### **Bad pixel in a sensor line with bad adjacent pixels**

• Do nothing when the neighboring pixels are also bad.

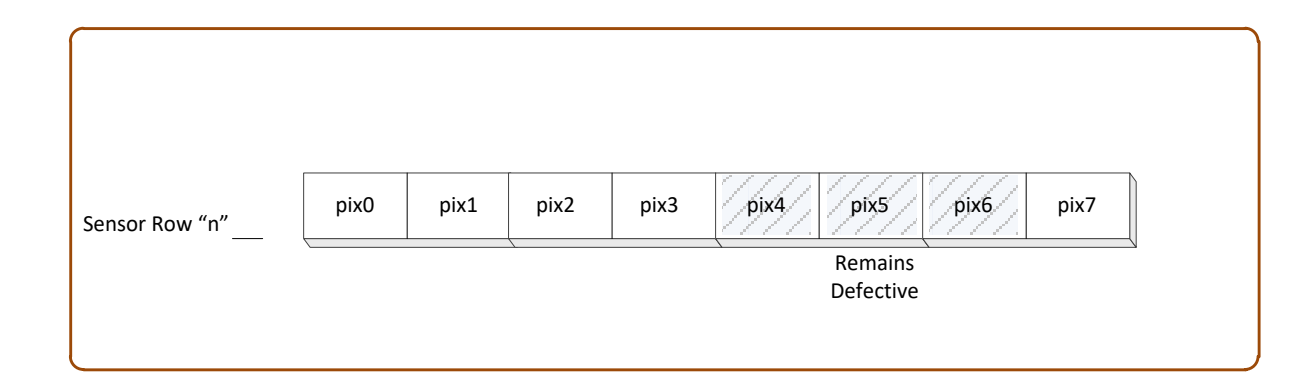

# **Cycling Preset Category**

The Genie Nano-CXP Cycling Preset controls, as shown by CamExpert, has parameters used to configure the camera Cycling features. Cycling controls allow the user to configure a number of camera operational states and then have the camera automatically switch between states in realtime. Only the features programmed to change are updated when switching between camera states, thus ensuring immediate camera response. A setup example follows the feature table.

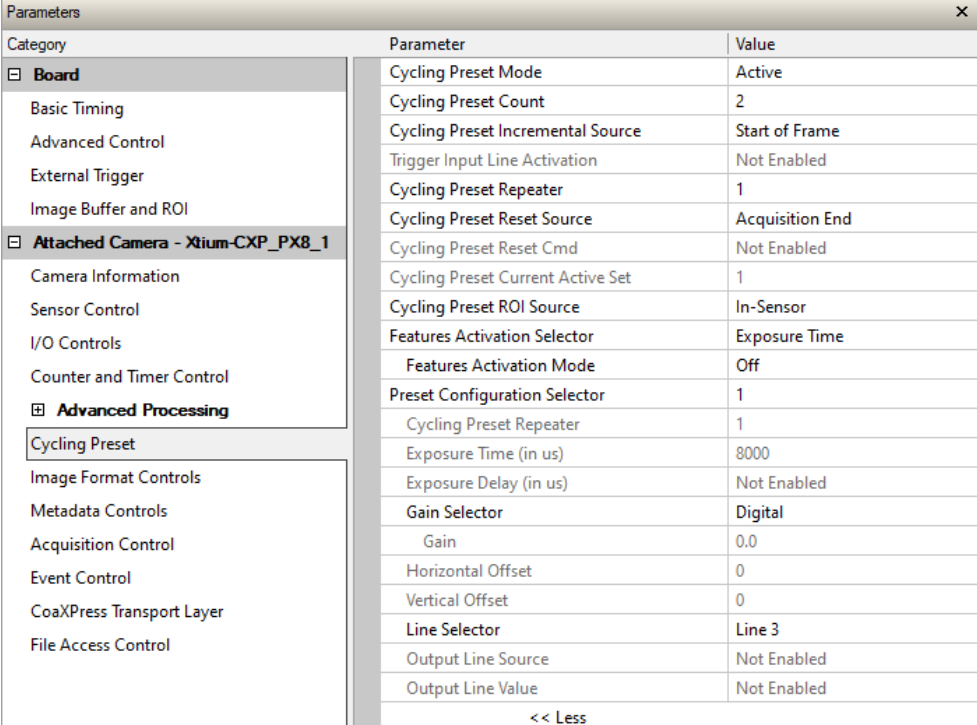

# **Cycling Preset Mode Control Feature Descriptions**

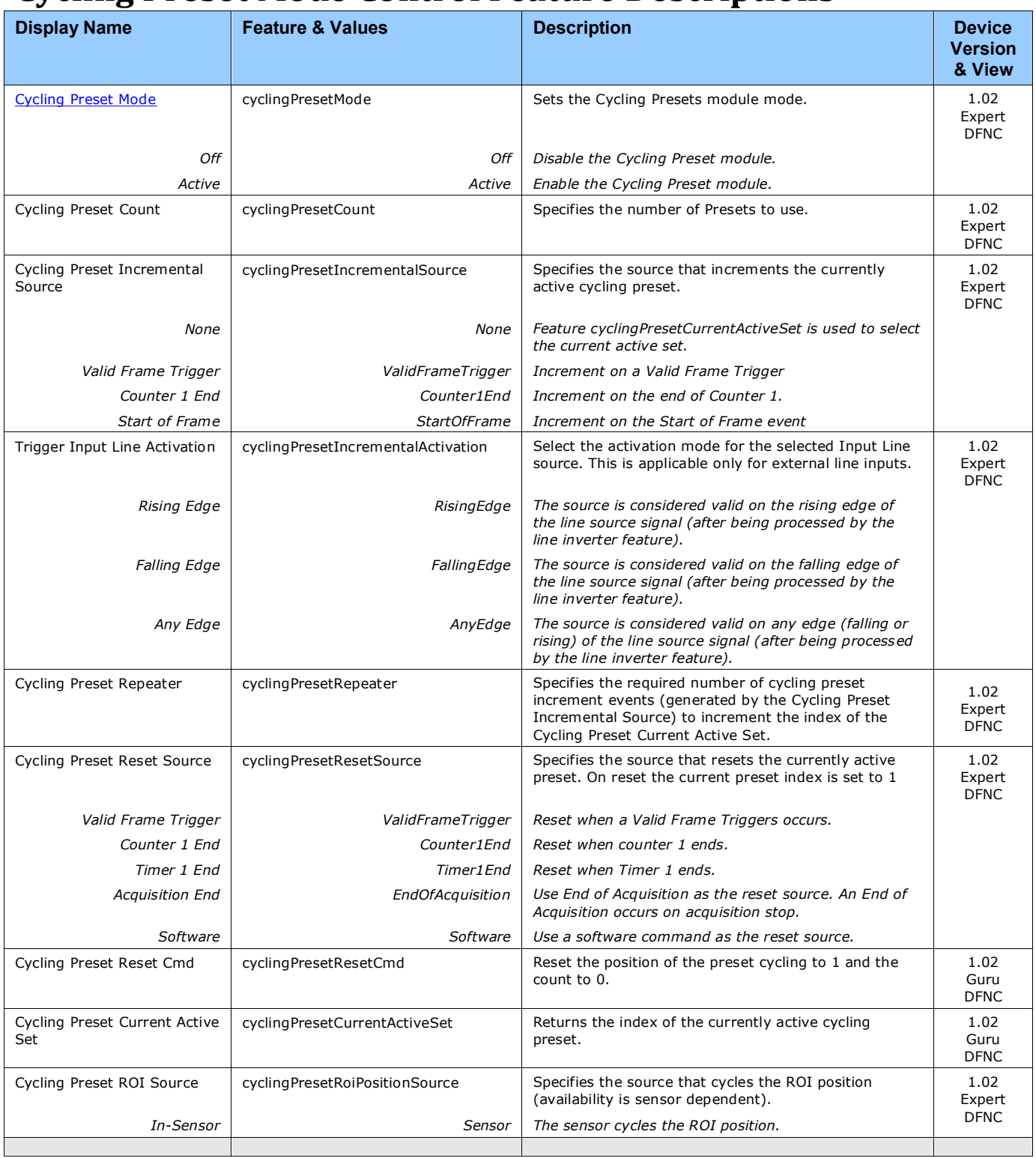

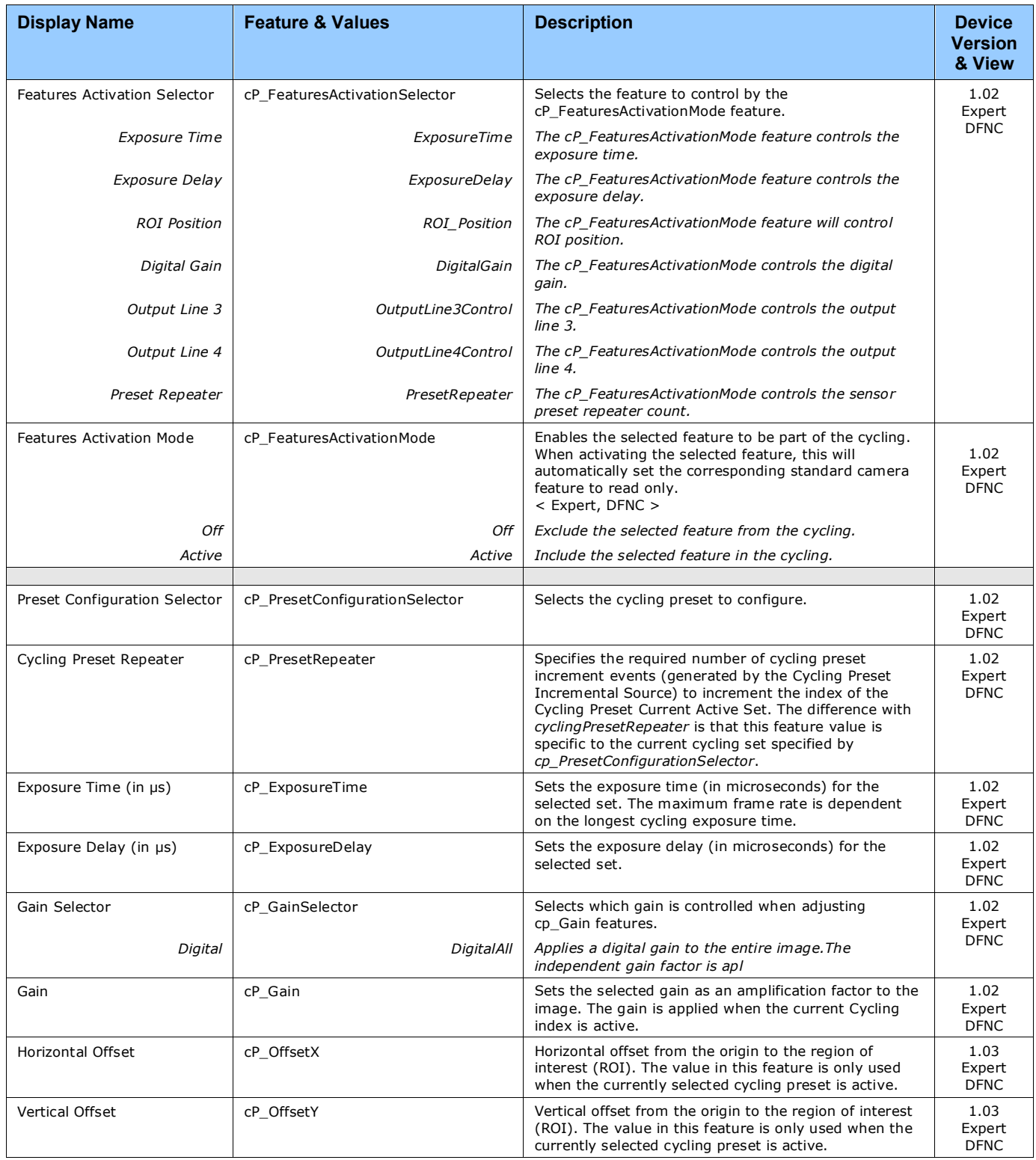

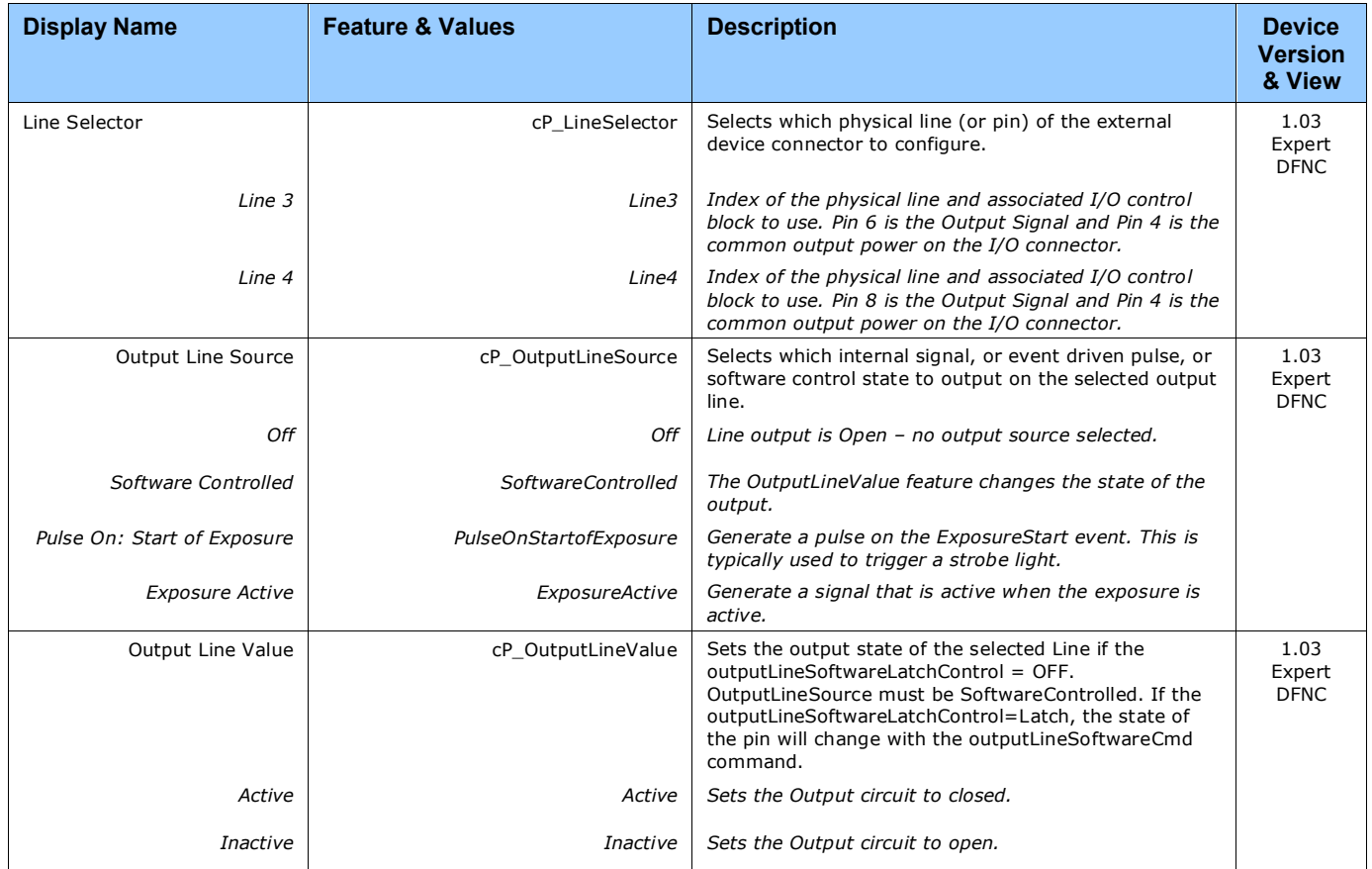
# **Using Cycling Presets—a Simple Example**

As presented in this category's overview, the cycling preset features allows setting up camera configurations that can change dynamically and repeatedly, with minimum overhead. The features that change along with the trigger for the feature change are preprogrammed in the camera. Additionally, a set of preset features can be updated while the camera is acquiring with a different preset. Such dynamic feature changes allow applications to perform tracking algorithms.

The following example describes a simple cycling sequence (using free running acquisitions) with exposure change steps which will repeat until stopped by the user. This example uses the Sapera tool CamExpert to set features and test the sequence.

### *Multi-Exposure Cycling Example Setup*

- For this example, first configure a free running acquisition of 20 fps with an exposure time that's somewhat short (dark). These controls are in the Sensor Control Category group within CamExpert.
- Now select the Cycling Preset Category to setup and test the following example.
- Set *cyclingPresetMode* to *Active*. This feature enables the Cycling Preset Module.
- Set *cyclingPresetCount* to the number of presets which will be configured and used. For this example set this to 4.
- Set the feature *cyclingPresetIncrementalSource* to the event which will be used to increment the cycling presets index. For this example, set this feature to *StartOfFrame* which is a logical choice in a free-running acquisition setup.
- Set the feature *cyclingPresetRepeater* to the number of incremental source events to count before switching to the next preset. In this example we are counting *StartOfFrame* events, thus a value of 20 (with a test setup of 20 fps) will switch presets every 1 second.
- The feature *cyclingPresetResetSource* is optional for this example. This defines the event which will reset the preset index back to 1. In this example, by setting the feature to *EndOfAcquisition* we know that when Freeze is clicked in CamExpert to stop the free-running acquisition, the cycling preset index is returned to the start (1).
- Set *PresetConfigurationSelector* to index 1.
- Set *FeaturesActivationSelector* to *ExposureTime (the exposure initially set as somewhat dark).*
- Set *FeaturesActivationMode* to *Active*. This defines the camera exposure as one variable stored in this preset index 1.
- The feature *ExposureTime* shows the last exposure time used by the camera (when cycling was not enabled). This field now controls the camera exposure time. The primary exposure time field in the Sensor Control Category is in gray text indicating a read only field.
- Set *PresetConfigurationSelector* to index 2.
- Set the feature *ExposureTime* to a higher value, increasing the acquisition brightness.
- Repeat for index 3 with an exposure a bit longer again, and index 4 with an even longer exposure.

#### **Test the Example**

- With 4 different exposure times saved in four presets, click the CamExpert Grab button to start the cycling free-running acquisition.
- The CamExpert live display window will show a live grab of 20 fps, where each second shows a four step increase in exposure, which then returns to the first exposure cycling continuously until stopped by the user.

# **Cycling Reset Timing Details**

This section describes the Nano-CXP Cycling function with two cycling feature configurations. These configurations (or cases) are dependent on the cycling preset increment source as follows:

- **Internal Synchronous Increment:** Where the preset increment source is either FrameStart or ValidFrameTrigger (*cyclingPresetIncrementalSource= StartOfFrame or ValidFrameTrigger*).
- **External Asynchronous Increment:** Where the preset increment source is Counter or Software (*cyclingPresetIncrementalSource = Counter1End* or *None*).

### *Case 1: Cycling with Internal Synchronous Increment*

With an Internal Synchronous Cycling Increment, a cycling reset command will execute on the next cycling increment event.

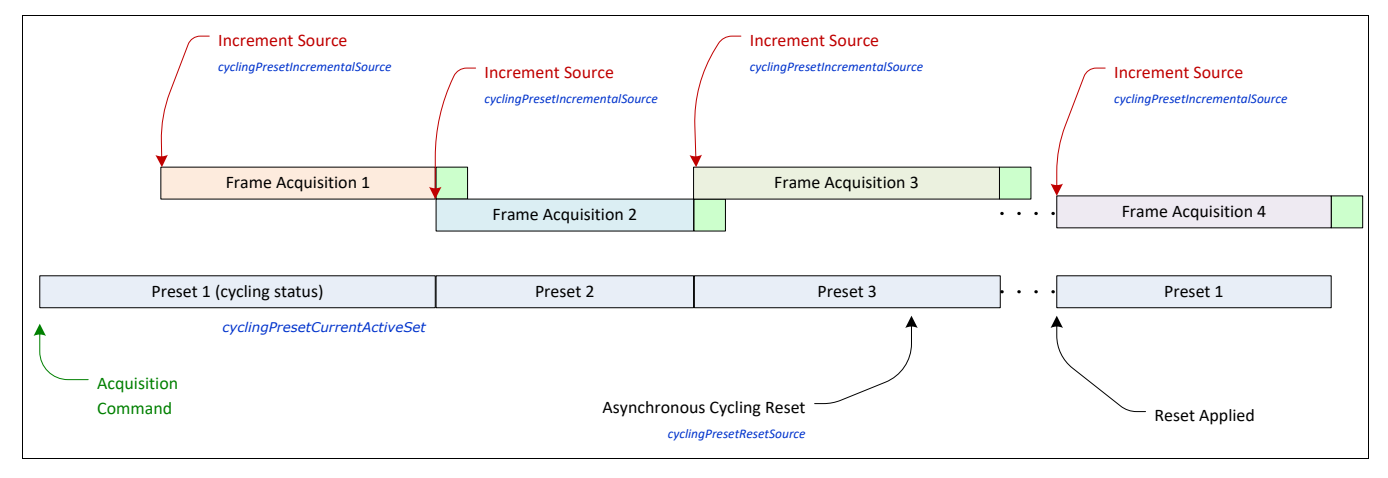

### *Case 2: Cycling with External Asynchronous Increment*

With an External Asynchronous Cycling Increment, a cycling reset command executes immediately and sets the cycling preset to set number 1.

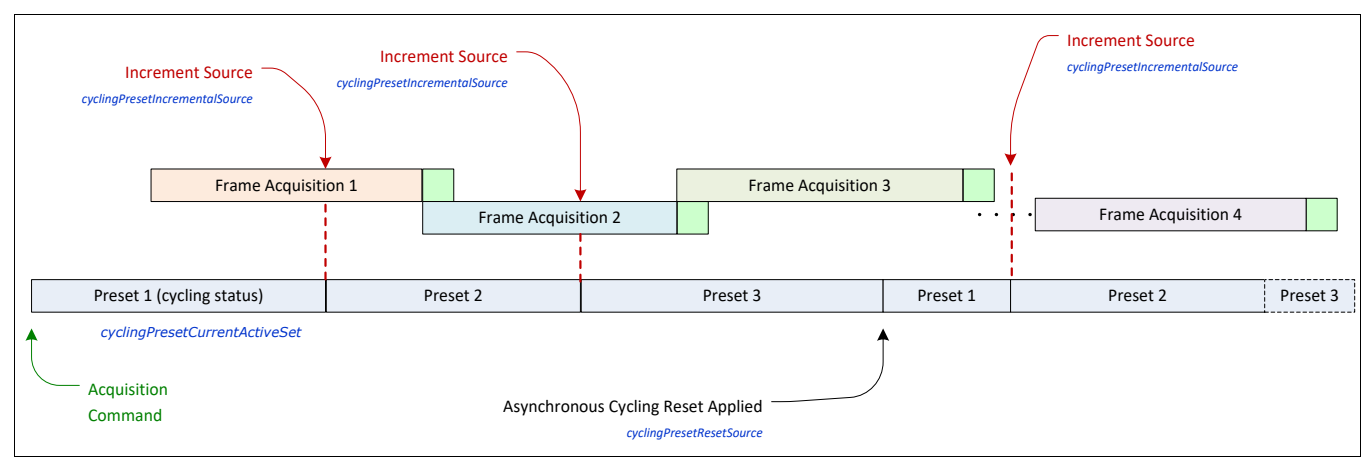

# **Cycling Mode Constraints with a changing ROI**

The Nano-CXP Cycling Mode features support a changing ROI from one cycling preset to the next. The ROI in this case refers to a single acquisition area which is a subset of the complete image frame.

The initial ROI size and position (features *Width*, *Height*, *OffsetX*, *OffsetY*) is setup via the Image Format group of features. Obviously, the defined initial ROI area would be smaller so as to allow it to be moved around via the Cycling Mode OffsetX and OffsetY features set for each Cycling Preset.

# **Image Format Control Category**

The Nano-CXP Image Format controls, as shown by CamExpert, groups parameters used to configure camera pixel format, image cropping, etc.

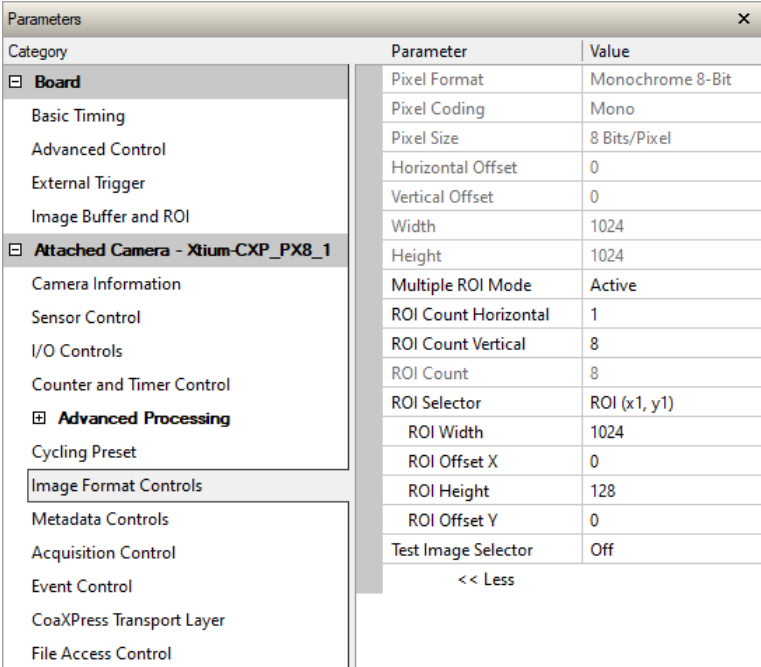

# <span id="page-76-5"></span>**Image Format Control Feature Descriptions**

<span id="page-76-4"></span><span id="page-76-3"></span><span id="page-76-2"></span><span id="page-76-1"></span><span id="page-76-0"></span>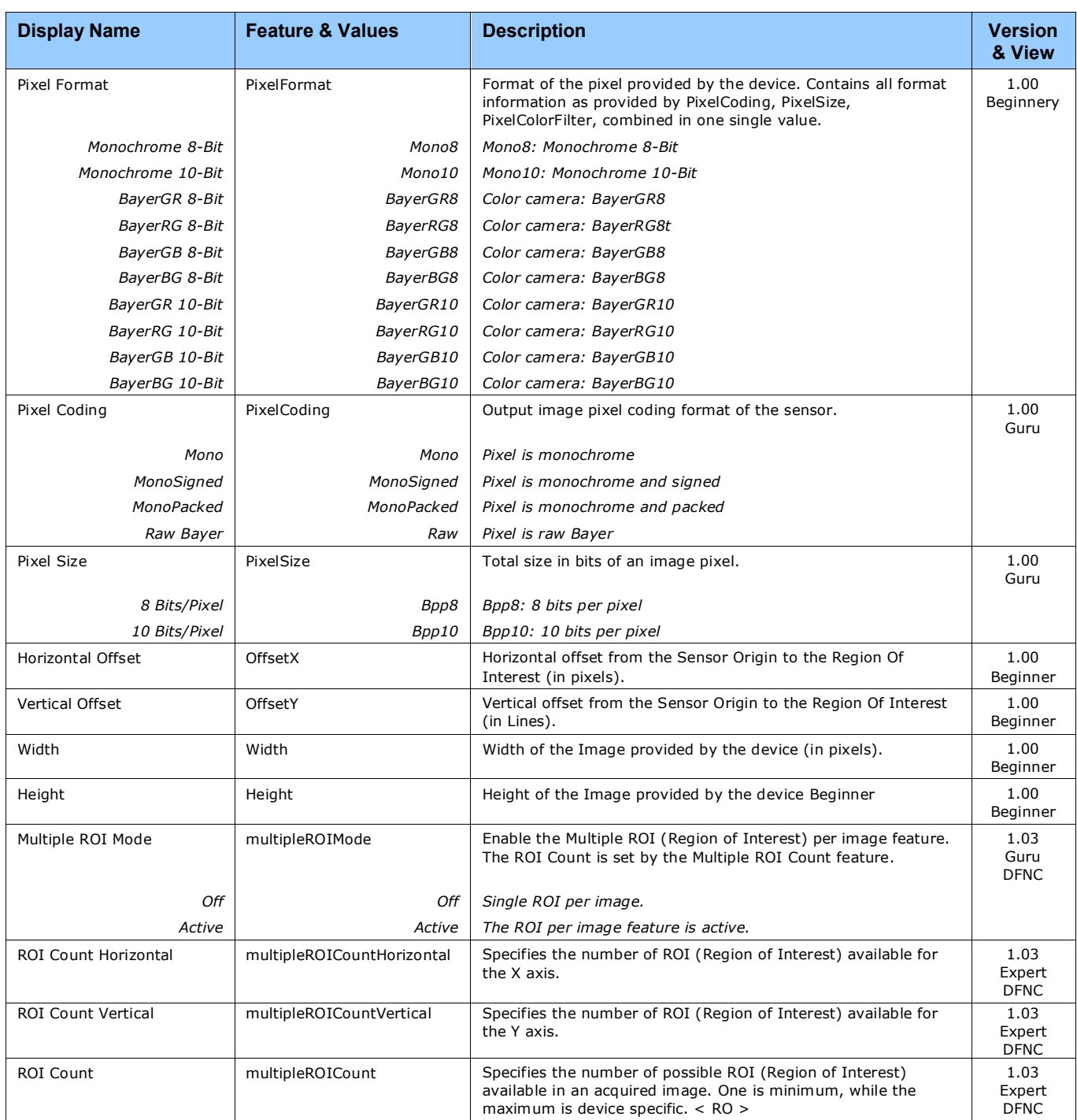

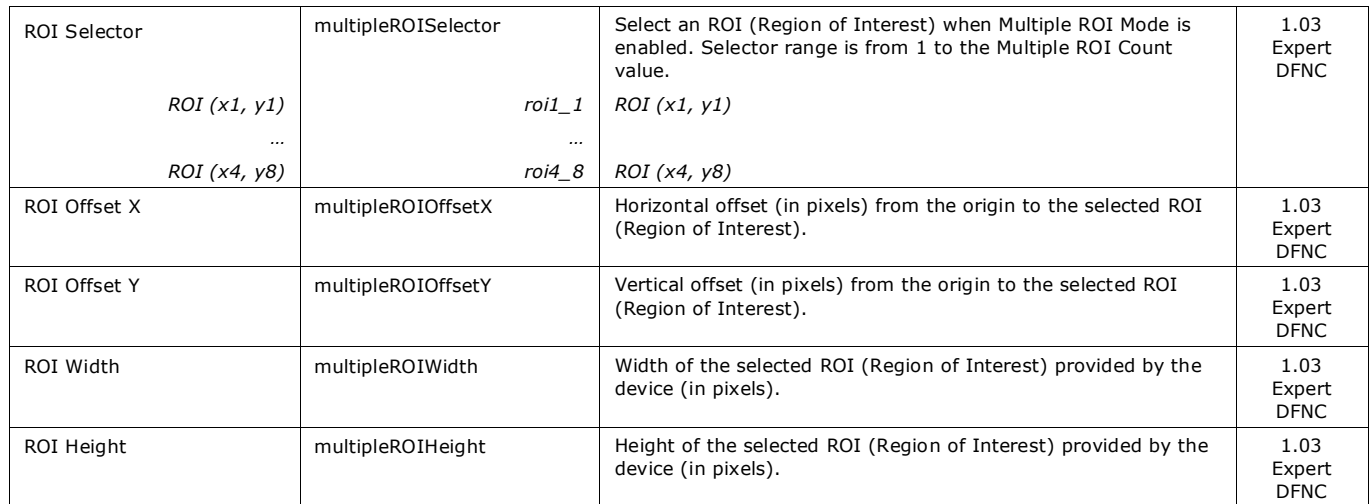

# **Width and Height Features for Partial Scan Control**

Width and Height controls along with their respective offsets, allow the Nano-CXP to grab a region of interest (ROI) within the full image frame. Besides eliminating post acquisition image cropping done by software in the host computer, a windowed ROI grab reduces the bandwidth required since fewer pixels are transmitted.

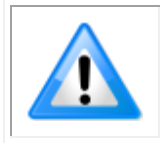

**Important:** Any reduction of the camera's acquisition area from its maximum must be matched by the same reduction in the frame grabber's buffer dimensions. The Teledyne DALSA CXP frame grabber will generate "Buffer Incomplete" errors when the buffer dimensions do not match the Nano-CXP cropped acquisition.

# **Using the Multiple ROI Mode**

Genie Nano-CXP color and monochrome 6200 and 8200 cameras implement the Multiple ROI mode (region of interest) features, which allow having 2 to 32 smaller image ROI areas versus the single ROI area possible with vertical and horizontal crop functions.

These multiple areas are combined as one output image, reducing transfer bandwidth requirements, plus with the added benefit that any reduction of the number of vertical lines output will result in a greater possible camera frame rate. This increased frame rate increase (written to internal memory) is similar to using the vertical crop feature.

### *Important Usage Details*

- Two to 32 ROI areas are supported by the Nano-CXP (4x8 matrix maximum).
- For any selected ROI, the ROI Offset X / ROI Offset Y features define the upper left corner of the ROI.
- ROI Offset, ROI Width, and ROI Height features have individual increment values (step size) to consider.
- The first ROI of any row sets the "height value" for any other ROI in that row.
- The first ROI of any column sets the "width value" of any other ROI in that column.
- Note that the Nano-CXP firmware by default provides a 1x8 sample multi-ROI setup for easy verification of this function.

The following graphics show examples of the multi-ROI function (2x1 and 2x2 areas), the resultant camera output, and the constraints when configuring the ROI areas.

### *Example: Two Horizontal ROI Areas (2x1)*

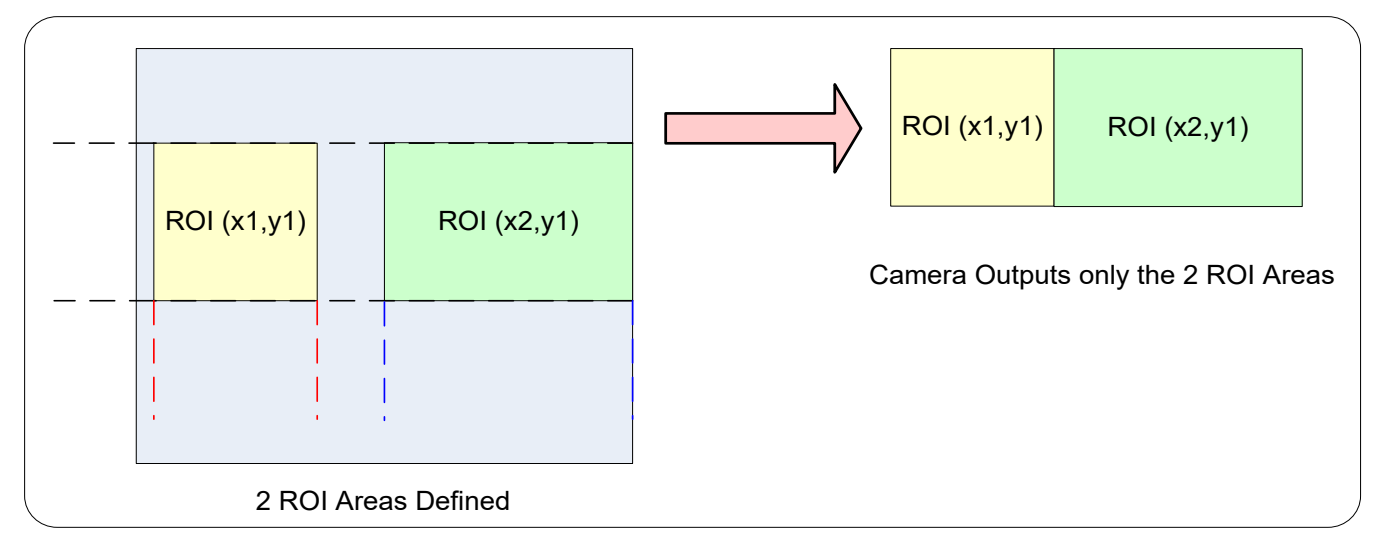

- Note that  $ROI(x1, y1)$  defines the height of any ROI in that row.
- $ROI(x2, y1)$  can have a different width.
- The camera output image frame consists only of the two ROI areas. The user must account for the change between ROI data for each output image row.
- The output image being smaller, reduces the bandwidth requirements.

### *Example: Four ROI Areas (2x2)*

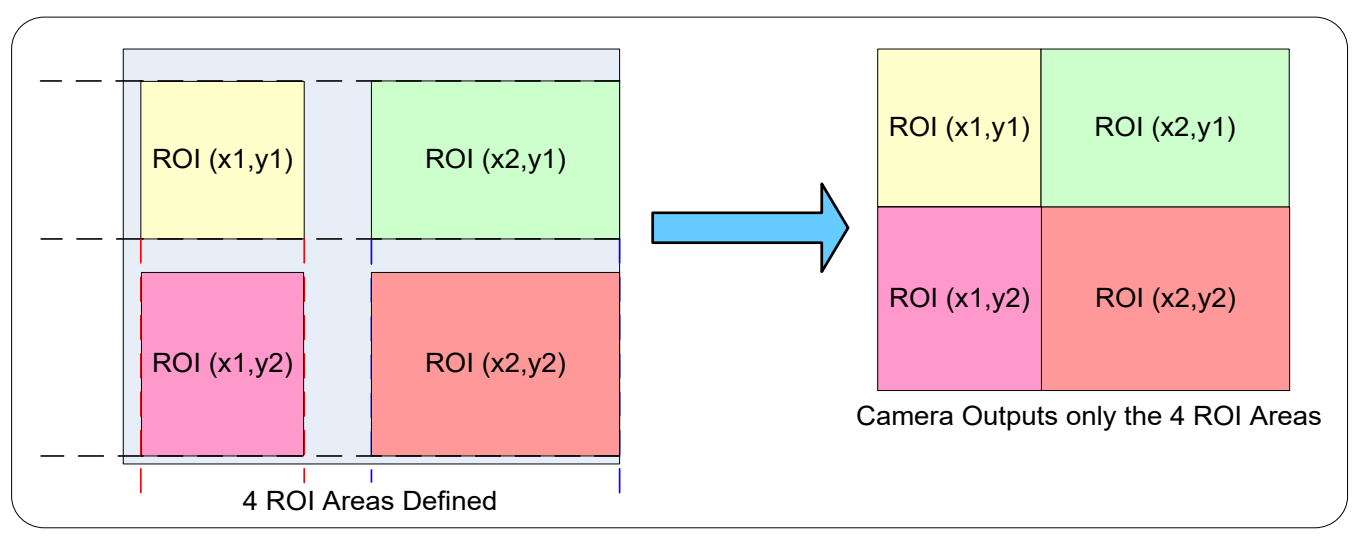

- Note that  $ROI(x1, y1)$  defines the height of any ROI in that row.
- $ROI(x2, y1)$  can have a different width.
- ROI(x1, y2) can have a different height relative to  $ROI(x1,y1)$ .
- The camera output image frame consists only of the ROI areas, in the same order as the ROI rows and columns. The user must account for the change between ROI data for each output image row.
- The output image being smaller, reduces the bandwidth requirements.

### *Example: Actual Sample with Six ROI Areas (3x2)*

This example uses the example problem of solder inspection of certain components on a PCB. The image below of a sample PCB shows 6 ROI areas highlighted by the yellow overlay graphics (manually added to this example).

Note how the top row ROI areas may be larger than ideal due to height and width requirements of ROI areas in the second row; constraints and interdependencies as defined in the preceding ROI descriptions.

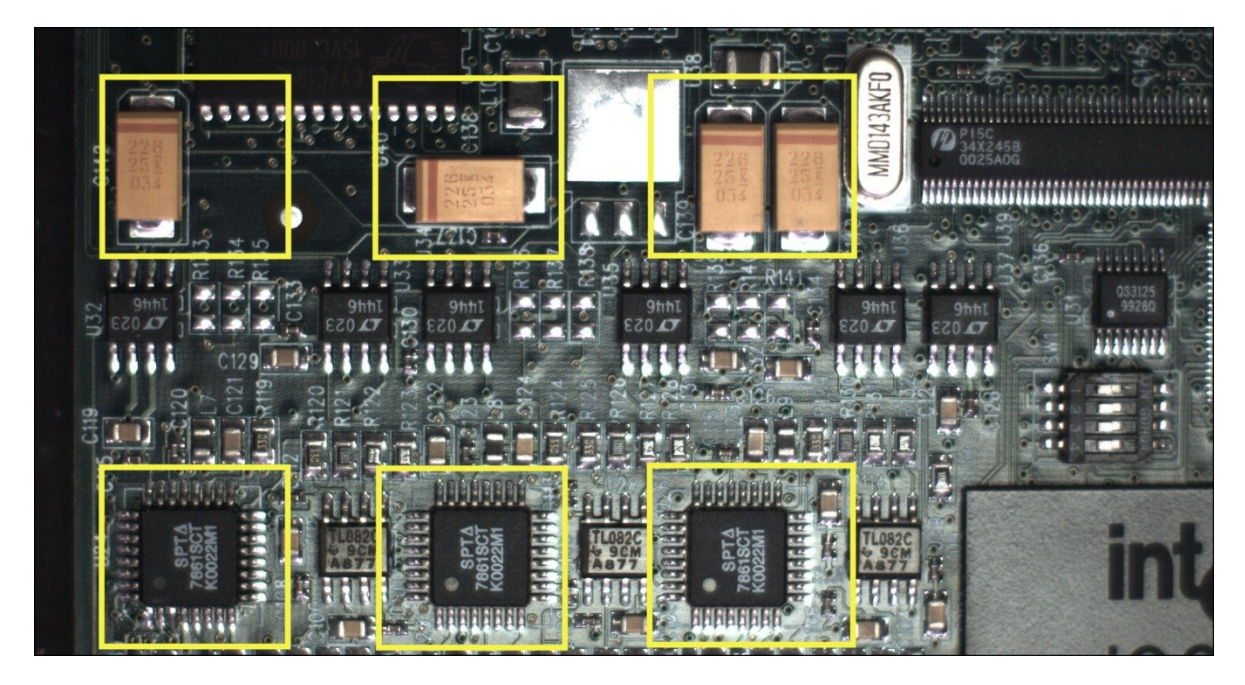

With the ROI areas defined, the camera outputs an image consisting only of data within those ROI areas, as shown below. Such data reduction improves transfer bandwidth and also reduces image processing time for the host system imaging application.

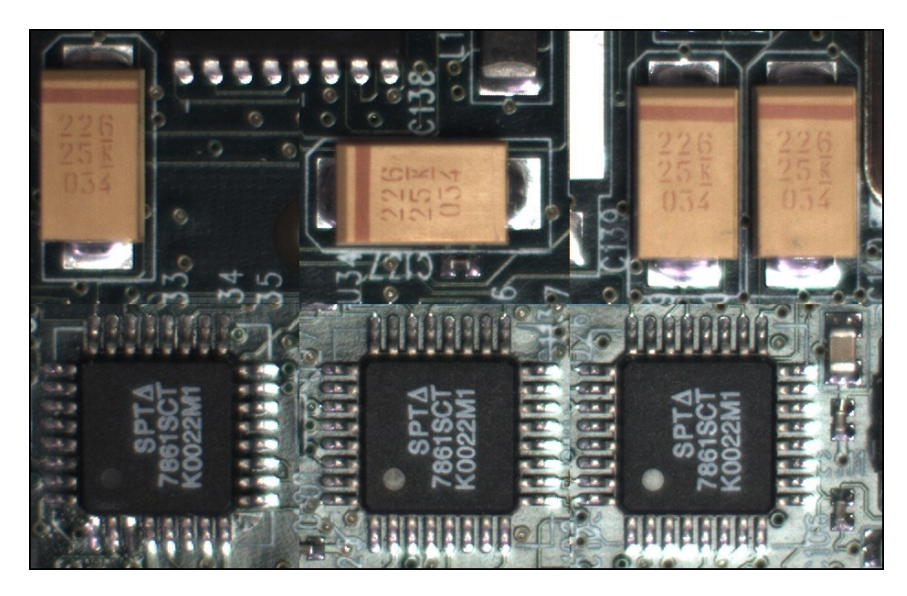

### *Vertical Cropping (Partial Scan)*

The Height and Vertical Offset features, used for vertical cropping, reduce the number of video lines grabbed for a frame. By not scanning the full height of the sensor, the maximum possible acquisition frame rate is proportionately increased, up to the model maximum.

The following figure is an example of a partial scan acquisition using both Height and Vertical Offset controls. The Vertical Offset feature defines at what line number from the sensor origin to acquire the image. The Height feature defines the number of lines to acquire (to a maximum of the remaining frame height). Note that only the partial scan image (ROI) is transmitted to the host computer.

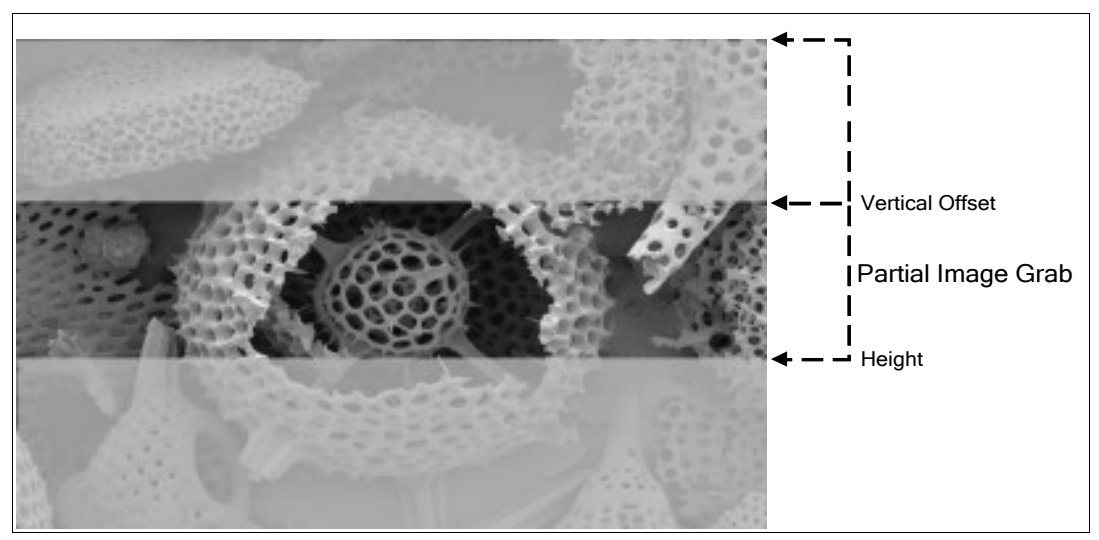

*Partial Scan Illustration*

### *Maximum Frame Rate Examples (Nano-CXP M/C 5100)*

Note: Fast Readout Mode will have low DN Fixed Pattern column artifacts as described in the [OnSemi Python Sensor Artifacts with Fast Readout Mode.](#page-39-0)

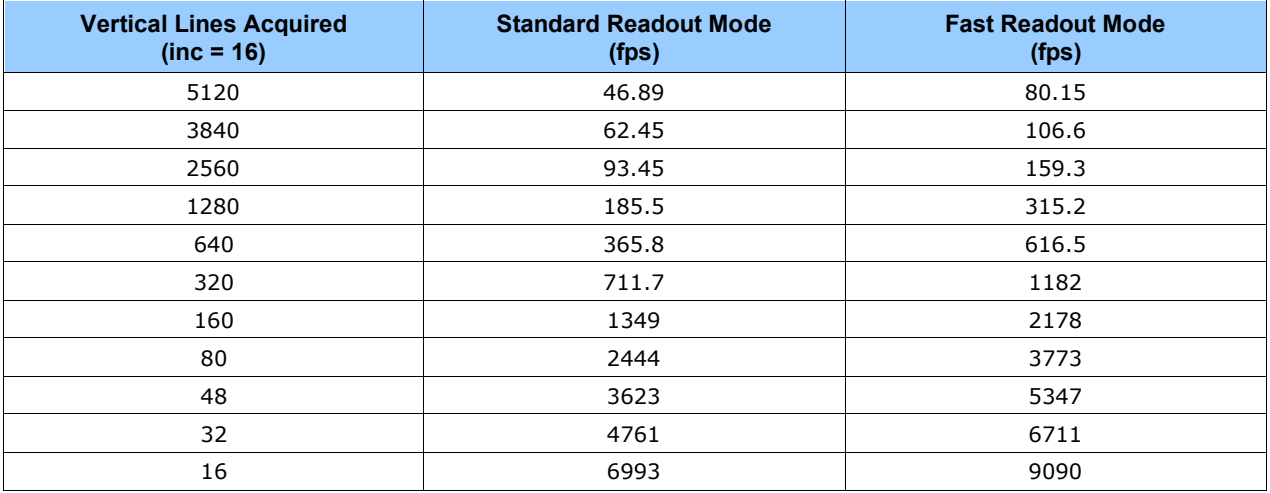

### *Maximum Frame Rate Examples (Nano-CXP M/C 4090)*

Note: Fast Readout Mode will have low DN Fixed Pattern column artifacts as described in the [OnSemi Python Sensor Artifacts with Fast Readout Mode.](#page-39-0)

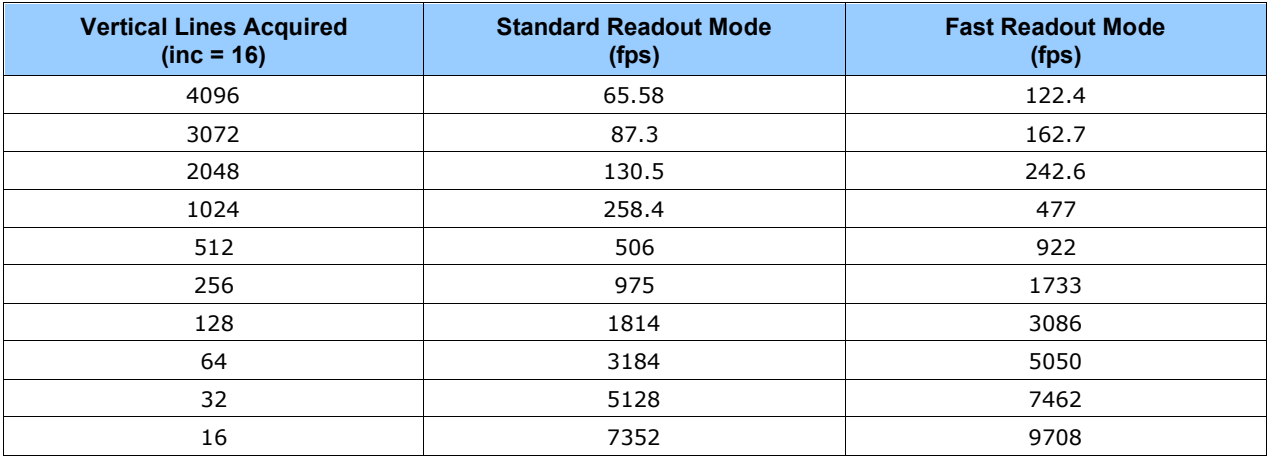

### *Maximum Frame Rate Examples (Nano-CXP M6200/8200)*

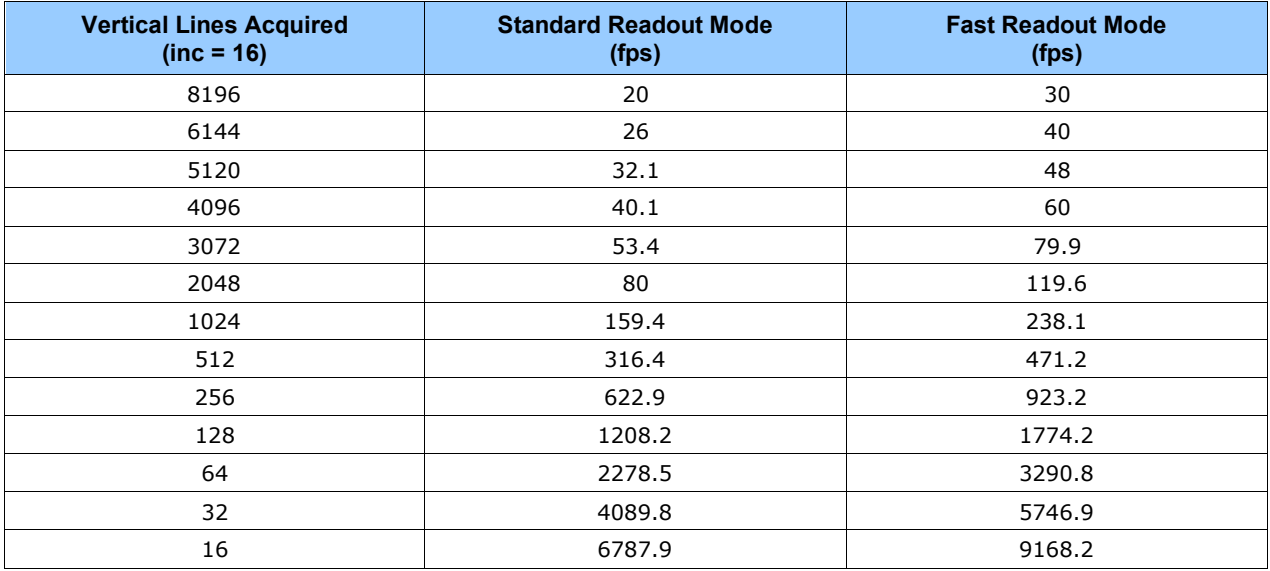

### *Horizontal Cropping (Partial Scan)*

Genie Nano supports cropping the acquisition horizontally by grabbing fewer pixels on each horizontal line. Horizontal offset defines the start of the acquired video line while horizontal width defines the number of pixels per line.

There are two Horizontal Control features. These features, horizontal offset (OffsetX) and width (Width) have three associated factors  $-$  their minimum value, maximum value and the increment (step size) value.

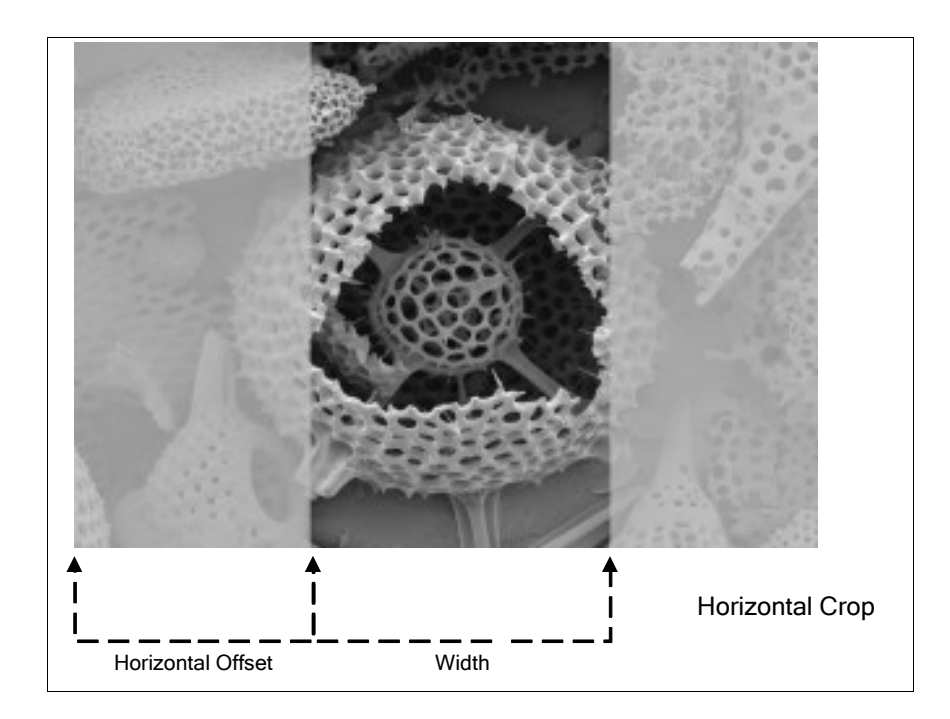

# **Internal Test Pattern Generator**

The Genie Nano camera includes a number of internal test patterns which easily confirm camera installations, without the need for a camera lens or proper lighting.

Use CamExpert to easily enable and select the any of the Nano test patterns from the drop menu while the camera is not in acquisition mode. Select live grab to see the pattern output.

Note that internal test patterns are generated by the camera FPGA where the patterns are inserted immediately after the sensor output in the processing chain and are the same maximum bit depth as the sensor. The patterns are identical for monochrome or color camera models and subject to processing operations.

• Note: Processing such as Flat Field corrections and Shading corrections are not disabled automatically. Therefore the test pattern ramps will seem to be lacking various gray levels unless all processing features are off.

#### **The Nano Test Patterns are:**

• **Grey Horizontal ramp**: *Image is filled horizontally with an image that goes from the darkest possible value to the brightest.*

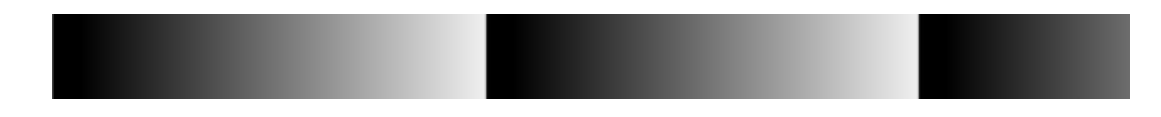

• **Grey Vertical ramp**: *Image is filled vertically with an image that goes from the darkest possible value to the brightest.*

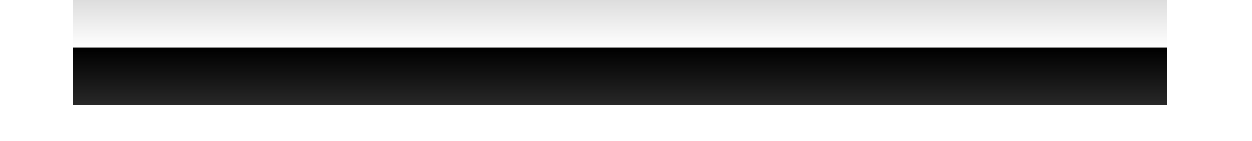

• **Grey Diagonal Ramp Moving**: combination of the 2 previous schemes, but first pixel in image is incremented by 1 between successive frames. This is a good pattern to indicate motion when doing a continuous grab.

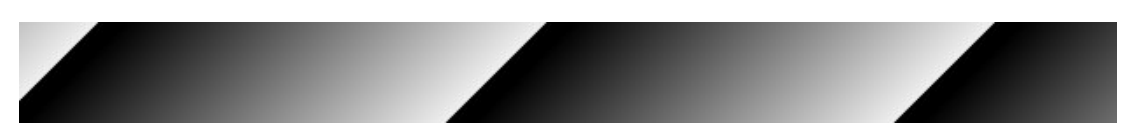

# **Metadata Controls Category**

The Genie Nano-CXP Metadata Controls category has features to enable and select inclusion of chunk data with the image payload. Along with each image, the camera can optionally output metadata associated to that image. Metadata is appended to the image data.

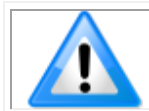

Metadata is currently only supported in 8-bit acquisition with Chunk Compatibility Mode GenAPI.

To accommodate the metadata information (currently 160 bytes) the image buffer height (allocated by the host application) must be increased by at least 1 line (buffer height = image height  $+1$ ). For example, if the image size is 640 x 480, the allocated buffer height is 481. However, for line lengths shorter than 160 pixels, more lines may be required.

To append metadata to the image buffer the Metadata Active feature, available in the Metadata Controls category, must be set to True (*ChunkModeActive* = True).

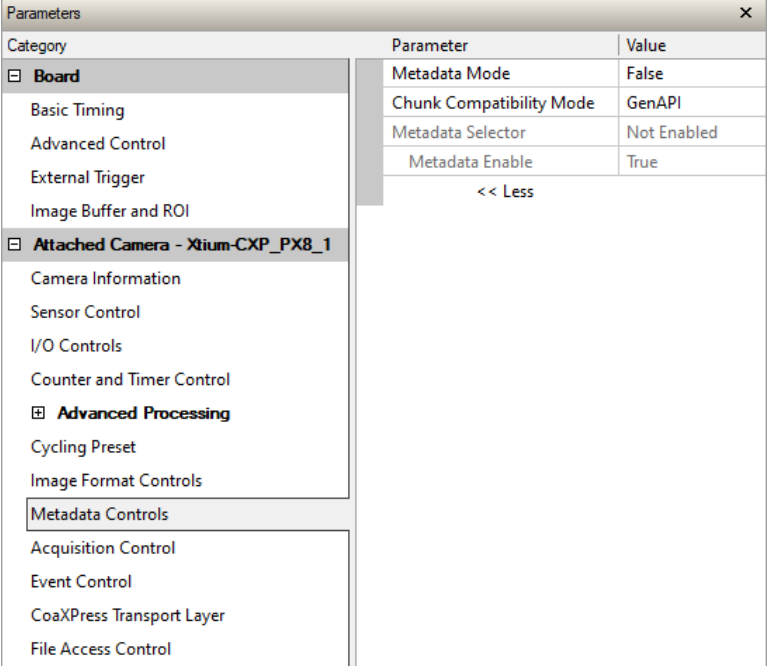

### **Metadata Control Category Feature Descriptions**

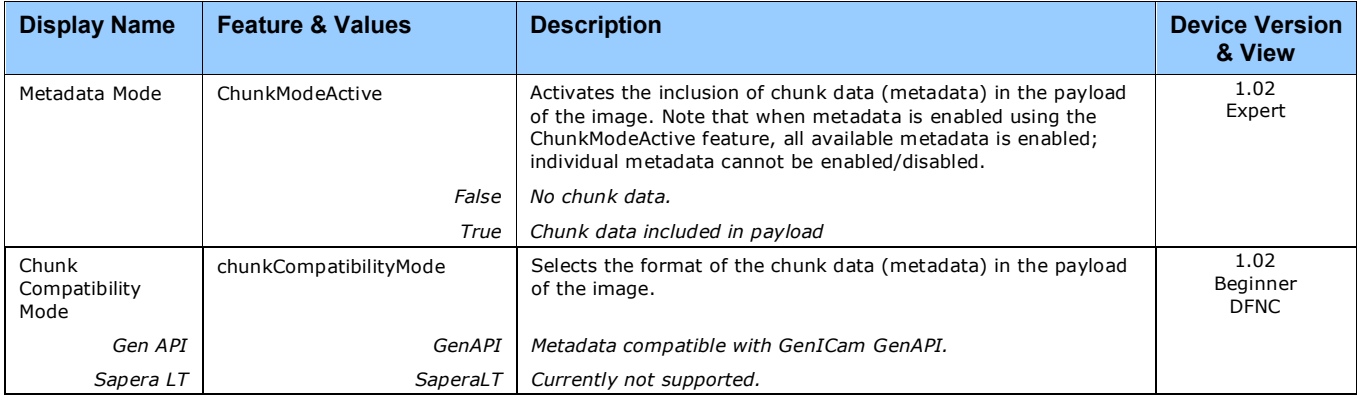

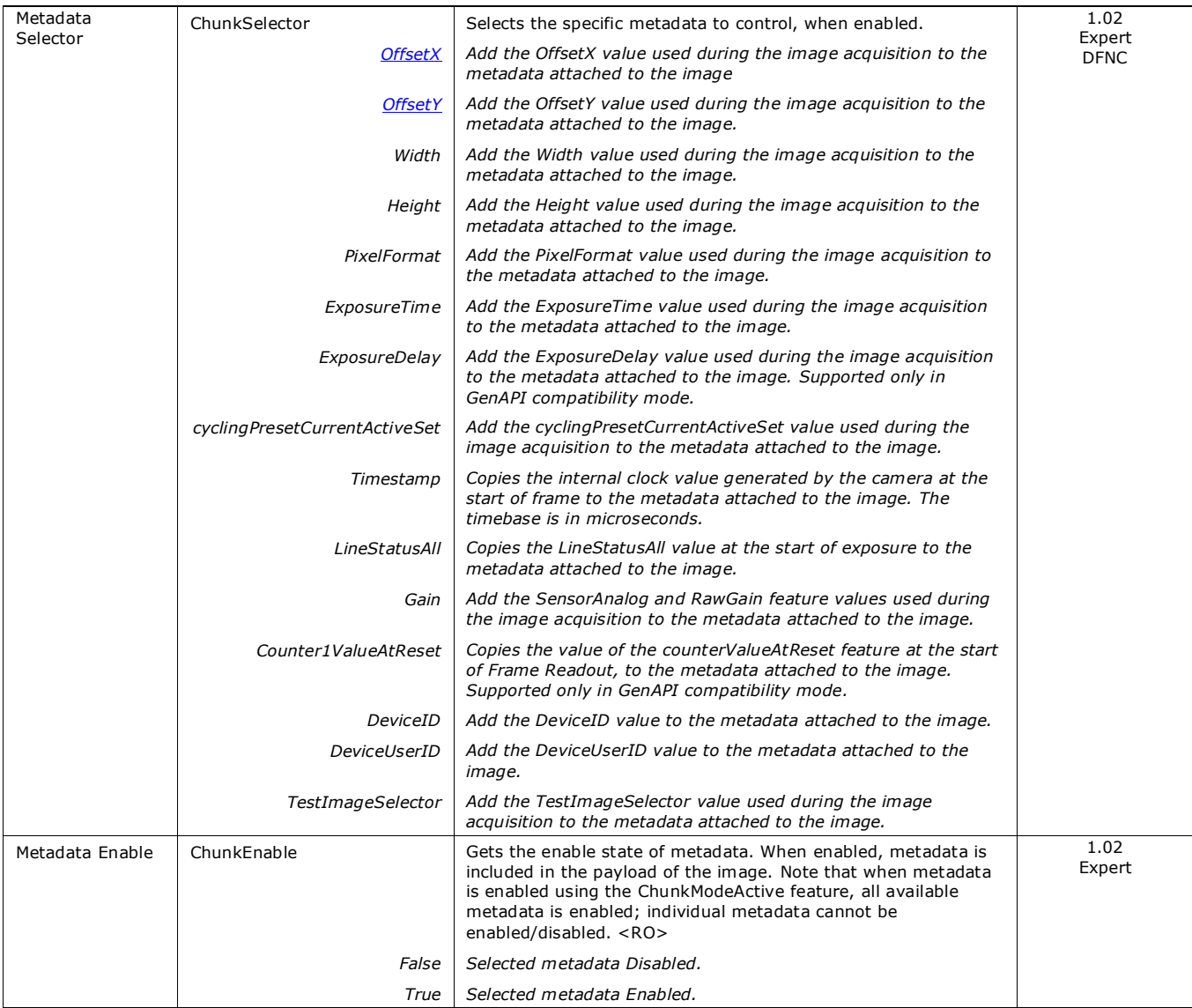

# <span id="page-87-0"></span>**Extracting Metadata Stored in a Sapera Buffer**

The metadata location is always the beginning of the last line of the image.

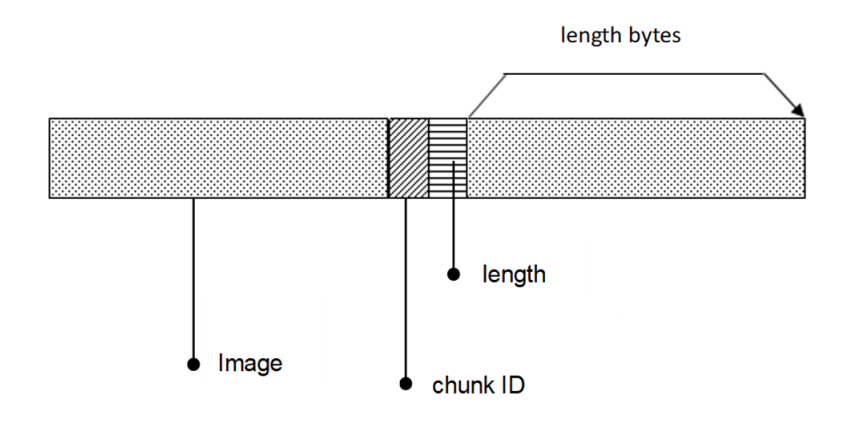

#### Metadata is ordered as follows:

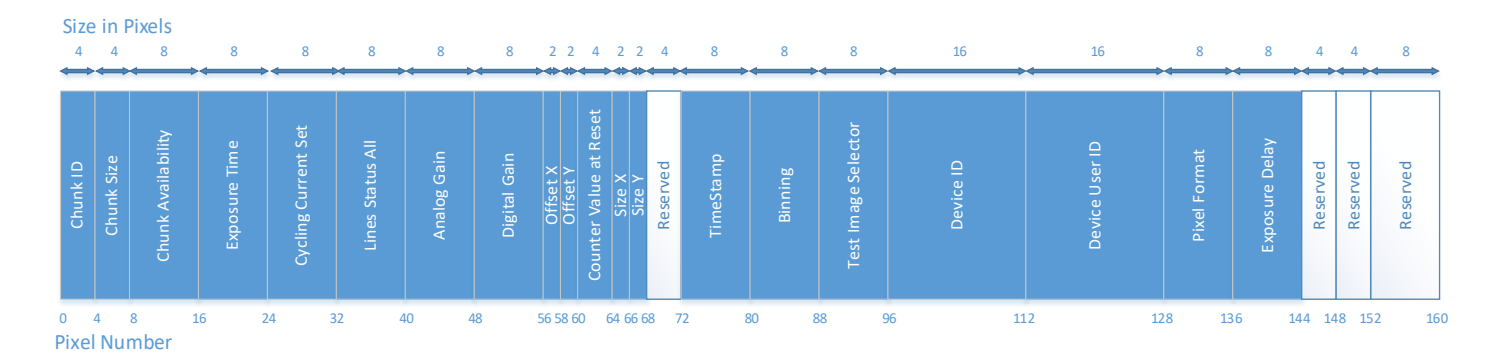

The Chunk ID, Chunk Size and Chunk Availability fields are always present in the metadata, all the other fields are optional.

# <span id="page-88-0"></span>**Metadata Availability**

The Metadata Availability field (pixels [7:15]) determines which metadata is available, as a bitfield. When a field is present, the corresponding bit is set to 1 in the availability bit field.

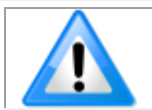

Note: When a field is not present (availability set to 0), it is removed from the structure.

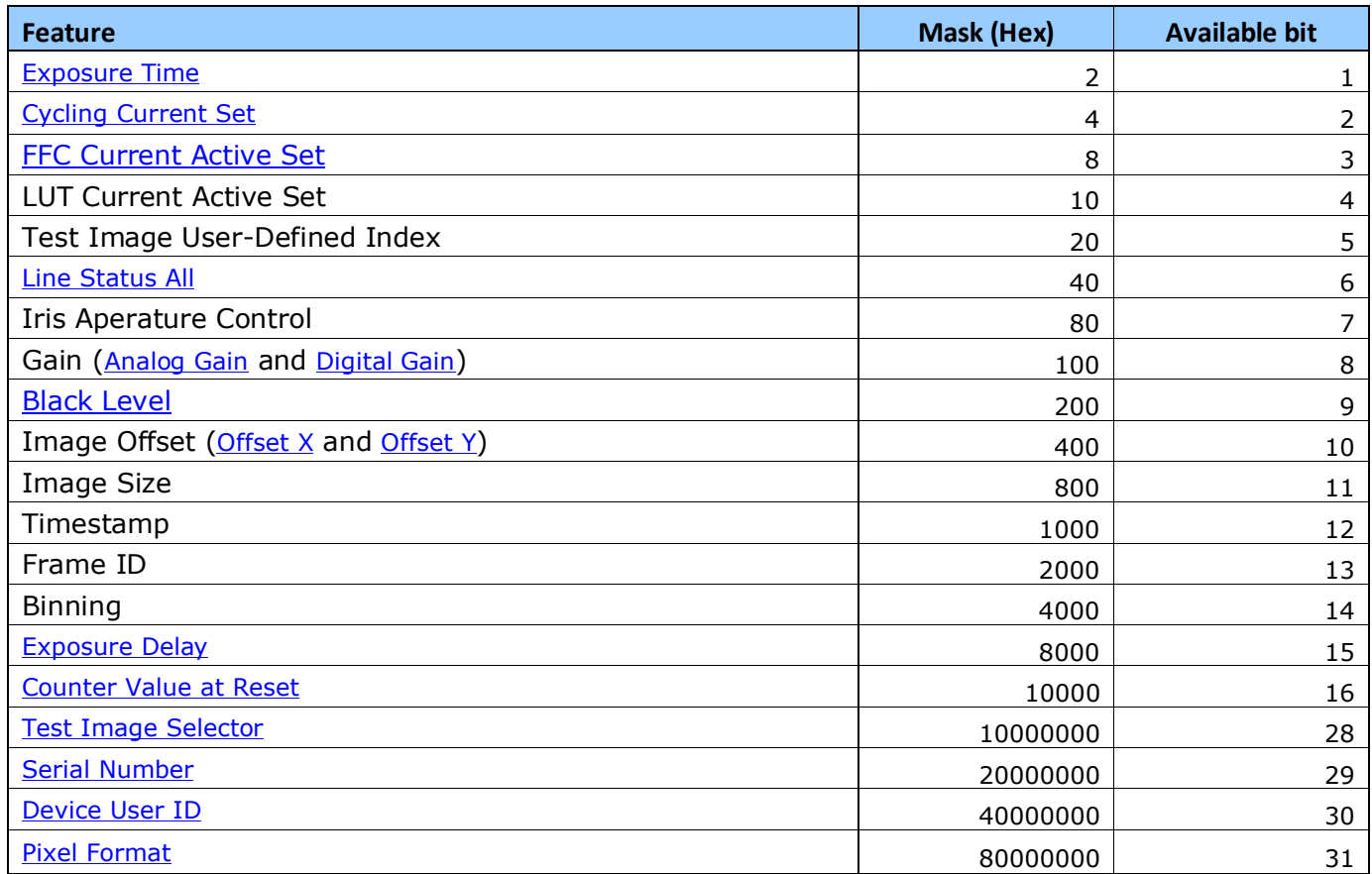

# **Metadata Structure**

The metadata currently contains the following values, in this order:

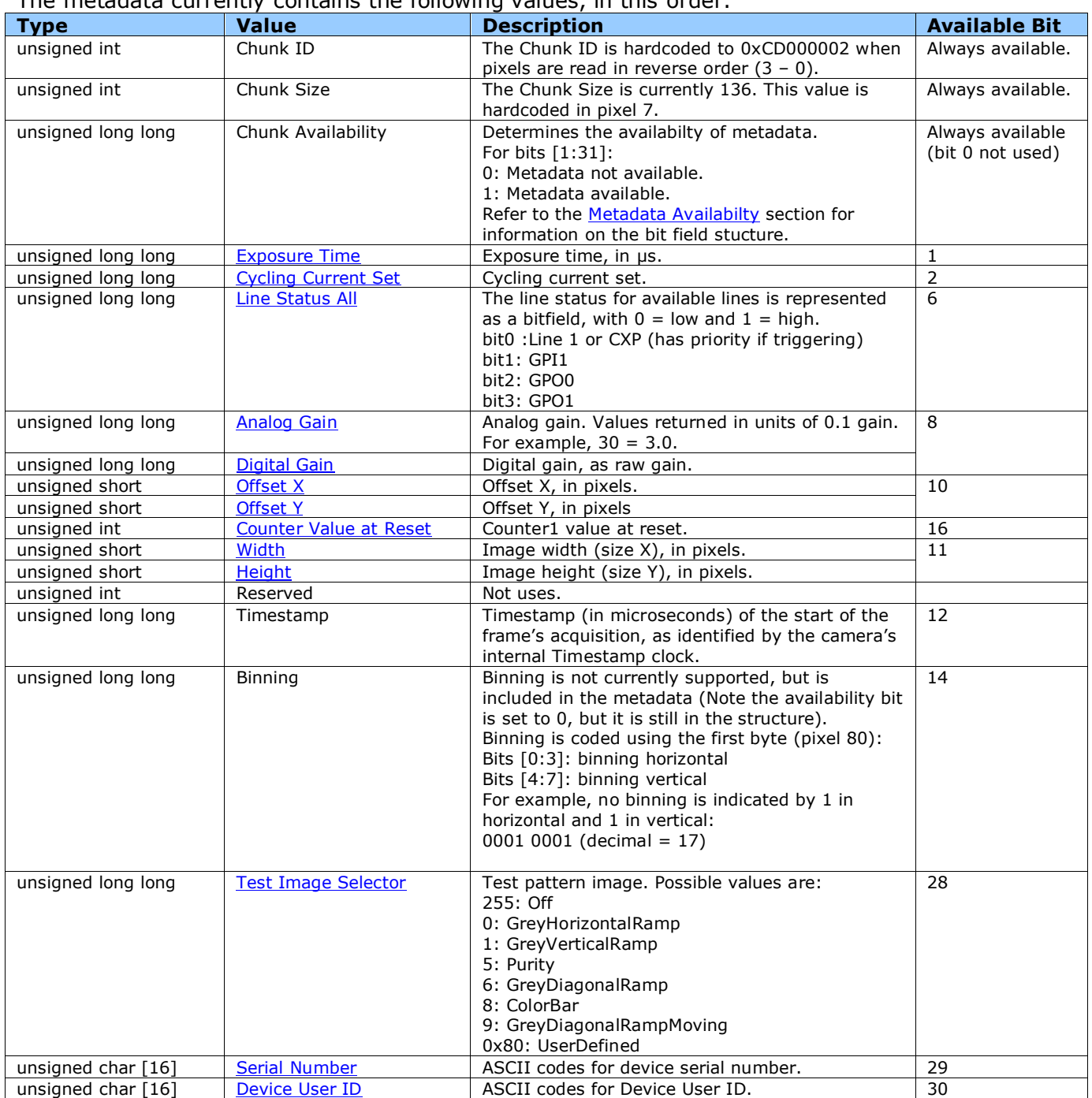

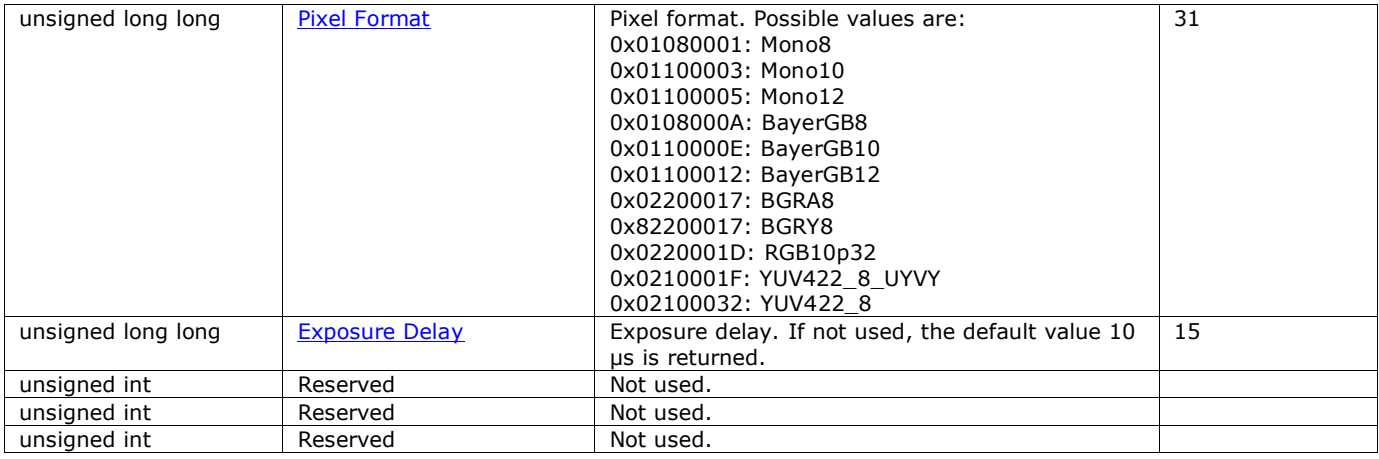

#### Alternatively, this C definition can be used:

```
#pragma pack(push,1)
typedef struct
{
   unsigned int chunkID;
   unsigned int chunkSize;
   unsigned long long chunkAvailability;
   unsigned long long exposureTime;
   unsigned long long cyclingCurrentSet;
  unsigned long long lineStatusAll;
   unsigned long long analogGain;
   unsigned long long digitalGain;
   unsigned short offsetX;
   unsigned short offsetY;
   unsigned int counterValueAtReset;
   unsigned short sizeX;
   unsigned short sizeY;
   unsigned int reserved;
   unsigned long long timestamp;
   unsigned long long binning;
  unsigned long long testImageSelector;
   unsigned char deviceID[16];
  unsigned char deviceUserID[16];
   unsigned long long pixelFormat;
   unsigned long long exposureDelay;
} Metadata;
#pragma pack(pop)
```
# **Acquisition Control Category**

The Acquisition and Transfer controls as shown by CamExpert, has parameters used to configure the optional acquisition modes of the device.

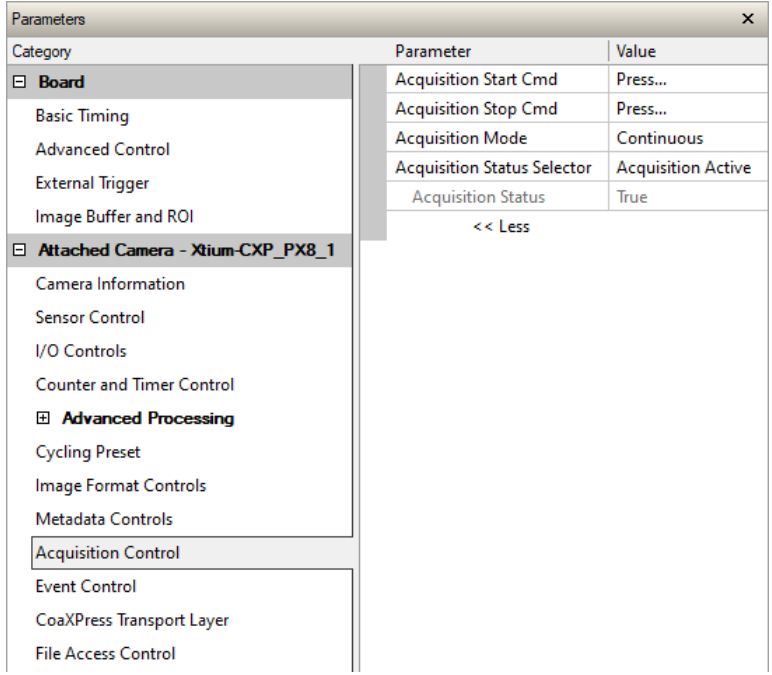

# <span id="page-92-0"></span>**Acquisition Control Feature Descriptions**

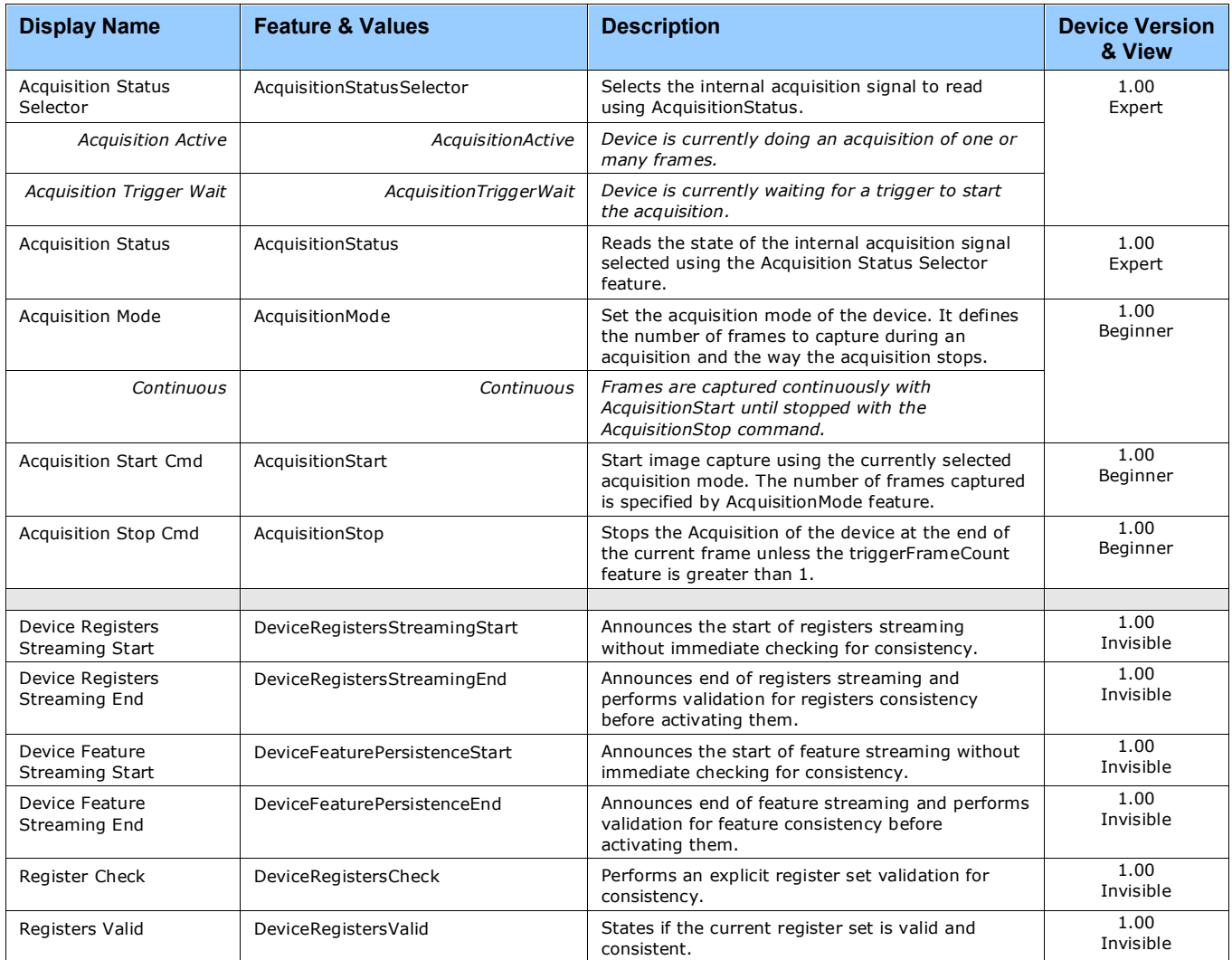

### *Acquisition Buffering*

All acquisitions are internally buffered and transferred as fast as possible to the host system. This internal buffer allows uninterrupted acquisitions no matter of any transfer delays that might occur. Only when the internal acquisition buffer is consumed would an Image Lost Event be generated.

### **Features that cannot be changed during a Transfer**

The following features cannot be changed during an acquisition or when a transfer is connected.

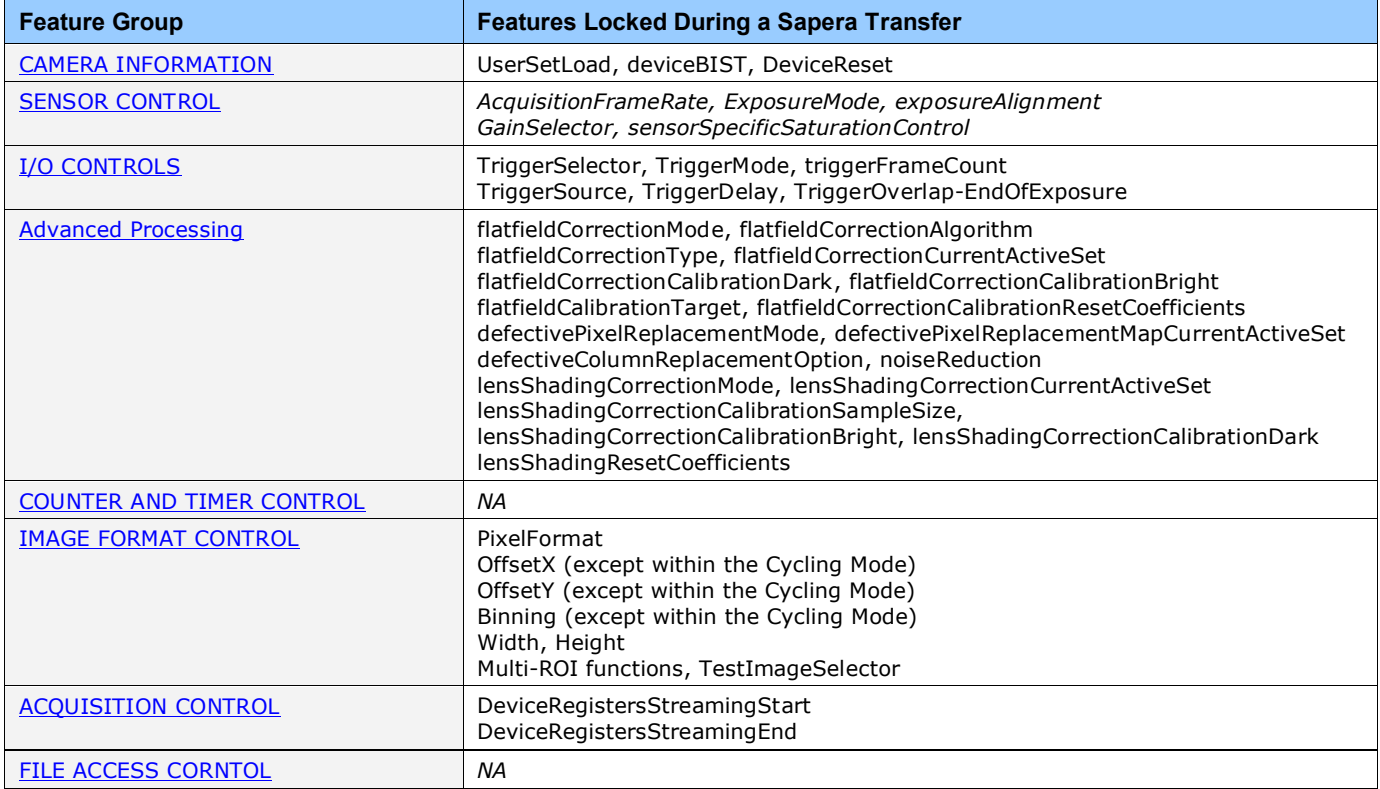

# **Event Control Category**

The Event Control category, as shown by CamExpert, groups parameters used to manage the Nano CXP timestamp mechanism.

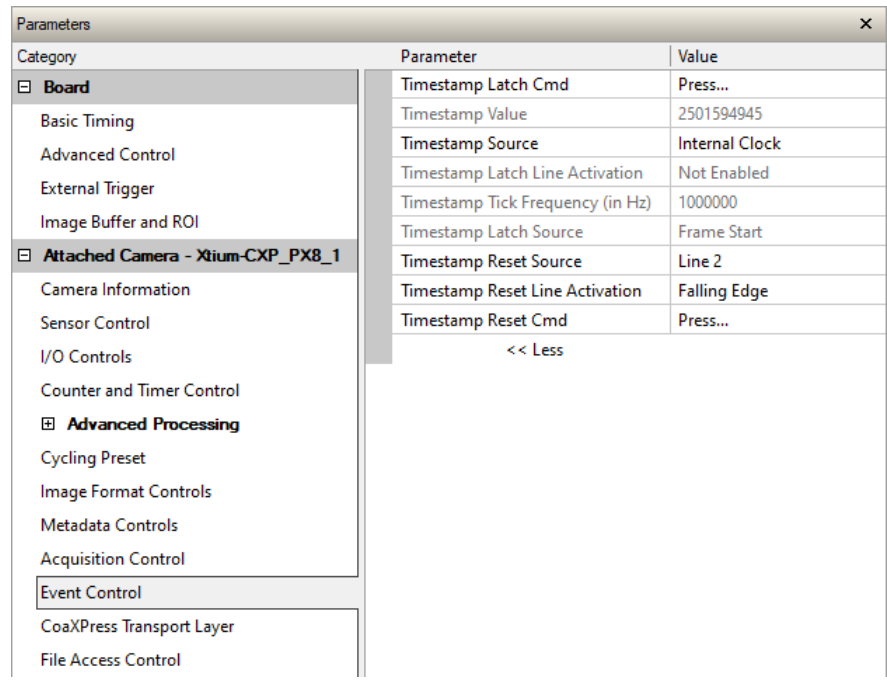

# **Event Control Feature Descriptions**

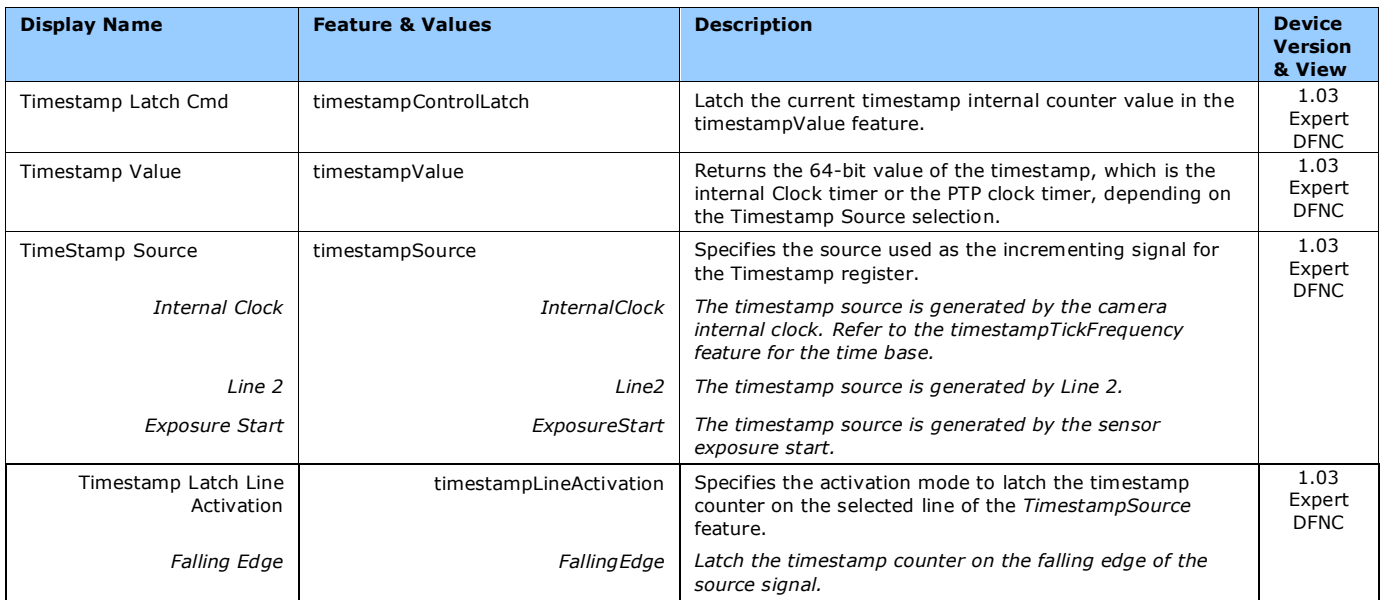

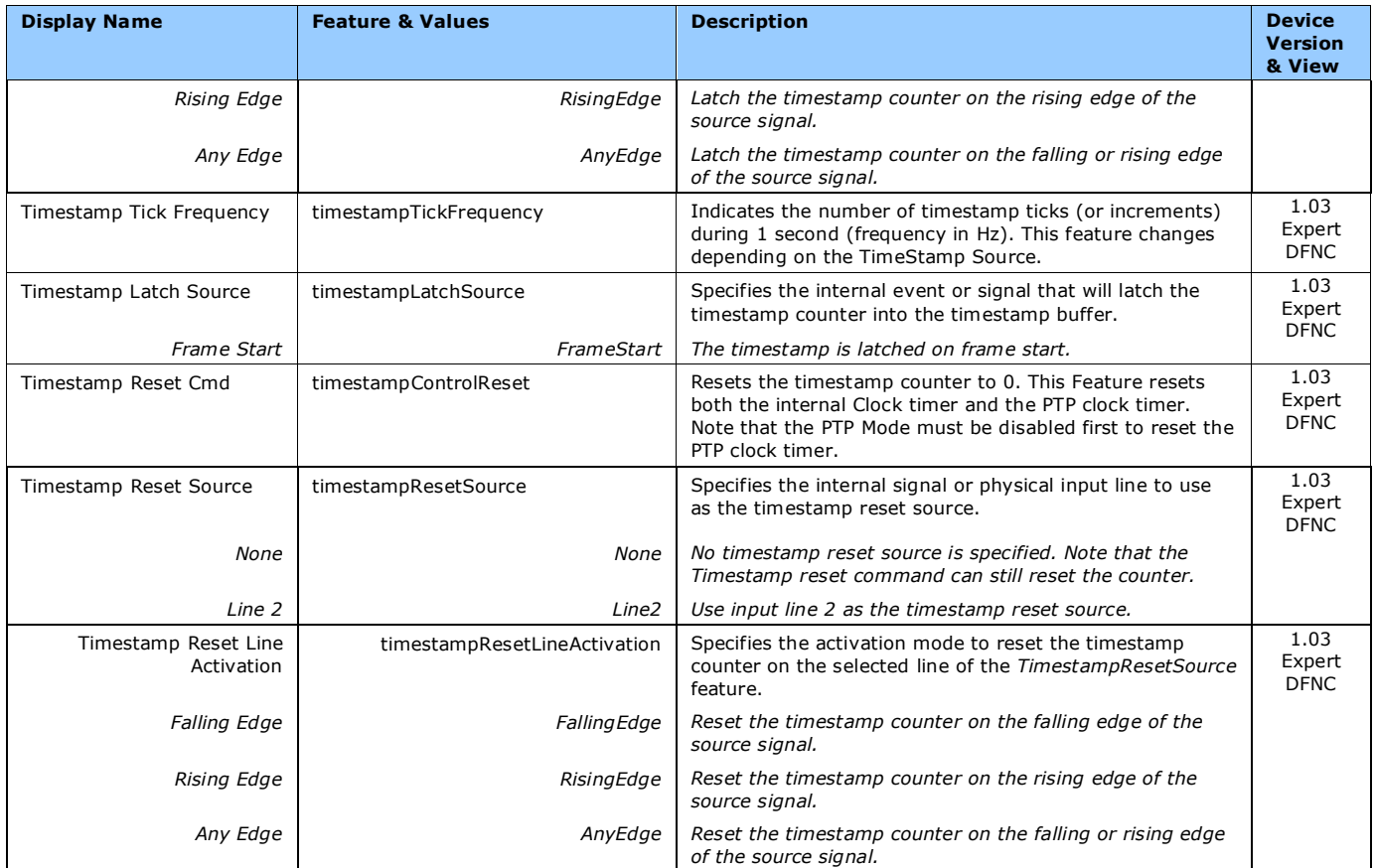

# **CoaXPress Transport Layer Category**

The Nano-CoaXPress Transport Layer category, as shown by CamExpert, groups parameters used to manage the CXP data interface.

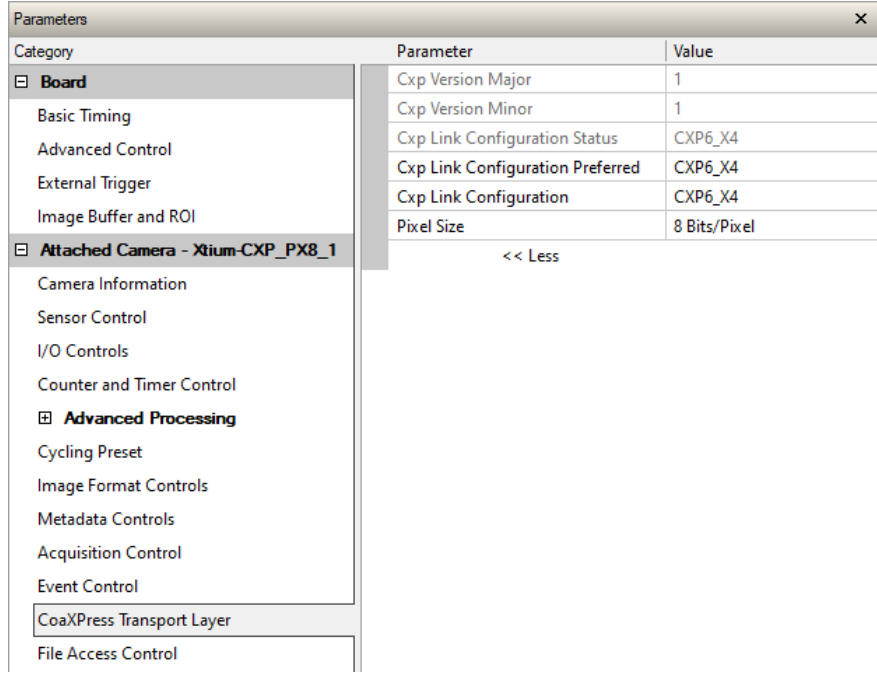

# **CoaXpress Transport Layer Feature Descriptions**

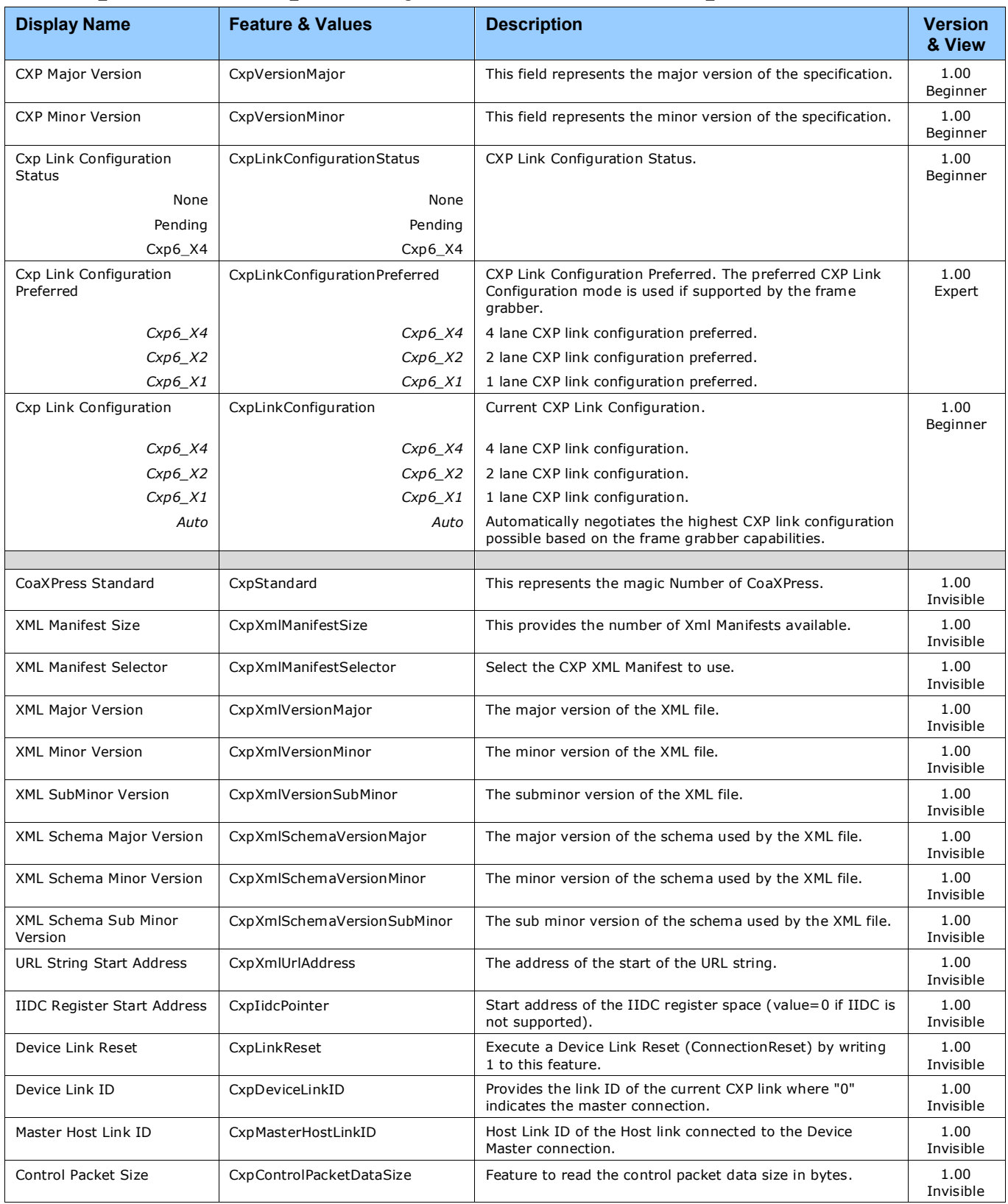

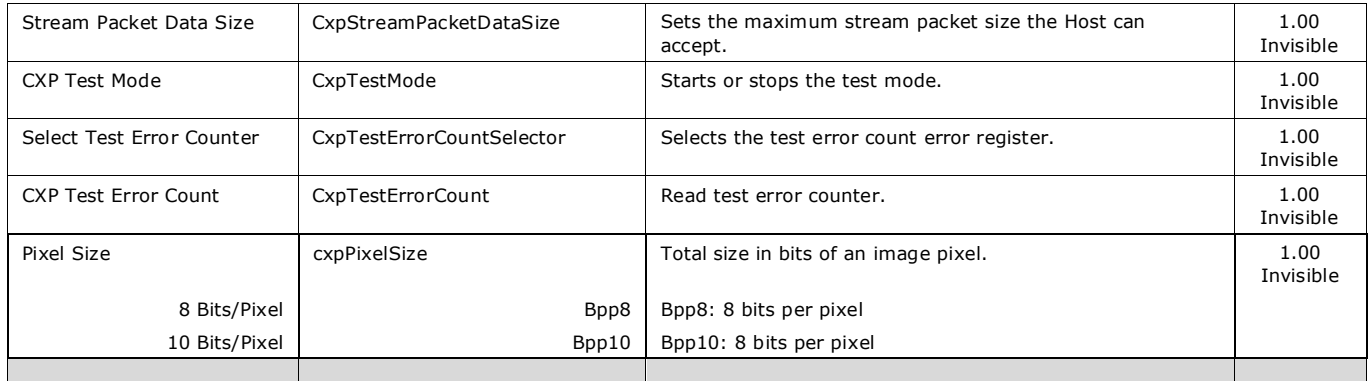

# **File Access Control Category**

The File Access control in CamExpert allows the user to quickly upload various data files to the connected Genie Nano. The supported data files are for firmware updates and other types dependent on the Nano model.

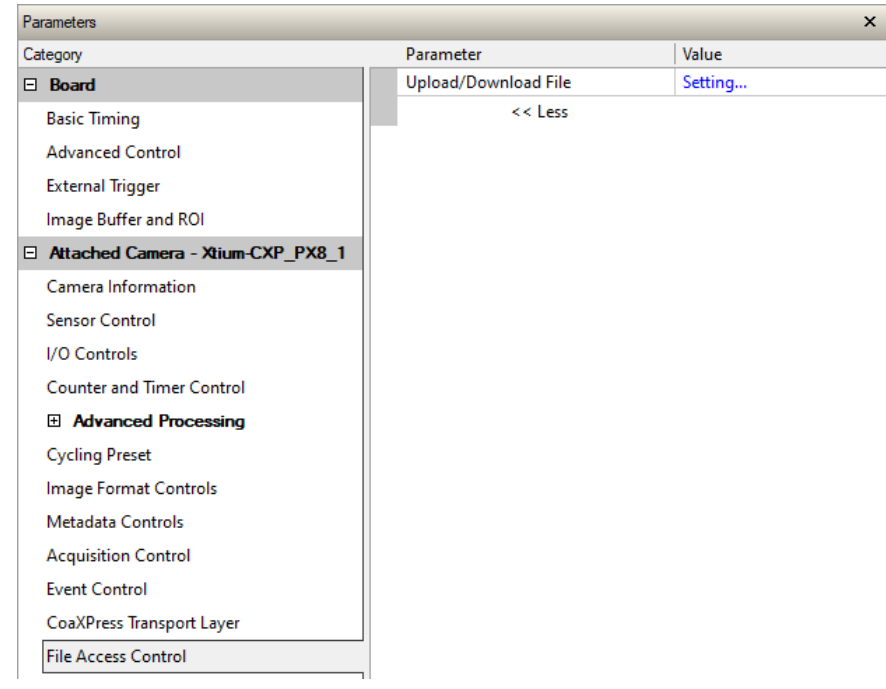

## <span id="page-99-0"></span>**File Access Control Feature Descriptions**

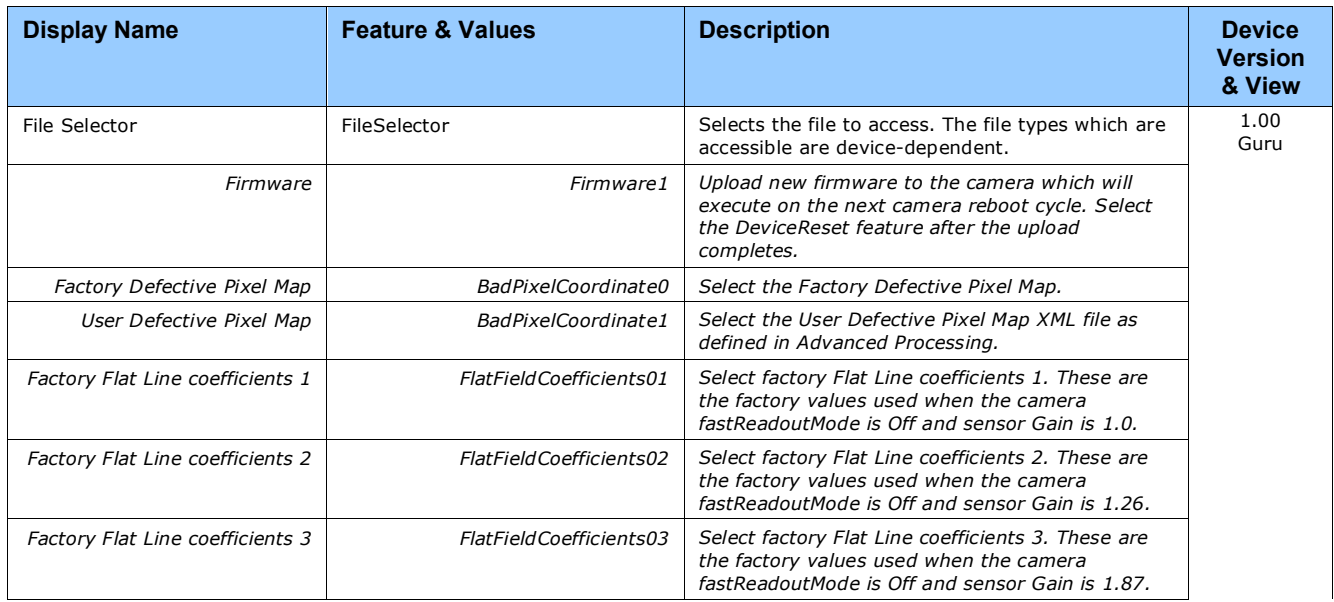

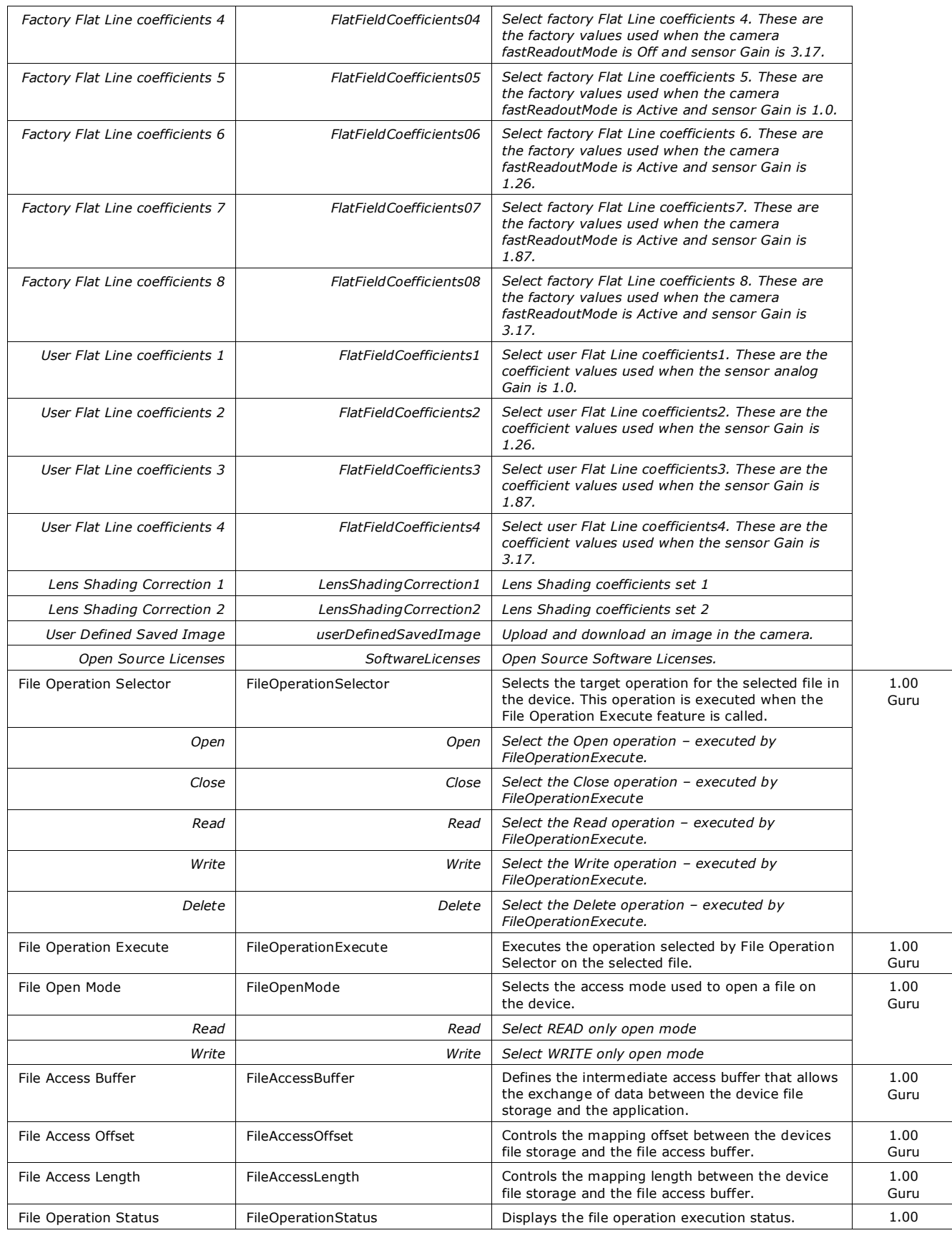

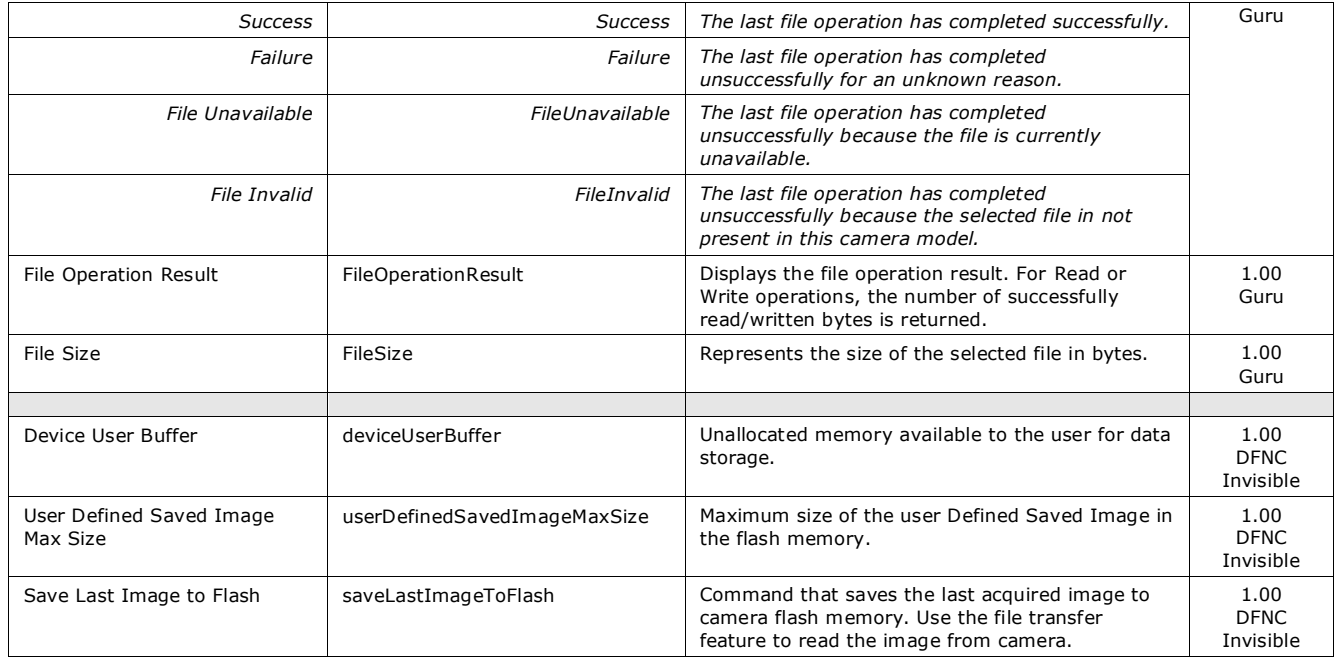

# **Updating Firmware via File Access in CamExpert**

• Click on the "Setting…" button to show the file selection menu.

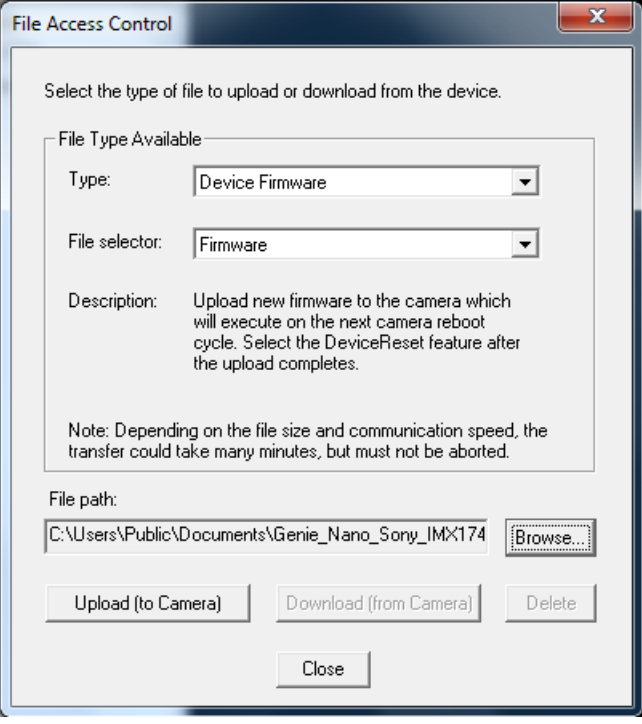

- From the **File Type** drop menu, select the file **Type** that will be uploaded to the Genie Nano. This CamExpert tool allows quick firmware changes or updates, when available for your Genie Nano model.
- From the **File Selector** drop menu, select the Genie Nano memory location for the uploaded data. This menu presents only the applicable data locations for the selected file type.
- Click the Browse button to open a typical Windows Explorer window.
- Select the specific file from the system drive or from a network location.
- Click the Upload button to execute the file transfer to the Genie Nano.
- Reset the Nano when prompted.
- Important: File upload rates are fixed (as per the CXP standard) at 20Mbits/s. As an example a firmware file upload will take about 2½ minutes.

### **Overview of the** *deviceUserBuffer* **Feature**

The feature *deviceUserBuffer* allows the machine vision system supplier access to 4 kB of reserved flash memory within the Genie Nano. This memory is available to store any data required, such as licensing codes, system configuration codes, etc. as per the needs of the system supplier. No Nano firmware operation will overwrite this memory block thus allowing and simplifying product tracking and control.

# **Implementing Trigger-to-Image Reliability**

# **Overview**

In a complex imaging system a lot can go wrong at all points – from initial acquisition, to camera processing, to data transmission. Teledyne DALSA provides features, events, and I/O signals that provide the system designer with the tools to qualify the system in real time.

The Teledyne DALSA website provides general information, FAQ, and White Paper downloads about the Trigger-to-Image Reliability (T2IR) framework in hardware and Sapera LT software SDK. <http://www.teledynedalsa.com/imaging/knowledge-center/appnotes/t2ir/>

### **T2IR with Genie Nano**

Benefits for imaging systems include:

- Makes system more predictable
- Prevents many errors before they happen
- Manage system exceptions in controlled manner
- Provides system debugging and tracing
- Reduce downtime

Nano provides a number of features for system monitoring:

- Built-in Self-Test on power-up and reset after firmware change
- Internal Temperature Reporting
- In Camera Event Status Flags
- Invalid External Trigger
- Image Lost

# **Nano Features for T2IR Monitoring**

The following table presents some of the Nano camera features a developer can use for T2IR monitoring. The output line signals would interface to other external devices.

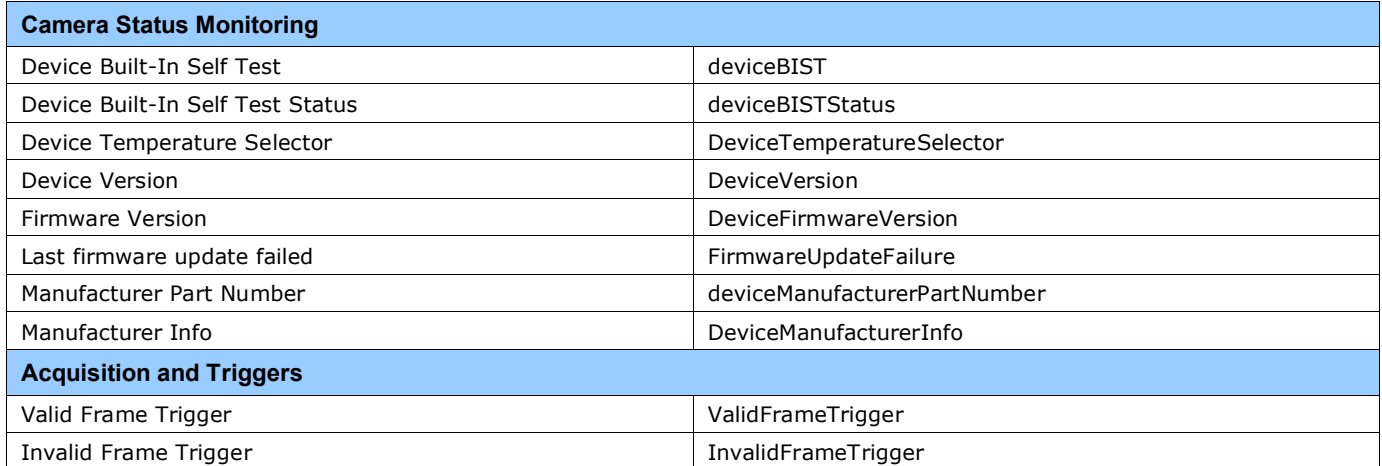

# **Technical Specifications**

Both 2D and 3D design drawings are available for download from the Teledyne DALSA web site [ <http://www.teledynedalsa.com/genie-nano> ].

# **Notes on Genie Nano Identification and Mechanical**

#### **Identification Label**

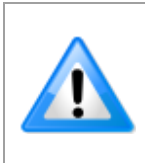

- Genie Nano cameras have an identification label applied to the bottom side, with the following information: • Model Part Number
	- Serial number
	- 2D Barcode
	- CE and FCC logo

#### **Additional Mechanical Notes**

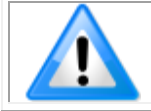

For information on Nano lens requirements see [Choosing a Lens with the Correct Image Circle.](#page-122-0) Each camera side has two mounting holes in identical locations, which provide good grounding capabilities. Overall height or width tolerance is  $\pm$  0.05mm.

### **Temperature Management**

Genie Nano cameras are designed to optimally transfer internal component heat to the outer metallic body. If the camera is free standing (i.e. not mounted) it will be hot to the touch.

Basic heat management is achieved by mounting the camera onto a metal structure via its mounting screw holes. Heat dissipation is improved by using thermal paste between the camera body (not the front plate) and the metal structure plus the addition of a heatsink structure.

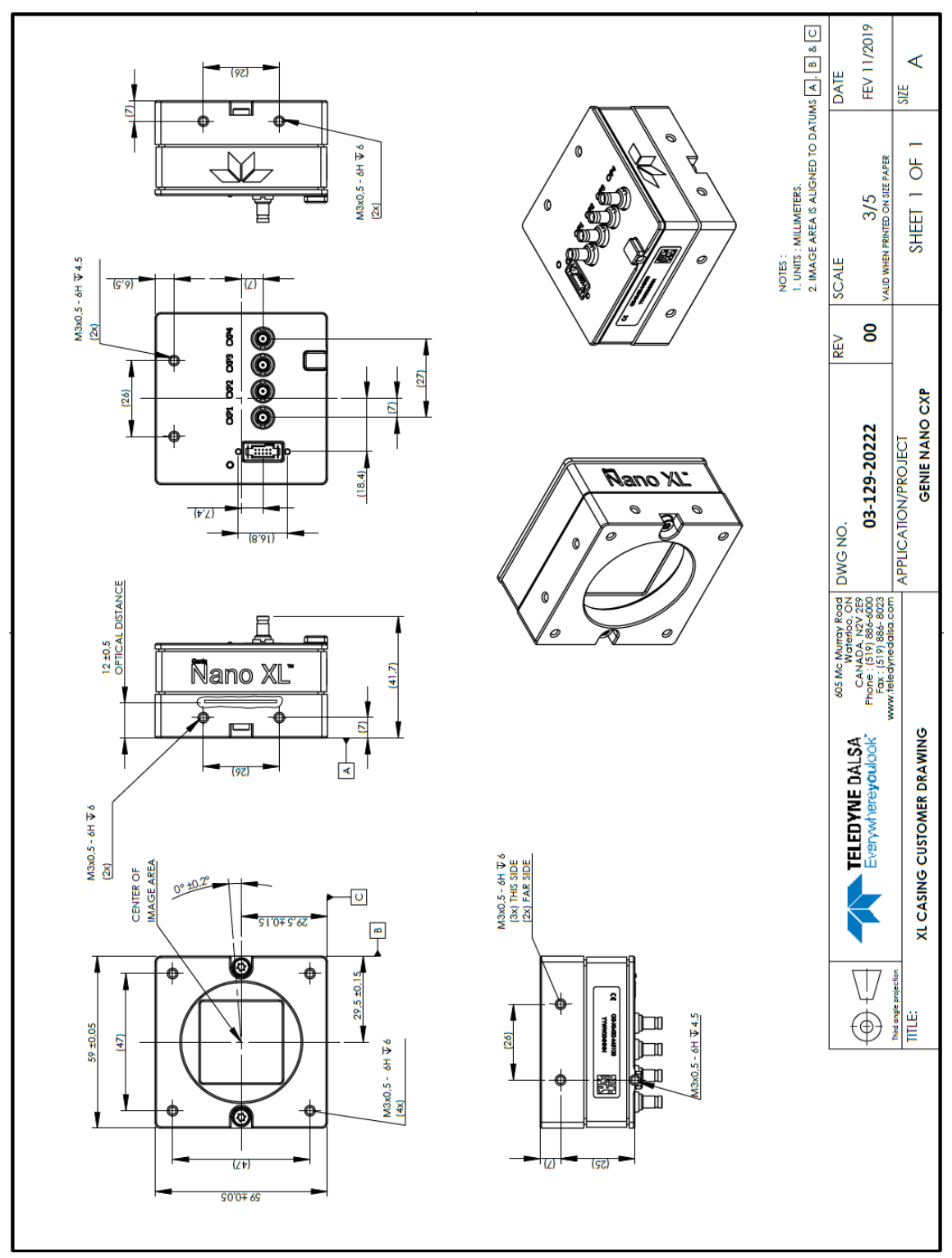

# **Mechanical Specifications with M42 Mount:**

*Note: Genie Nano-CXP with M42 Mount*

# **Sensor Alignment Specification**

The following figure specifies sensor alignment for Genie Nano where all specifications define the absolute maximum tolerance allowed for production cameras. Dimensions "x, y, z", are in microns and referenced to the Genie Nano mechanical body or the optical focal plane (for the z-axis dimension). Theta specifies the sensor rotation relative to the sensor's center and Nano mechanical.

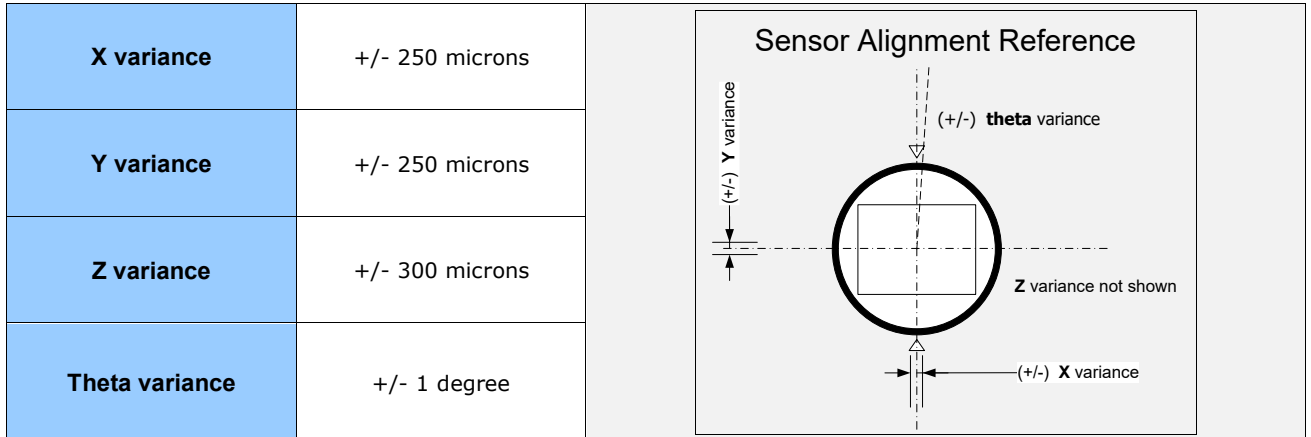
# **Connectors**

• CoaXPress: DIN 1.0/2.3 connector (CXP-6 maximum speed rating)

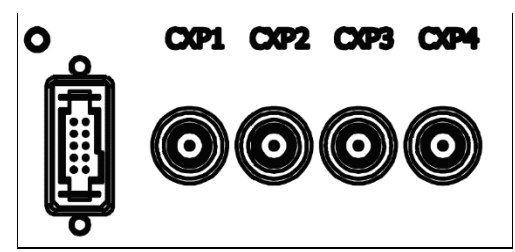

# **10-pin I/O Connector Details**

- An auxiliary DC power source can be connected to the 10-pin connector (SAMTEC TFM-105-02- L-D-WT) when not using Power over CoaXPress (PoCXP). Nano supports connecting cables with retention latches or screw locks. The following figure shows the pin number assignment.
- Note: Connect power via the I/O connector or PoCXP, but never both. Although Nano has protection, differences in ground levels may cause operational issues or electrical faults.

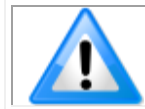

Model numbers identify GPIO support:

- G3-Xx**0**x-xxxxx (yes)
- G3-Xx**3**x-xxxxx (no)

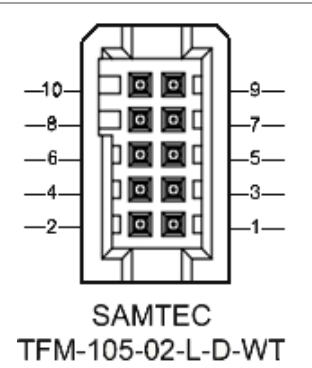

Teledyne DALSA makes available optional I/O cables as described in [Ruggedized Cable Accessories.](#page-130-0) Contact Sales for availability and pricing.

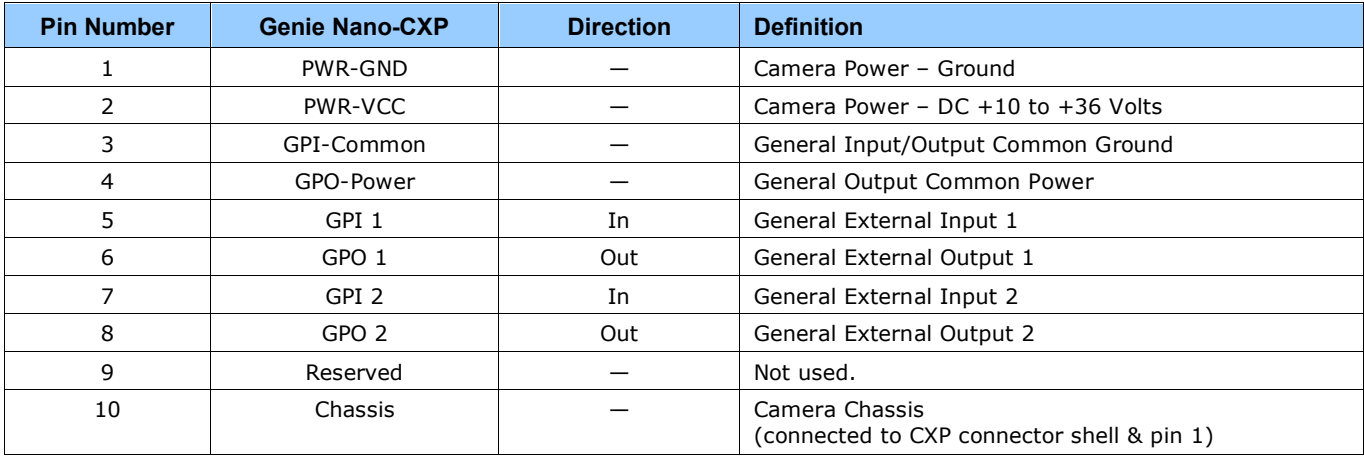

## *Camera DC Power Characteristics*

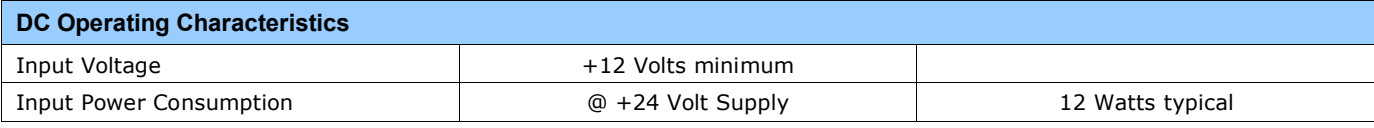

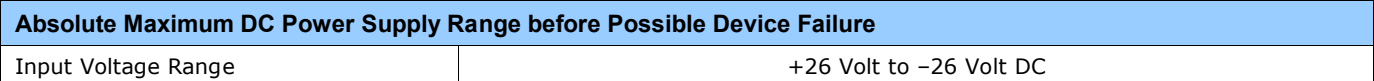

# **I/O Signals Electrical Specifications**

### *Input Signals Electrical Specifications*

#### **External Inputs Block Diagram**

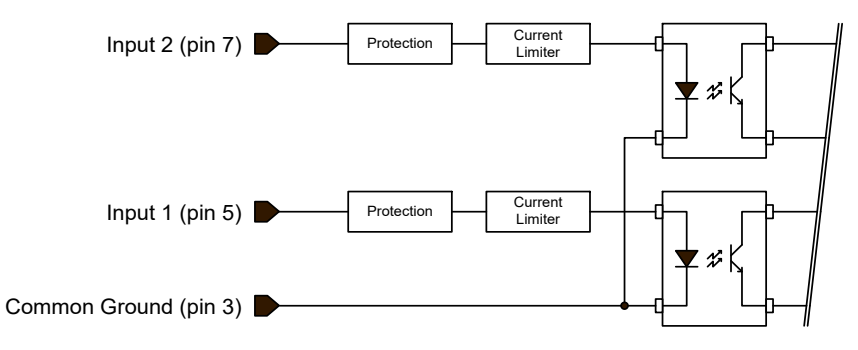

#### *External Input Details*

- Opto-coupled with internal current limit.
- Single input trigger threshold level
	- (TTL standard: <0.8V=Logical LOW, >2.4V=Logical HIGH).
- Used as trigger acquisition event, counter or timestamp event, or integration control.
- User programmable debounce time from 0 to 255µs in 1µs steps.
- Source signal requirements:
	- Single-ended driver meeting TTL, 12V, or 24V standards (see table below)
	- If using a differential signal driver, only one input can be used due to the shared input common (see details below)

#### *External Input DC Characteristics*

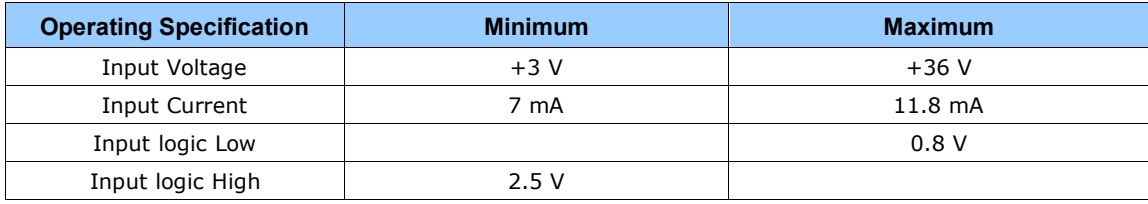

#### **Absolute Maximum Range before Possible Device Failure**

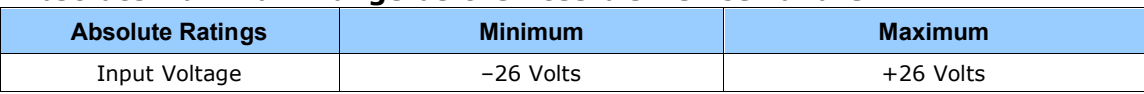

#### *External Input AC Timing Characteristics*

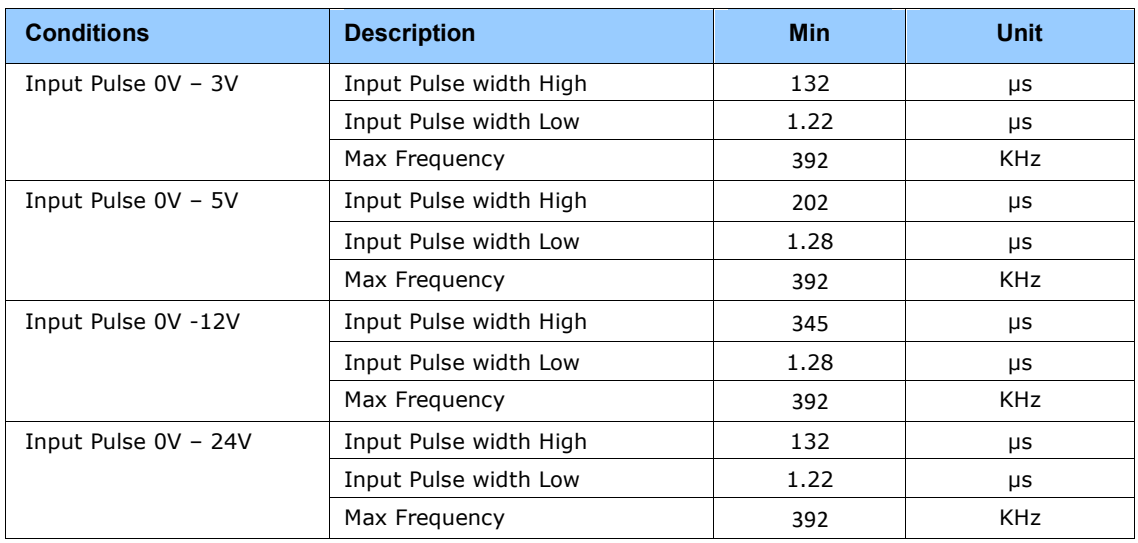

#### *External Inputs: Using TTL/LVTTL Drivers*

• External Input maximum current is limited by the Nano-CXP circuits to a maximum of 12mA.

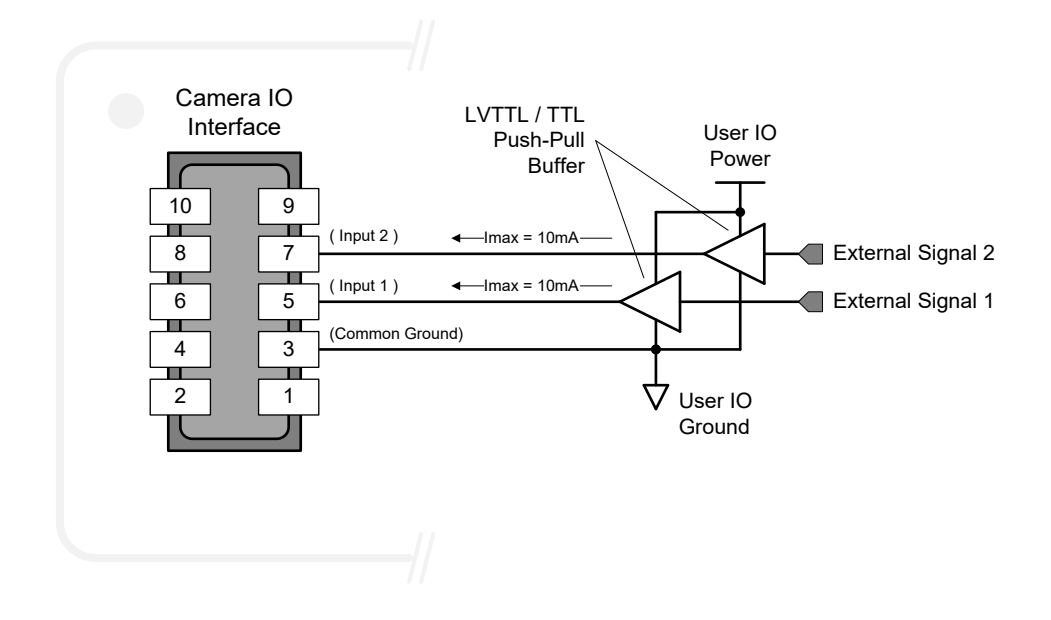

#### *External Inputs: Using Common Collector NPN Drivers*

• External Input maximum current is limited by the Nano-CXP circuits to a maximum of 12mA.

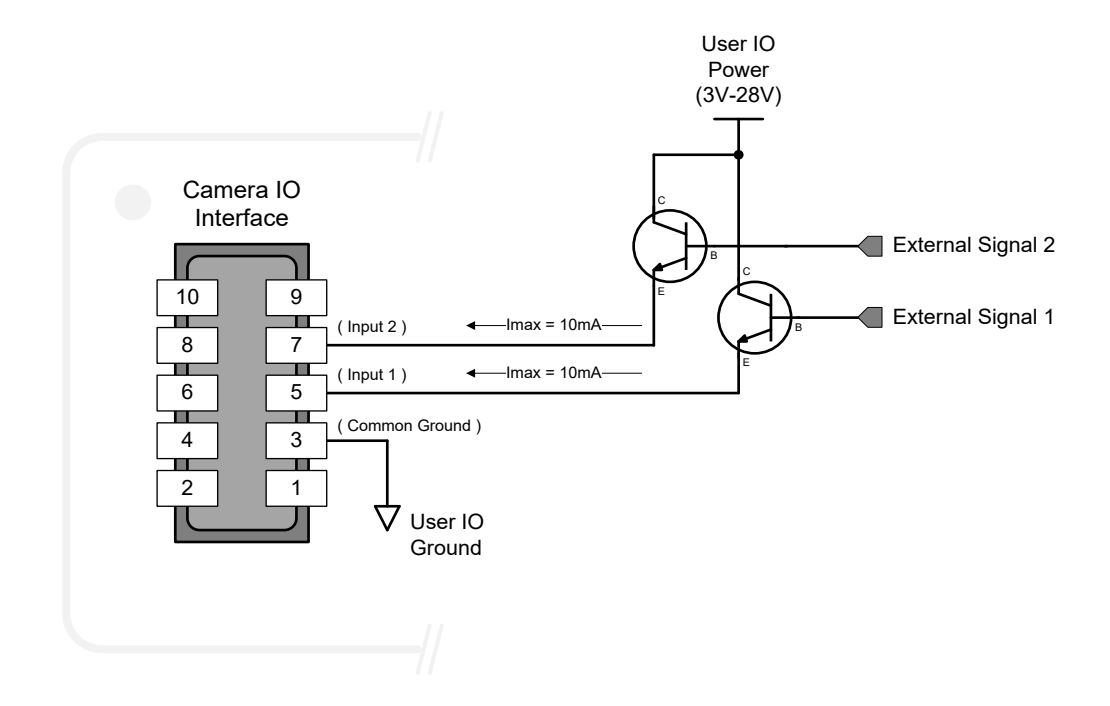

#### *External Inputs: Using Common Emitter NPN Driver*

- External Input maximum current is limited by the Nano-CXP circuits to a maximum of 12mA.
- Warning: Only one External Signal can be used (input 1 or input 2).

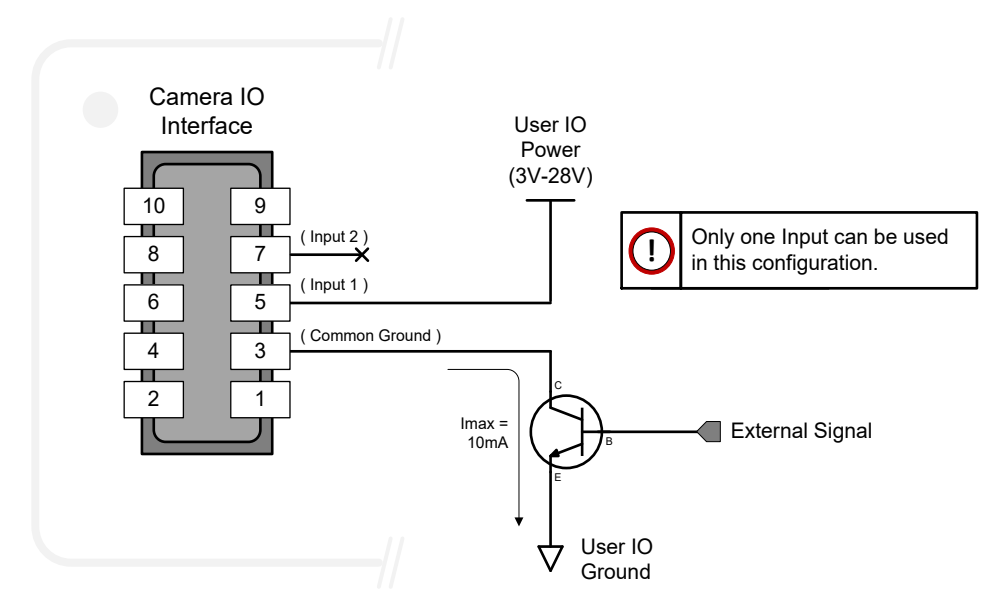

#### *External Inputs: Using a Balanced Driver*

• Warning: Only one External Signal can be used (input 1 or input 2).

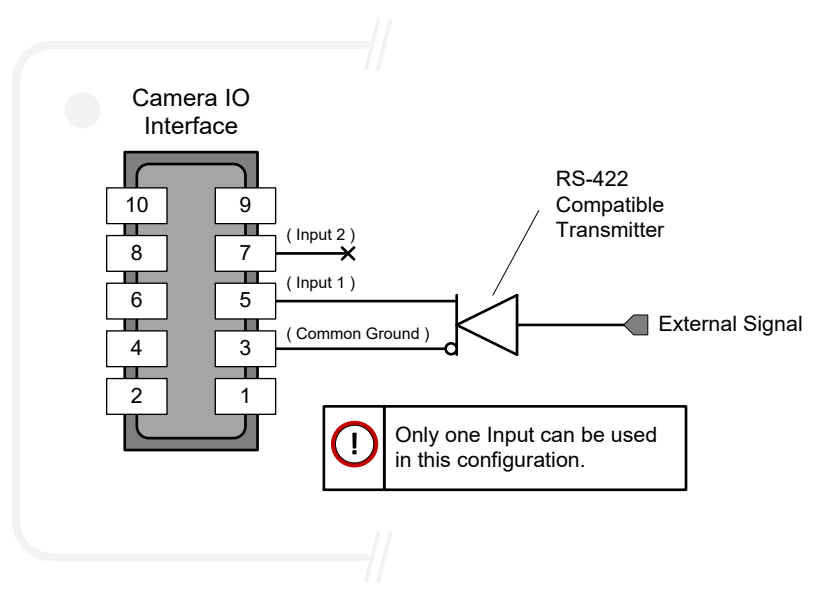

# **Output Signals Electrical Specifications**

#### **External Outputs Block Diagram**

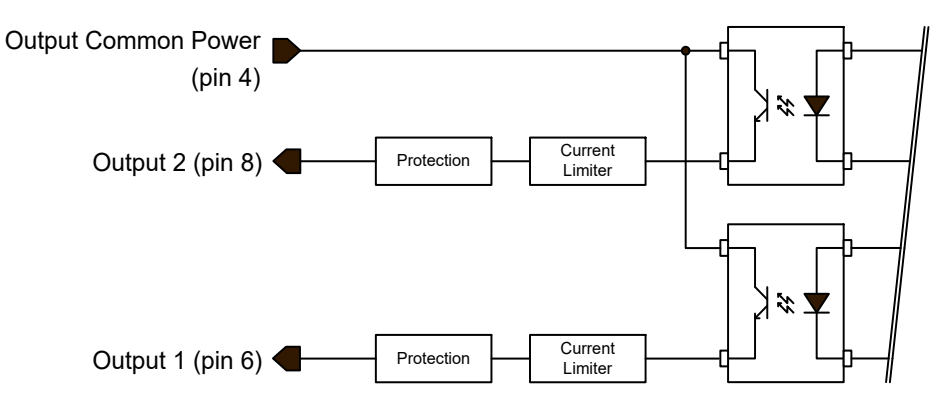

#### *External Output Details and DC Characteristics*

- Programmable output mode such as strobe, event notification, etc (see *[outputLineSource](#page-43-0)* feature)
- Outputs are open on power-up with the default factory settings
- A software reset will not reset the outputs to the open state if the outputs are closed
- A user setup configured to load on boot will not reset the outputs to the open state if the outputs are closed
- No output signal glitch on power-up or polarity reversal
- **Typical** Operating Common Power Voltage Range: +3V to 24Vdc at 24mA
- **Maximum** Common Power Voltage Range : ±28Vdc
- **Maximum** Output Current: 36mA

#### *External Output AC Timing Characteristics*

The graphic below defines the test conditions used to measure the Nano-CXP external output AC characteristics, as detailed in the table that follows.

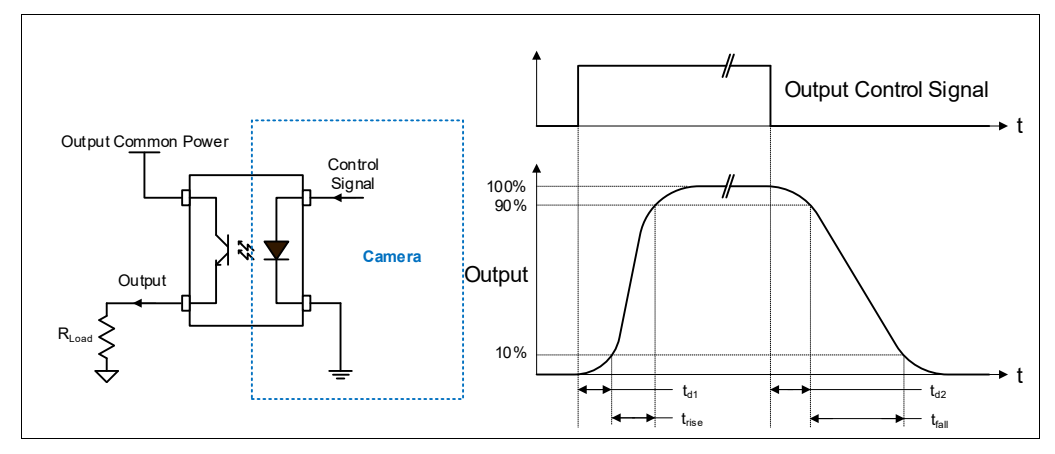

#### **Opto-coupled Output: AC Characteristics**

*Note: All measurements subject to some rounding.*

The following tables describes GPO 1 and GPO 2 when the load is connected to a user-provided ground. Test conditions are with front plate temperature ~62C, FPGA ~85C.

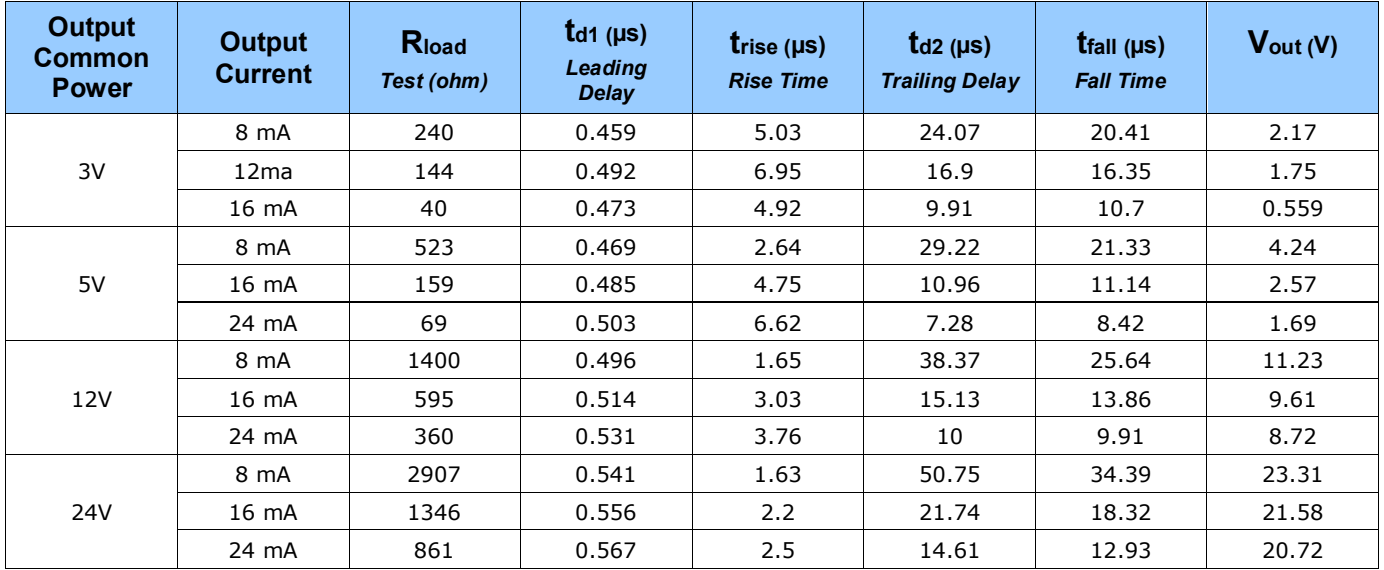

#### **General Purpose Output 3 Fast Switching**

GPO 3 supports a fast switching mode with ground of the user load connected to pin 3 (General Input/Output Common Ground). Note, GPO 1 and GPO 2 do not support fast switching. Test conditions are with front plate temperature  $\sim$  62C, FPGA  $\sim$  85C.

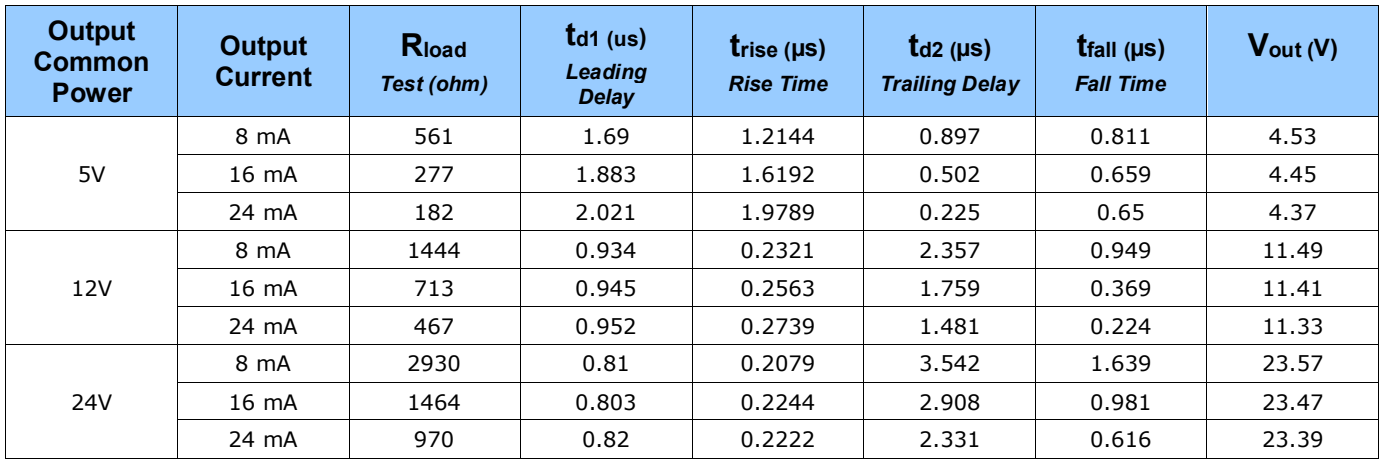

#### *External Outputs: Using External TTL/LVTTL Drivers*

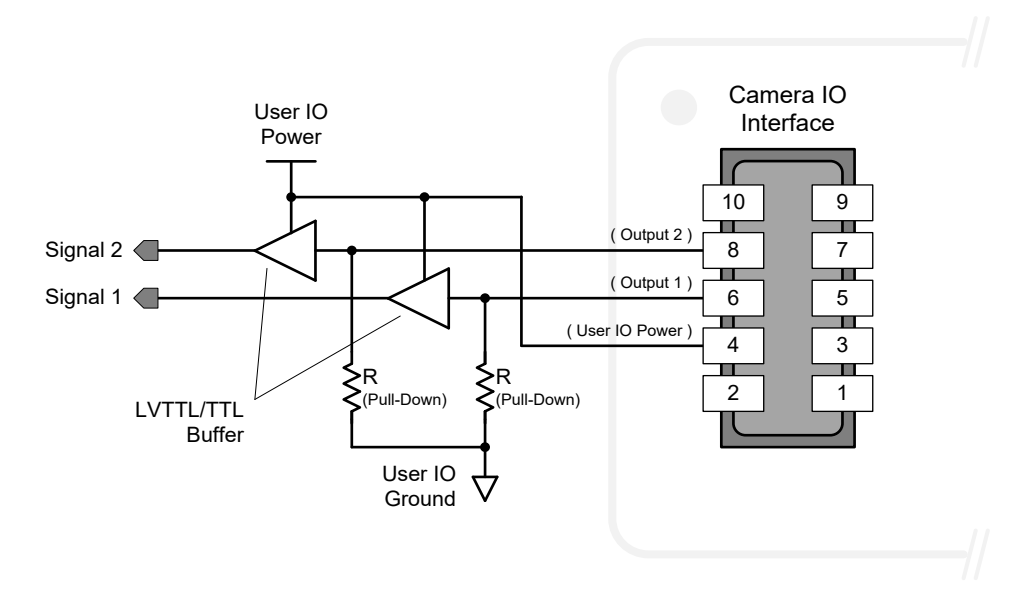

#### *External Outputs: Using External LED Indicators*

• Two external LEDs can be connected in the Common Cathode configuration.

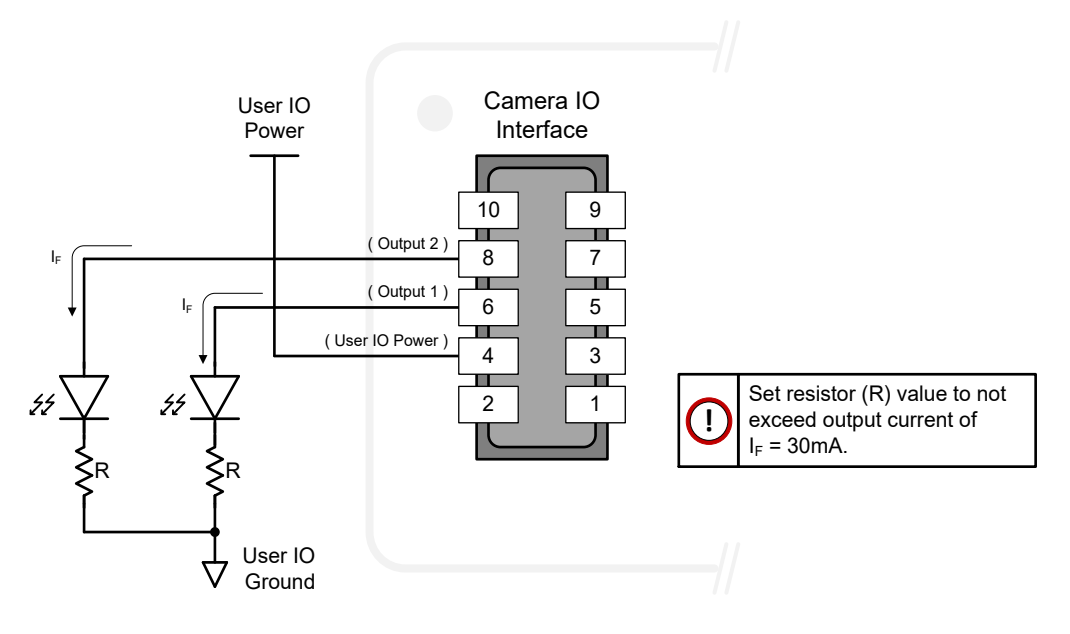

• Alternatively one external LED can be connected in the Common Anode configuration.

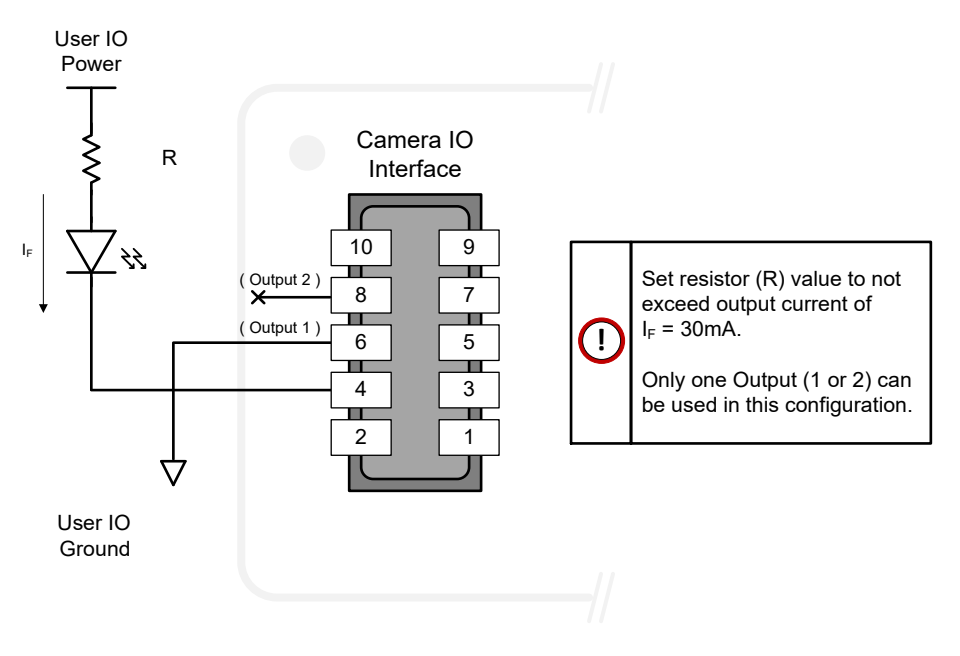

#### *Using Nano-CXP Outputs to drive other Nano-CXP Inputs*

- A synchronization method where one Nano-CXP camera signals other Nano-CXP cameras.
- Note: One Nano-CXP output can drive a maximum of three Nano-CXP inputs, as illustrated below.

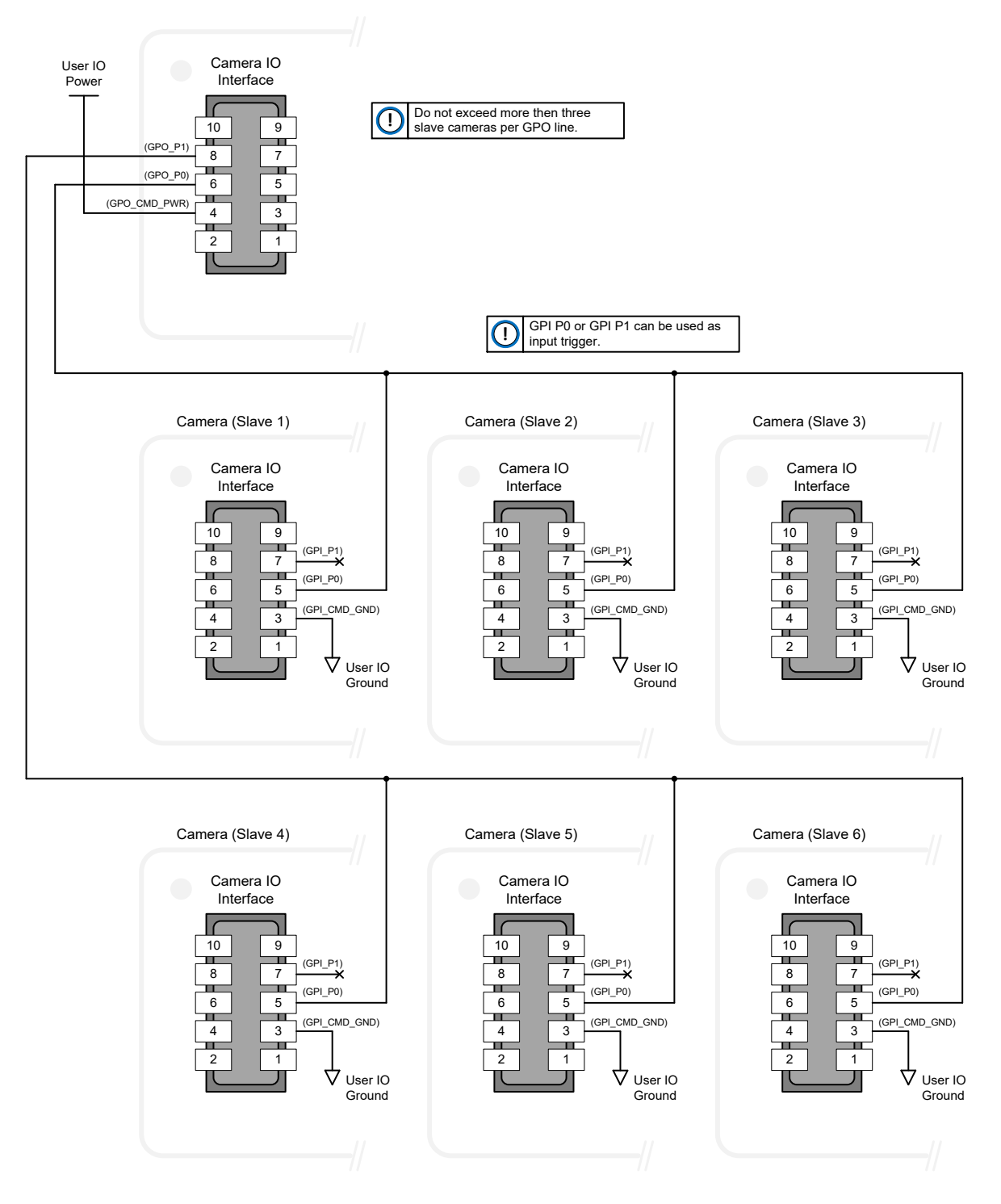

#### *I/O Mating Connector Specifications & Sources*

For users wishing to build their own custom I/O cabling, the following product information is provided to expedite your cable solutions. SAMTEC web information for the discrete connector and a cable assembly with retention clips follows the table.

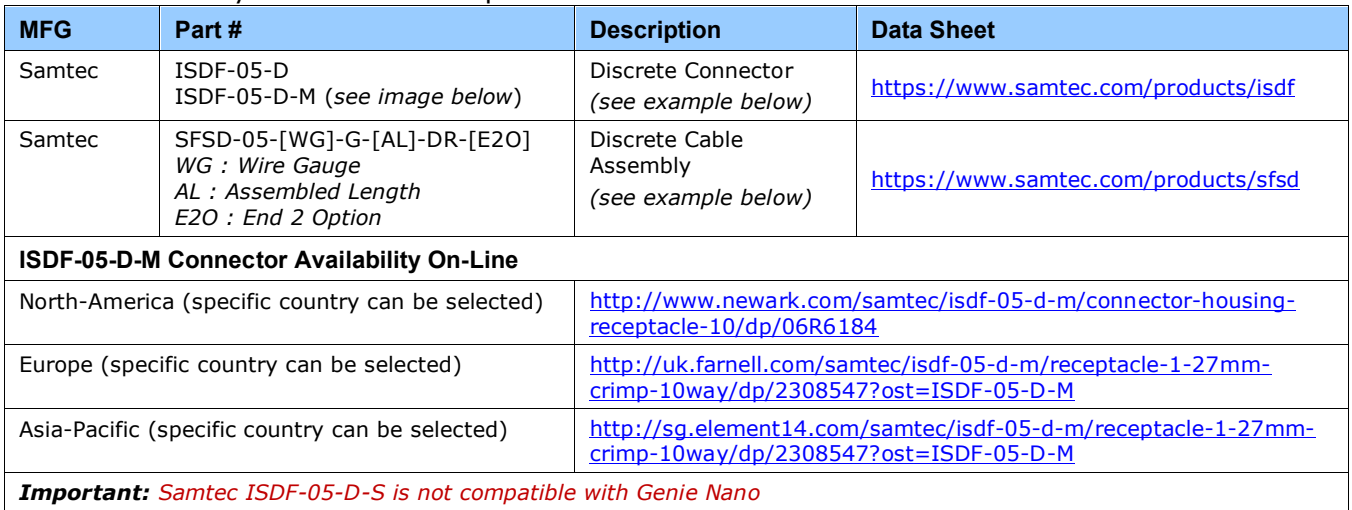

#### **Samtec ISDF-05-D-M mating connector for customer built cables w/retention clips ".050" Tiger Eye™ Discrete Wire Socket Housing"**

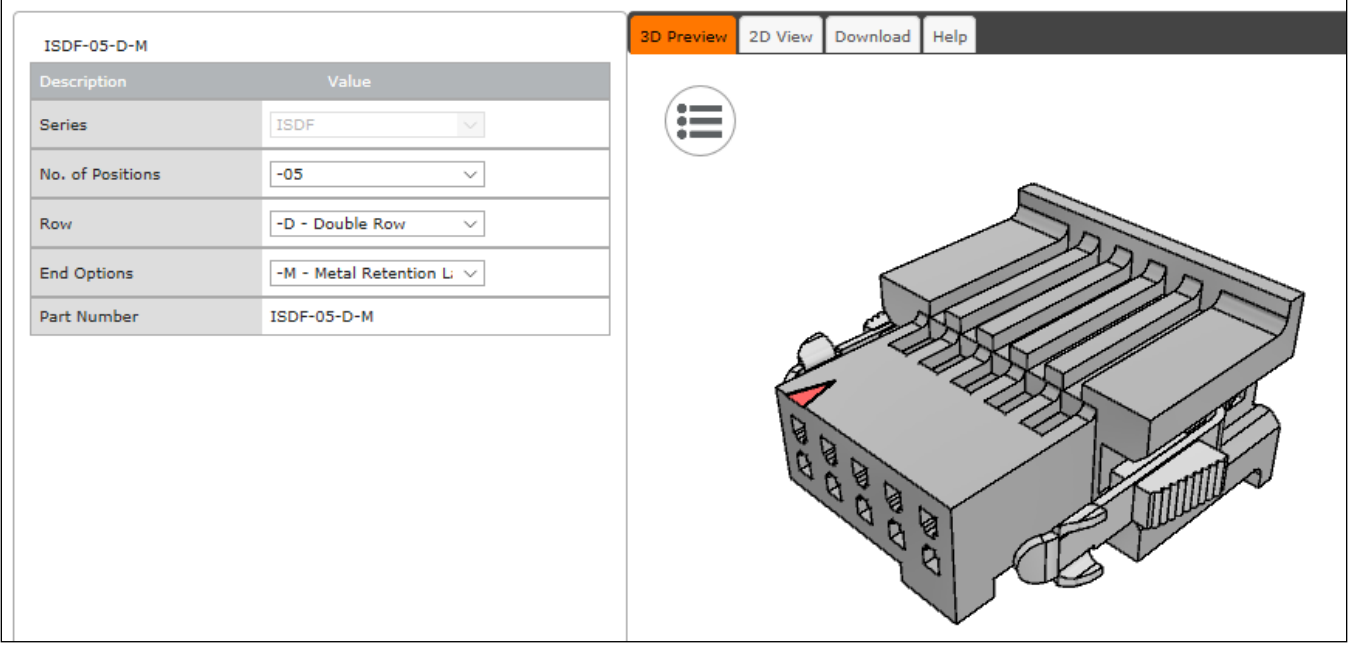

#### **Samtec connector-cable assembly SFSD-05-28-H-03.00-SR w/retention clips ".050" Tiger Eye™ Double Row Discrete Wire Cable Assembly, Socket"**

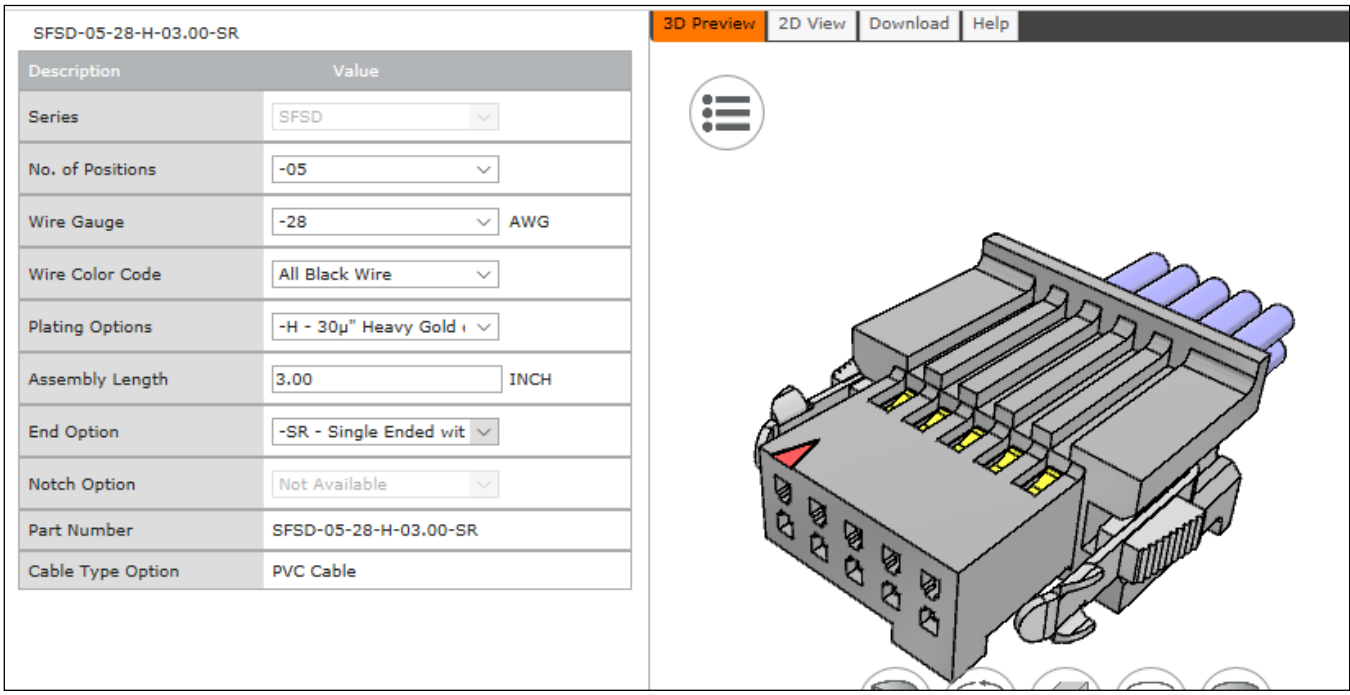

# **Declarations of Conformity**

Copies of the Declarations of Conformity documents are available on the product page on the [Teledyne DALSA website](https://www.teledynedalsa.com/en/products/imaging/cameras/genie-nano-cxp/) or by request.

## **FCC Statement of Conformance for Class A**

This equipment complies with Part 15 of the FCC rules. Operation is subject to the following conditions:

- 1. The product may not cause harmful interference; and
- 2. The product must accept any interference received, including interference that may cause undesired operation.

This equipment has been tested and found to comply with the limits for a Class A digital device, pursuant to part 15 of the FCC Rules. These limits are designed to provide reasonable protection against harmful interference when the equipment is operated in a commercial environment. This equipment generates, uses, and can radiate radio frequency energy and, if not installed and used in accordance with the instruction manual, may cause harmful interference to radio communications. Operation of this equipment in a residential area is likely to cause harmful interference in which case the user will be required to correct the interference at his own expense.

Changes or modifications not expressly approved by the party responsible for compliance could void the user's authority to operate the equipment.

This equipment is intended to be a component of a larger industrial system.

### **EU and UKCA Declaration of Conformity**

Teledyne DALSA declares that this product complies with applicable standards and regulations.

Changes or modifications not expressly approved by the party responsible for compliance could void the user's authority to operate the equipment.

This product is intended to be a component of a larger system and must be installed as per instructions to ensure compliance.

# **Additional Reference Information**

# **Choosing a Lens with the Correct Image Circle**

Each Nano model requires a lens with an image circle specification to fully illuminate the sensor. The following section graphically shows the minimum lens image circle for each Nano model family along with alternative lens types. Brief information on other lens parameters to consider follows those sections.

# **Lens Options for CXP Models with M42 Mounts**

These Nano-CXP models have a M42 screw mount where M42 lens or F-mount lens (via an adapter) need to have image circles exceeding the diameter of either of these larger sensors.

The following figure shows the lens image circles relative to Genie Nano-CXP models using the OnSemi Python 25K and Python 16K sensors.

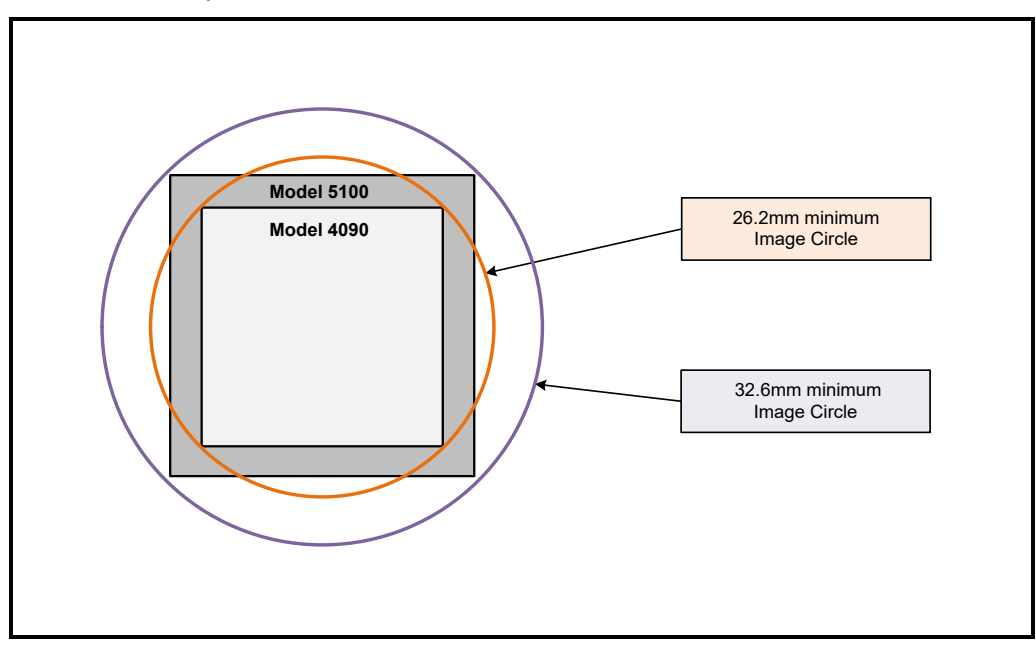

The following figure shows the lens image circles relative to Genie Nano-CXP models using the Teledyne E2V Emerald 37.7M (Four Thirds image sensor format) and 67.1M (APS-C image sensor format) sensors.

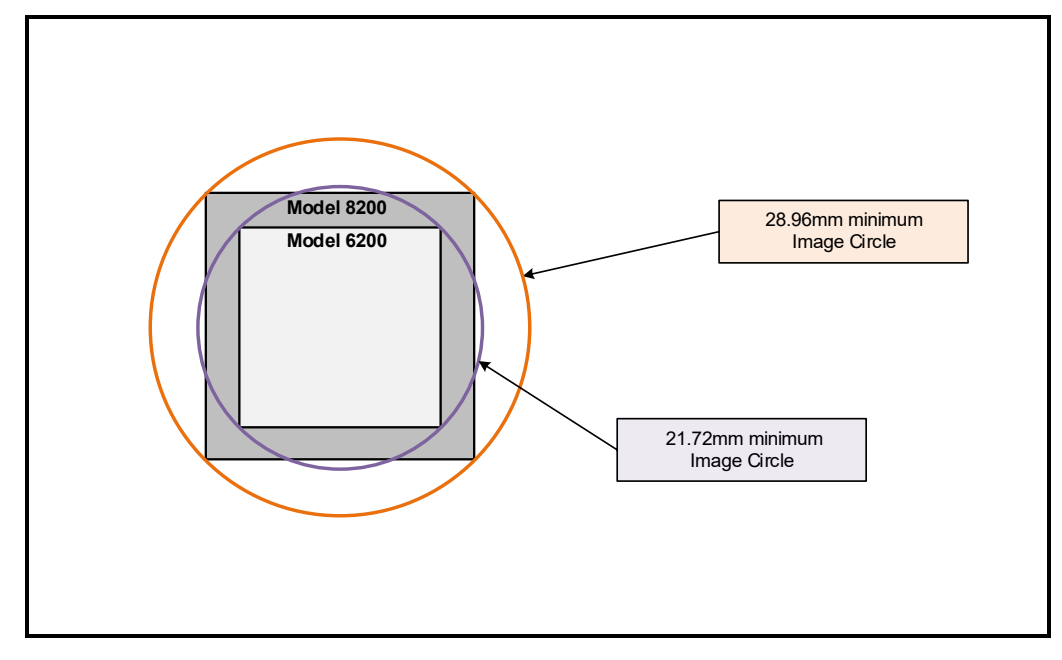

## **Additional Lens Parameters (application-specific)**

There are other lens parameters that are chosen to meet the needs of the vision application. These parameters are independent of the Nano model (assuming that the Lens Mount and Lens Sensor Size parameters are correct, as previously covered in this section). A vision system integrator or lens specialist should be consulted when choosing lenses since there is a trade-off between the best lenses and cost. An abridged list of lens parameters follows – all of which need to be matched to the application.

- **Focal Length**: Defines the focus point of light from infinity. This parameter is related to the Nano mount (C or CS mount).
- **Field of View**: A lens is designed to image objects at some limited distance range, at some positive or negative magnification. This defines the field of view.
- **F-Number (aperture)**: The lens aperture defines the amount of light that can pass. Lenses may have fixed or variable apertures. Additionally the lens aperture affects Depth of Field which defines the distance range which is in focus when the lens is focus at some specific distance.
- **Image Resolution and Distortion**: A general definition of image quality. A lens with poor resolution seems to never be in focus when used to image fine details.
- **Aberrations (defect, chromatic, spherical)**: Aberrations are specific types of lens faults affecting resolution and distortion. Lens surface defects or glass faults distort all light or specific colors. Aberrations are typically more visible when imaging fine details.
- **Spatial Distortions**: Describes non-linear lens distortions across the field of view. Such distortion limits the accuracy of measurements made with that lens.

# **Optical Considerations**

This section provides an overview to illumination, light sources, filters, lens modeling, and lens magnification. Each of these components contributes to the successful design of an imaging solution.

# **Illumination**

The amount and wavelengths of light required to capture useful images depend on the particular application. Factors include the nature, speed, and spectral characteristics of objects being imaged, exposure times, light source characteristics, environmental and acquisition system specifics, and more. The Teledyne DALSA Web site provides an introduction to this potentially complicated issue. Click on Knowledge Center and then select Application Notes and Technology Primers. Review the sections of interest.

It is often more important to consider exposure than illumination. The total amount of energy (which is related to the total number of photons reaching the sensor) is more important than the rate at which it arrives. For example,  $5\mu J/cm^2$  can be achieved by exposing  $5mW/cm^2$  for 1ms just the same as exposing an intensity of  $5W/cm^2$  for  $1\mu$ s.

# **Light Sources**

Keep these guidelines in mind when selecting and setting up light source:

- LED light sources are relatively inexpensive, provide a uniform field, and longer life span compared to other light sources. However, they also require a camera with excellent sensitivity.
- Halogen light sources generally provide very little blue relative to infrared light (IR).
- Fiber-optic light distribution systems generally transmit very little blue relative to IR.
- Some light sources age such that over their life span they produce less light. This aging may not be uniform—a light source may produce progressively less light in some areas of the spectrum but not others.

# **IR Cut-off Filters for Color Cameras**

Genie Nano cameras are responsive to near infrared (IR) wavelengths. To prevent infrared from distorting the color balance of visible light acquisitions, use a "hot mirror" or IR cut-off filter that transmits visible wavelengths but does not transmit near infrared wavelengths and above.

Genie Nano color cameras have a spectral response that extends into near IR wavelengths (as defined for each sensor model in the sensor specification descriptions). Images captured will have washed out color if the sensor response is not limited to the visible light band.

#### *Nano Models with Built-in IR Cut-off Filters*

Choose Nano color cameras with built-in IR Cut-off Filters for a simple generalized solution. The following graphic shows these models having an IR filter with a specified cut-off of about 646nm.

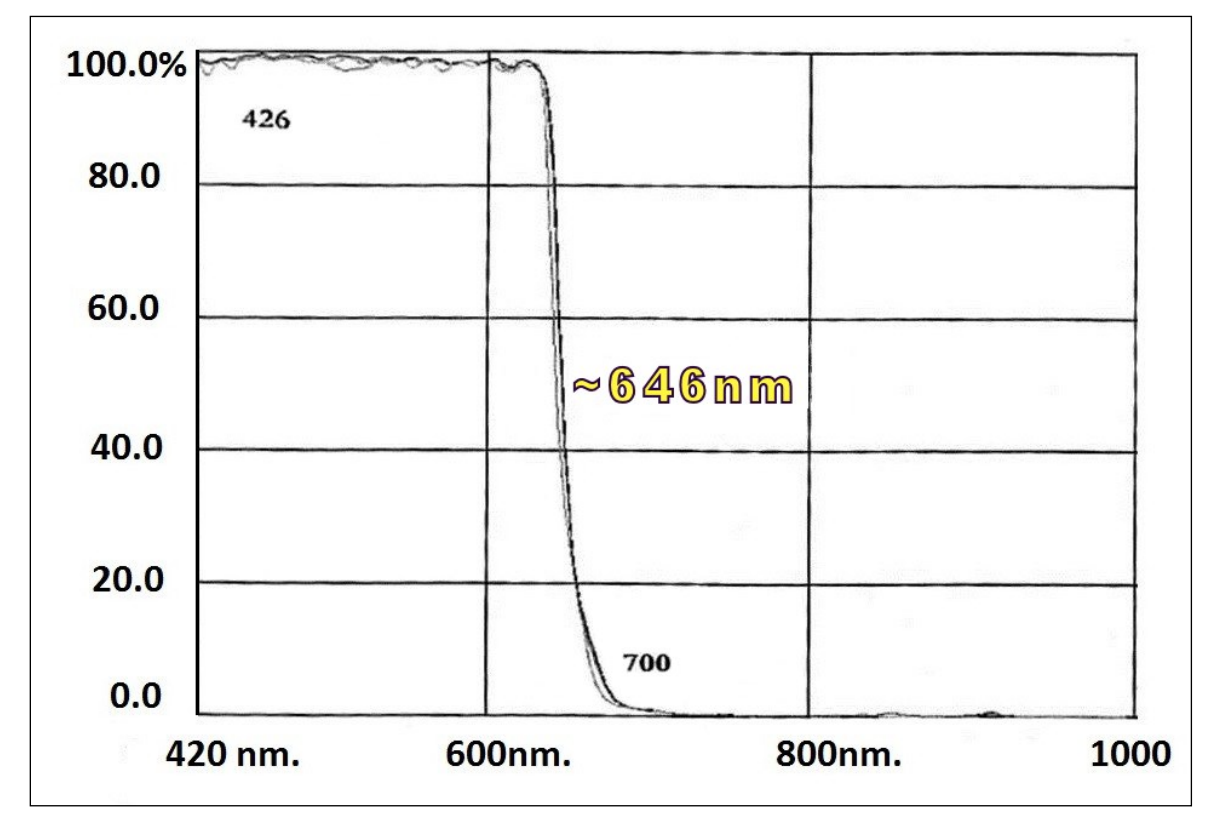

### *Guidelines for Choosing IR Cut-off Filters*

The following graphic, using a color sensor response spectrum, shows the transmission response of typical filters designed for CMOS sensor cameras. When selecting an IR cut-off filter, choose a near infrared blocking specification of ~650nm. Filters that block at 700nm or longer wavelengths, designed for CCD cameras, are not recommended for Genie Nano color cameras.

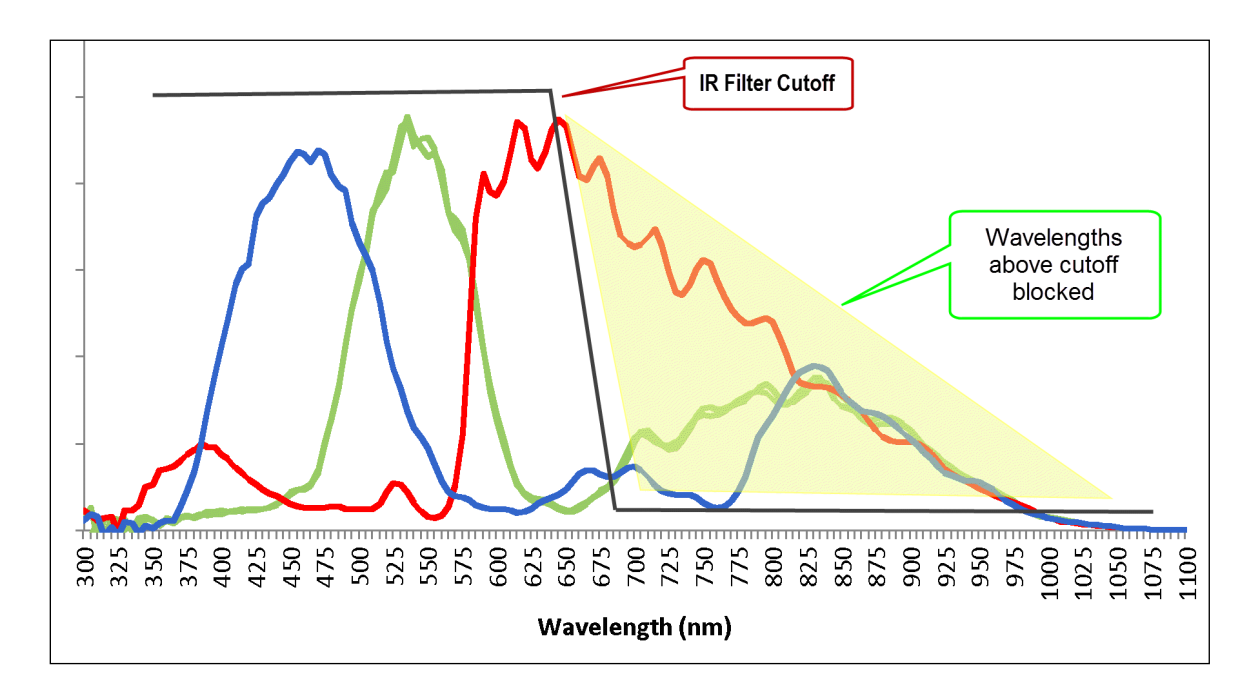

#### *Back Focal Variance when using any Filter*

Inserting a filter between a lens and sensor changes the back focal point of the lens used. A variable focus lens simply needs to be adjusted, but in the case of a fixed focus lens, the changed focal point needs correction.

The following simplified illustration describes this but omits any discussion of the Optics, Physics, and the math behind the refraction of light through glass filter media.

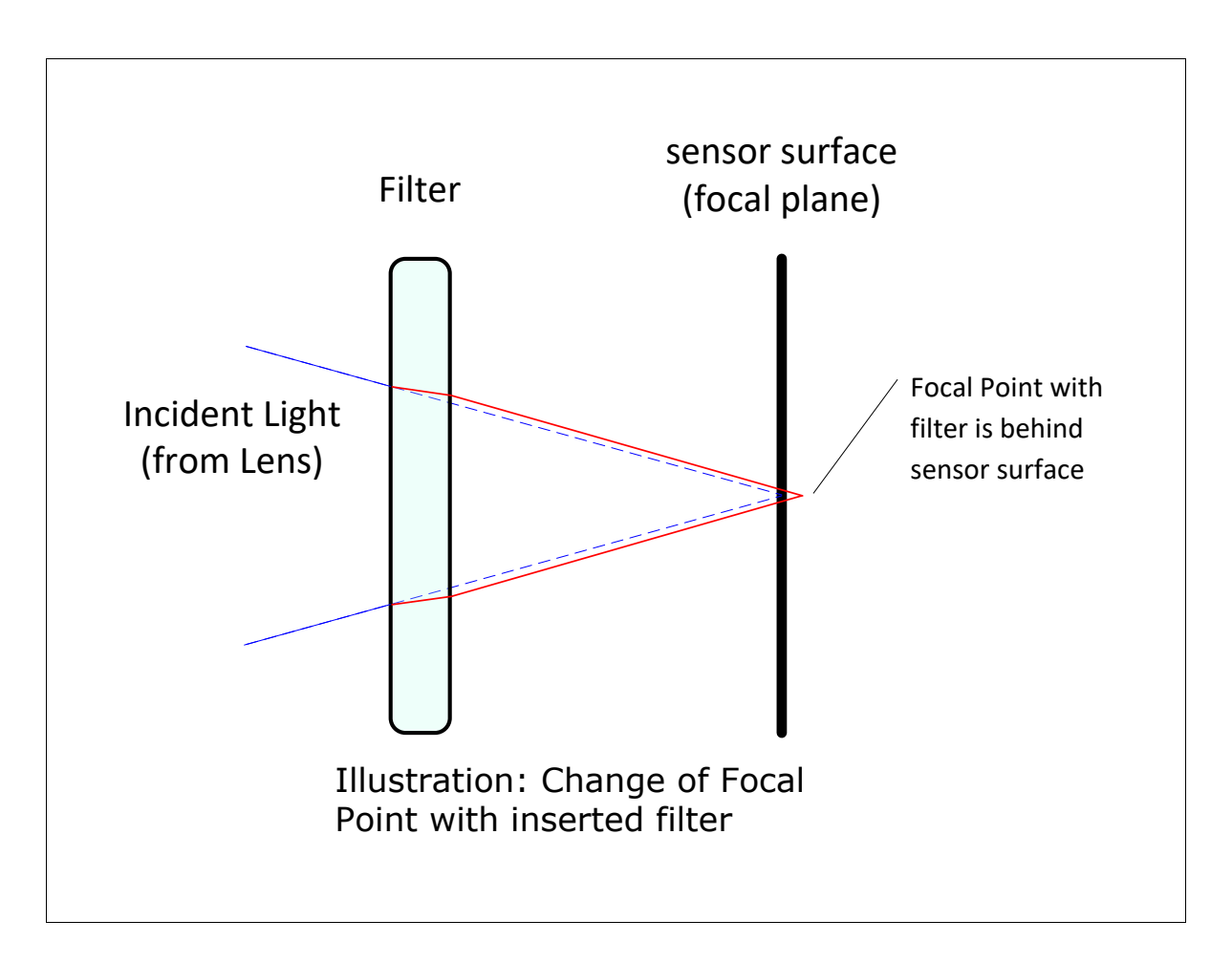

In this example when a glass filter is inserted between the lens and the camera sensor, the focal point is now about 1/3 of the filter thickness behind the sensor plane. Genie Nano filters are specified as 1mm thick.

Genie Nano models with factory installed filters automatically compensate for the focal point variance by having the sensor PCB mounted deeper within the camera body.

For Nano models normally shipped without filters, when a filter is installed a fixed focus lens requires a 1/3mm C-mount shim (spacer) added to move the lens focal point back to the sensor surface. Such shims are available from filter and lens suppliers. Alternatively, use a variable focus lens and secure its focus ring after adjustment.

# **Lens Modeling**

Any lens surrounded by air can be modeled for camera purposes using three primary points: the first and second principal points and the second focal point. The primary points for a lens should be available from the lens data sheet or from the lens manufacturer. Primed quantities denote characteristics of the image side of the lens. That is, h is the object height and h' is the image height.

The focal point is the point at which the image of an infinitely distant object is brought to focus. The effective focal length (f') is the distance from the second principal point to the second focal point. The back focal length (BFL) is the distance from the image side of the lens surface to the second focal point. The object distance (OD) is the distance from the first principal point to the object.

#### **Primary Points in a Lens System**

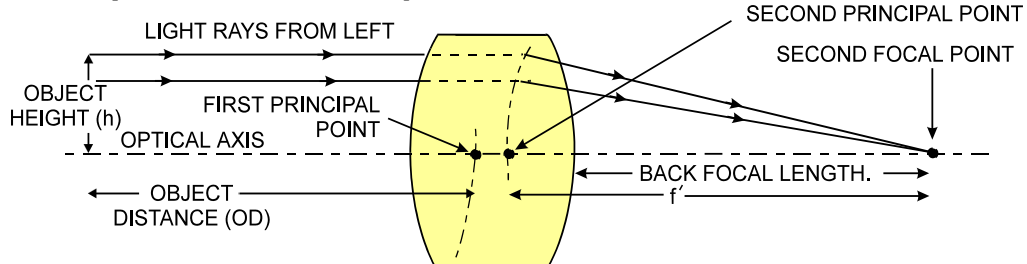

# **Magnification and Resolution**

The magnification of a lens is the ratio of the image size to the object size:

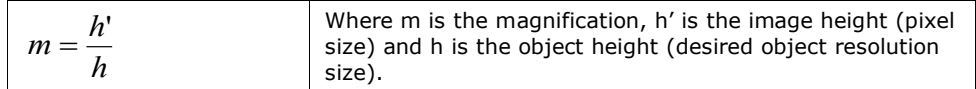

By similar triangles, the magnification is alternatively given by:

$$
m = \frac{f'}{OD}
$$

These equations can be combined to give their most useful form:

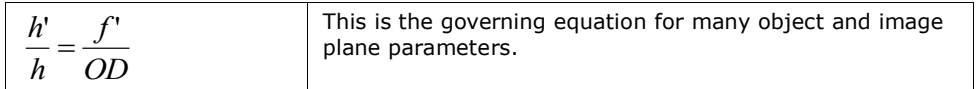

**Example:** An acquisition system has a 512 x 512 element,  $10\mu$ m pixel pitch area scan camera, a lens with an effective focal length of 45mm, and requires that  $100 \mu m$  in the object space correspond to each pixel in the image sensor. Using the preceding equation, the object distance must be 450mm (0.450m).

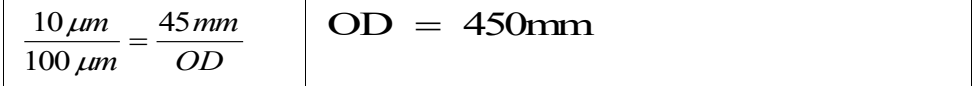

# **Sensor Handling Instructions**

This section reviews proper procedures for handling, cleaning, or storing the Genie Nano camera. Specifically the Genie Nano sensor needs to be kept clean and away from static discharge to maintain design performance.

## **Electrostatic Discharge and the Sensor**

Cameras sensors containing integrated electronics are susceptible to damage from electrostatic discharge (ESD).

Electrostatic charge introduced to the sensor window surface can induce charge buildup on the underside of the window that cannot be readily dissipated by the dry nitrogen gas in the sensor package cavity. With charge buildup, problems such as higher image lag or a highly non-uniform response may occur. The charge normally dissipates within 24 hours and the sensor returns to normal operation.

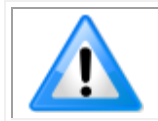

**Important**: Charge buildup will affect the camera's flat-field correction calibration. To avoid an erroneous calibration, ensure that you perform flat-field correction only after a charge buildup has dissipated over 24 hours.

# **Protecting Against Dust, Oil and Scratches**

The sensor window is part of the optical path and should be handled like other optical components, with extreme care.

Dust can obscure pixels, producing dark patches on the sensor response. Dust is most visible when the illumination is collimated. The dark patches shift position as the angle of illumination changes. Dust is normally not visible when the sensor is positioned at the exit port of an integrating sphere, where the illumination is diffuse.

Dust can normally be removed by blowing the window surface using a compressed air blower, unless the dust particles are being held by an electrostatic charge, in which case either an ionized air blower or wet cleaning is necessary.

Oil is usually introduced during handling. Touching the surface of the window barehanded will leave oily residues. Using rubber finger cots and rubber gloves can prevent oil contamination. However, the friction between the rubber and the window may produce electrostatic charge that may damage the sensor.

Scratches can be caused by improper handling, cleaning or storage of the camera. When handling or storing the Nano camera without a lens, always install the C-mount protective cap. Scratches diffract incident illumination. When exposed to uniform illumination, a sensor with a scratched window will normally have brighter pixels adjacent to darker pixels. The location of these pixels changes with the angle of illumination.

# **Cleaning the Sensor Window**

Even with careful handling, the sensor window may need cleaning. The following steps describe various cleaning techniques to clean minor dust particles to accidental finger touches.

- Use compressed air to blow off loose particles. This step alone is usually sufficient to clean the sensor window. Avoid moving or shaking the compressed air container and use short bursts of air while moving the camera in the air stream. Agitating the container will cause condensation to form in the air stream. Long air bursts will chill the sensor window causing more condensation. Condensation, even when left to dry naturally, will deposit more particles on the sensor.
- When compressed air cannot clean the sensor, Teledyne DALSA recommends using lint-free ESD-safe cloth wipers that do not contain particles that can scratch the window. The Anticon Gold 9"x 9" wiper made by Milliken is both ESD safe and suitable for class 100 environments. Another ESD acceptable wiper is the TX4025 from Texwipe.
- An alternative to ESD-safe cloth wipers is Transplex swabs that have desirable ESD properties. There are several varieties available from Texwipe. Do not use regular cotton swabs, since these can introduce static charge to the window surface.
- Wipe the window carefully and slowly when using these products.

# <span id="page-130-0"></span>**Ruggedized I/O Cable Accessories**

Teledyne DALSA provides optional I/O cable assemblies for Genie Nano. Users wishing to build their I/O cabling by starting from available cable packages should consider these popular assemblies described below. Contact Sales for pricing and delivery.

Users also may order cable assembly quantities directly from Alysium-Tech or Components Express. In such cases use the manufacturer's part number shown on the cable assembly engineering drawing.

## **Cable Manufactures Contact Information**

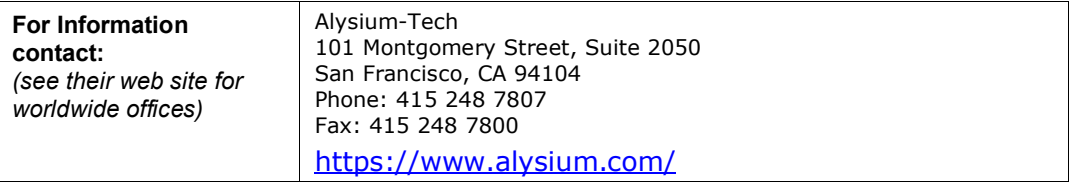

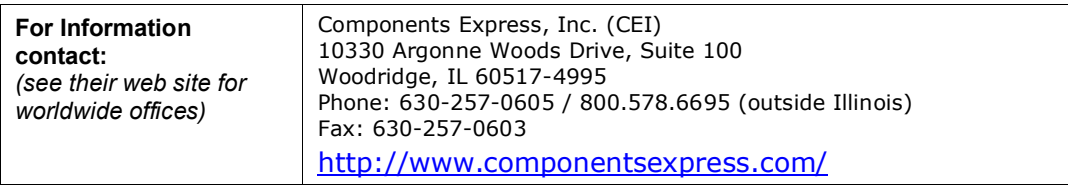

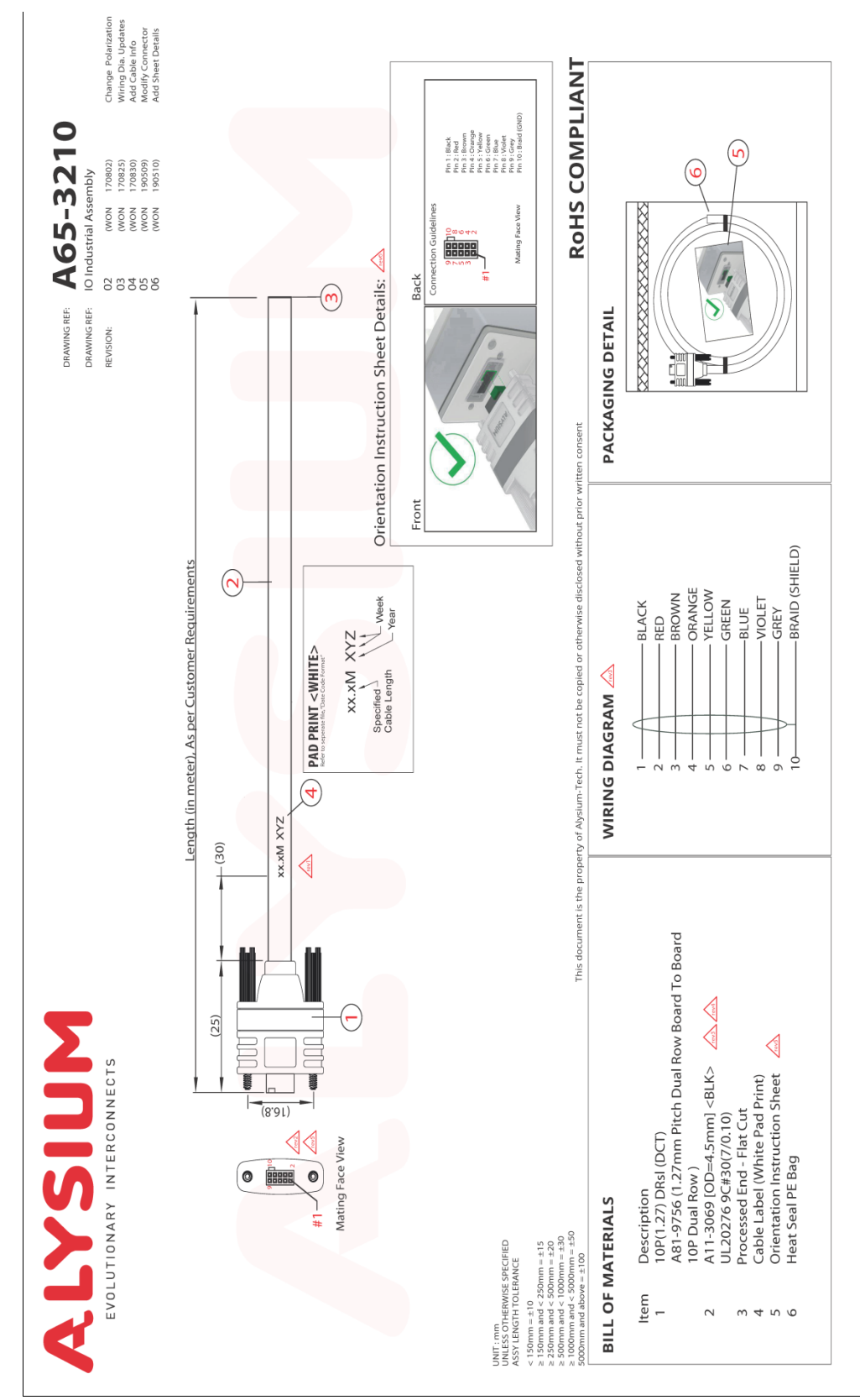

# **Cable Assembly G3-AIOC-BLUNT1M**

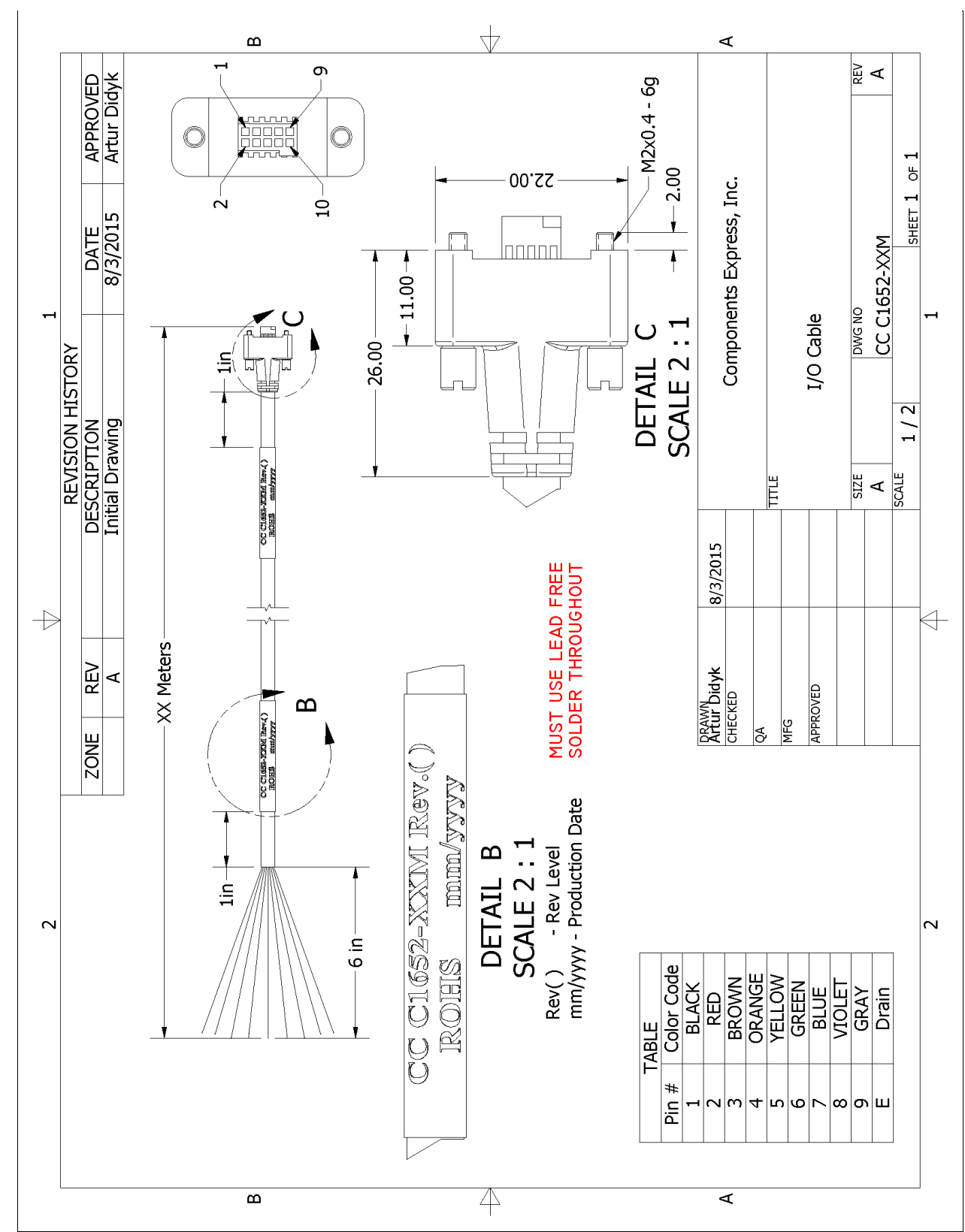

# **Cable Assembly G3-AIOC-BLUNT2M**

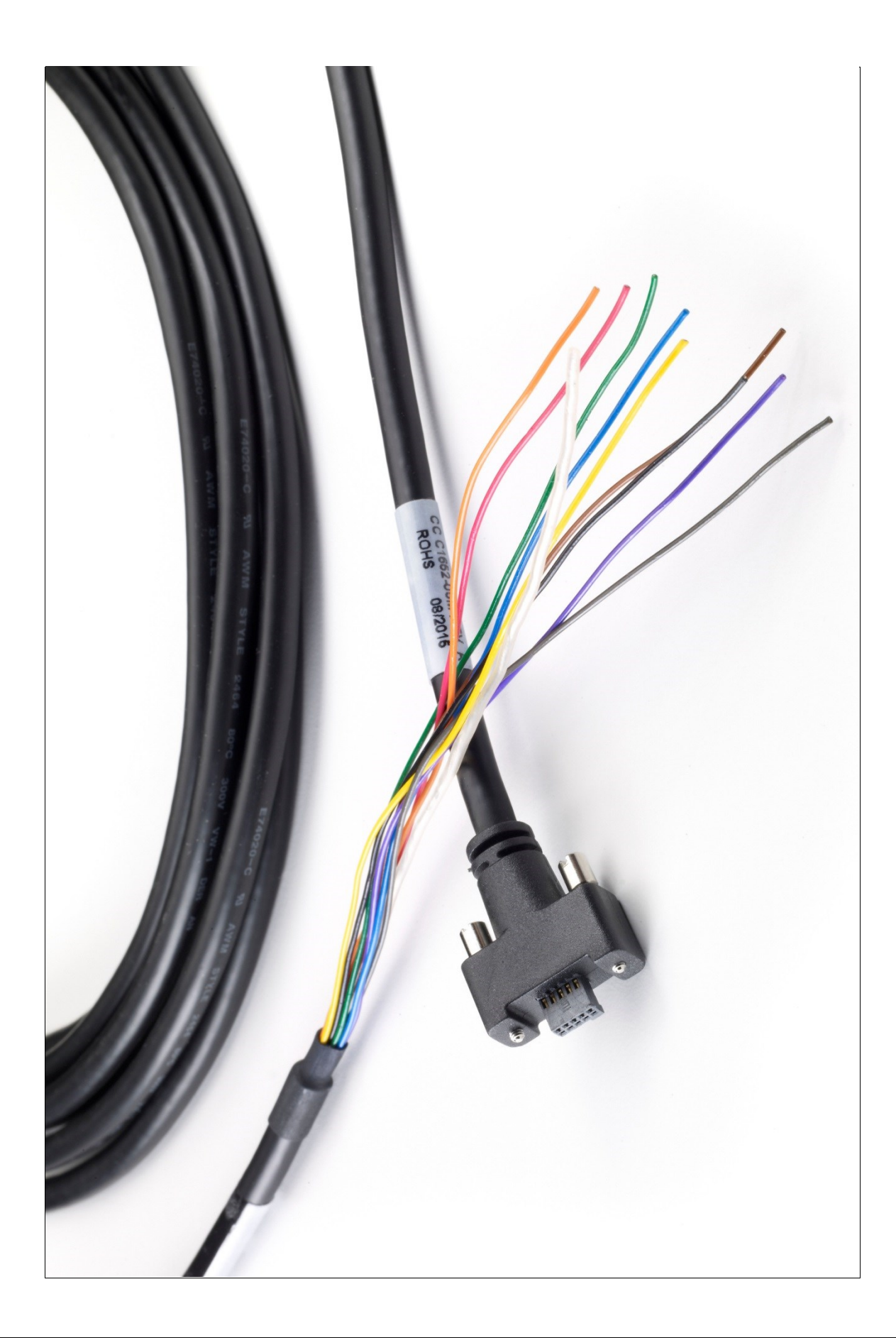

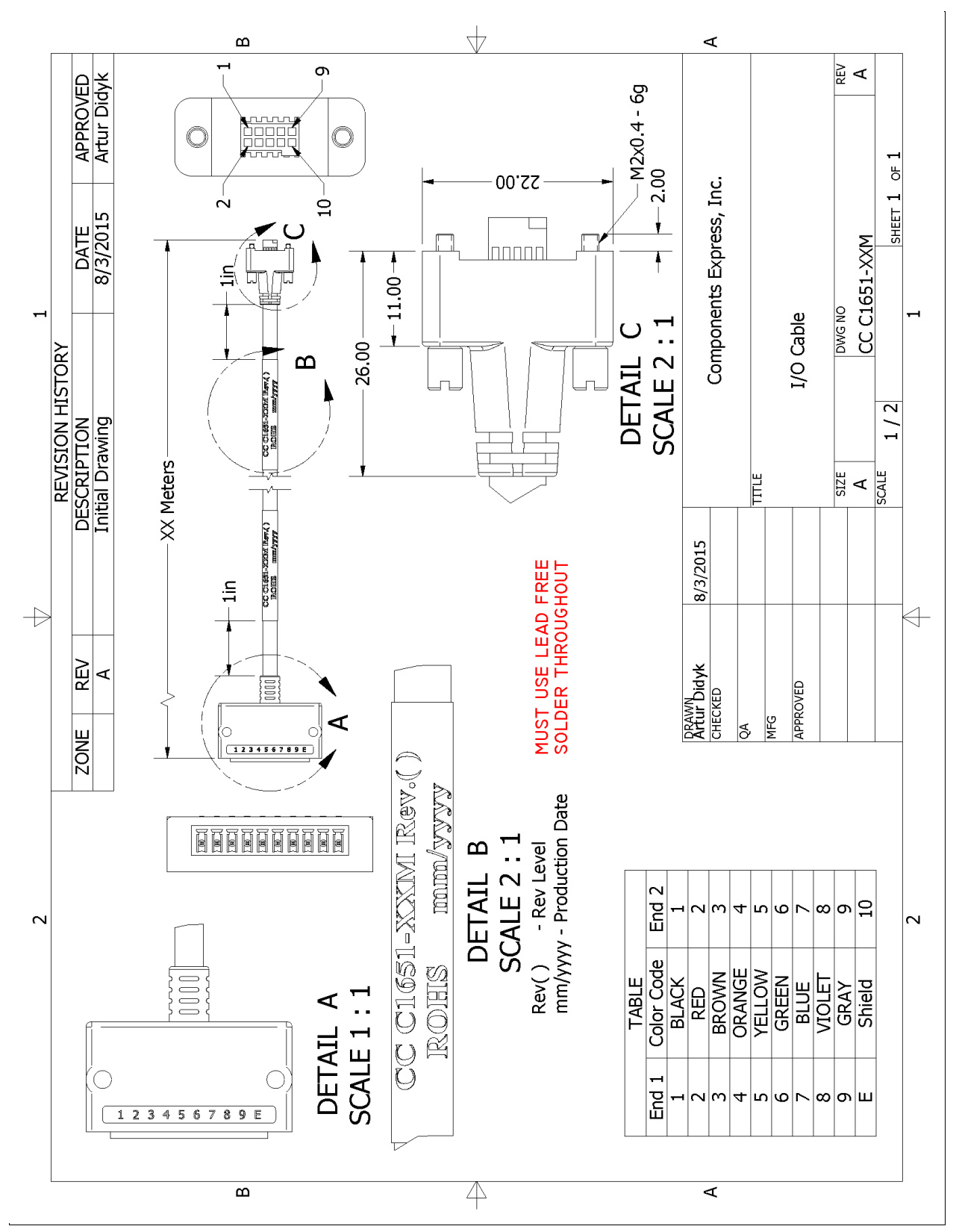

# **Cable Assembly G3-AIOC-BRKOUT2M**

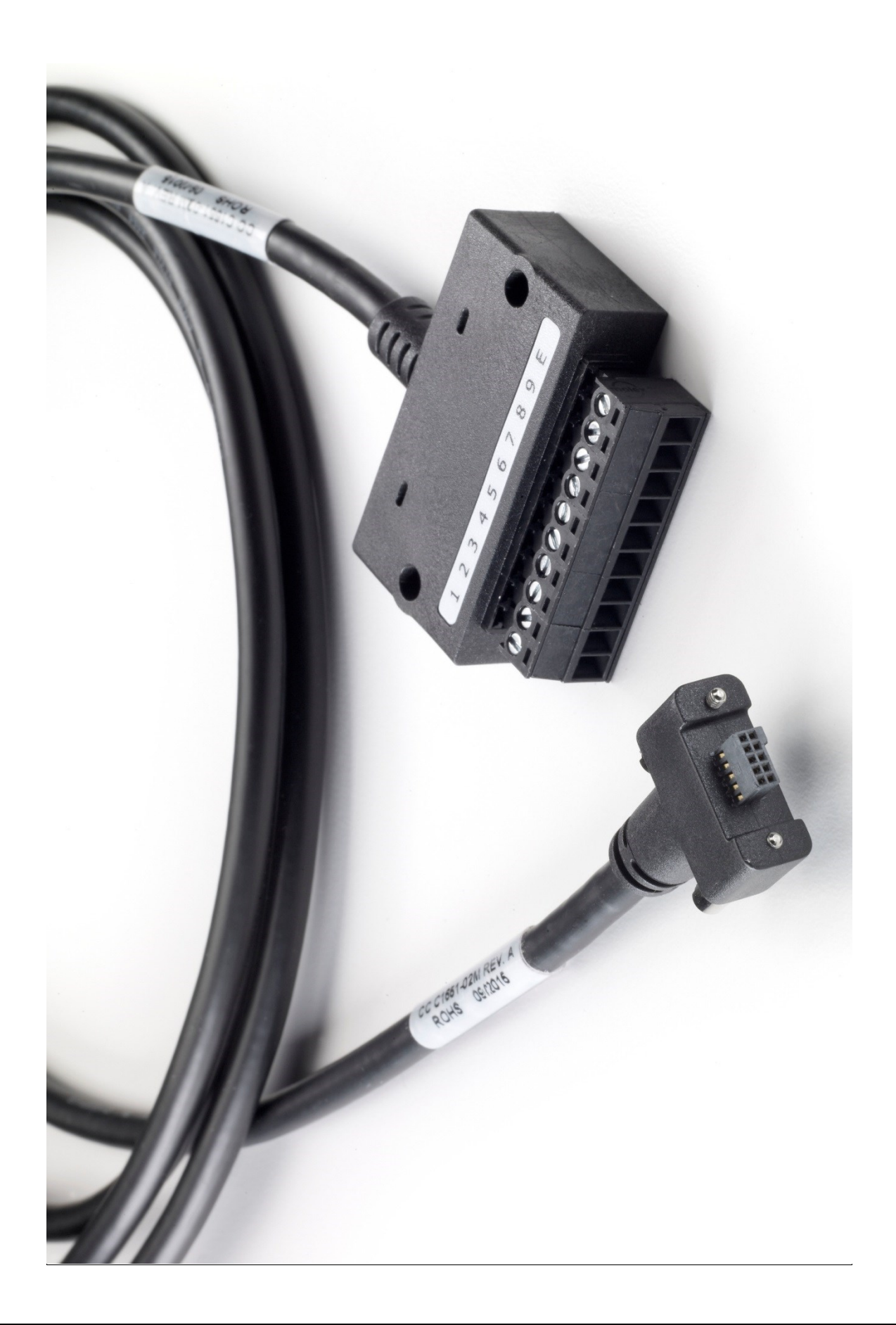

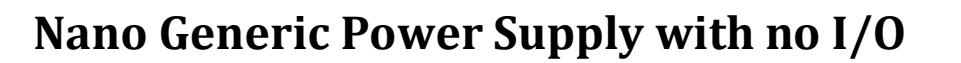

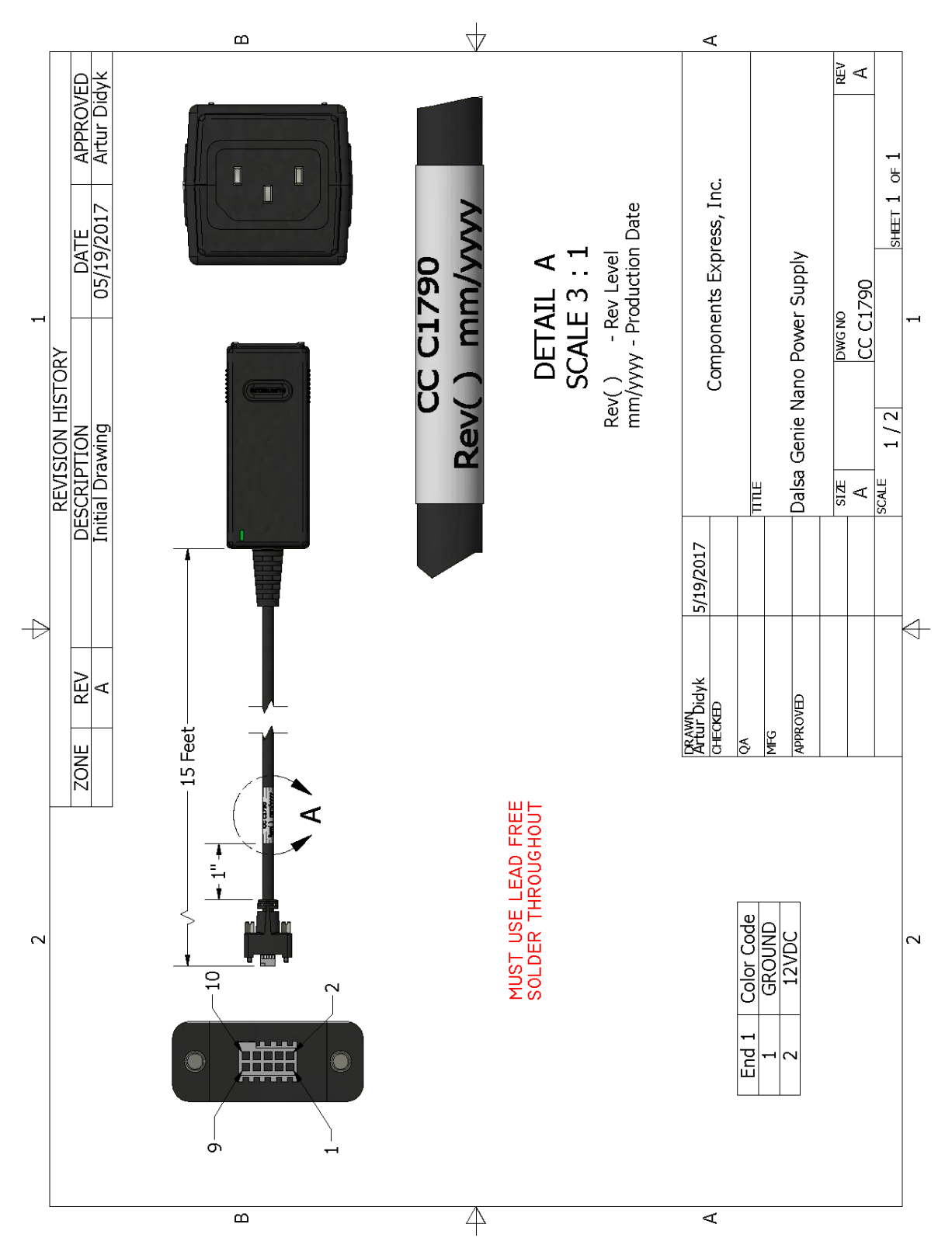

# **Components Express Right-Angle Cable Assemblies**

These cable assemblies can be acquired directly from our partner Components Express. In such cases use the manufacturer's part number shown on the cable assembly engineering drawing.

#### *Cable Assembly: Right-Angle I/O Bunt End*

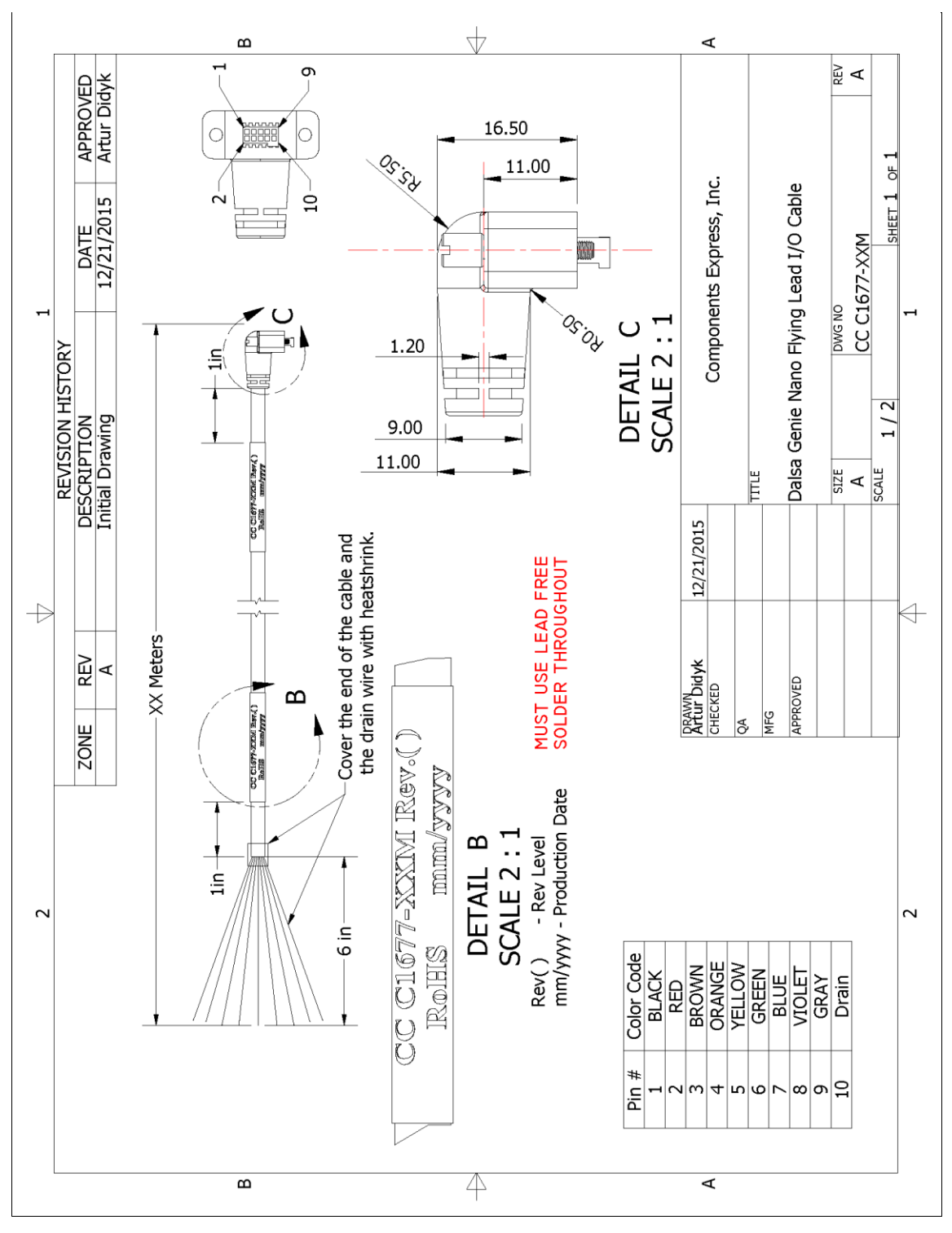

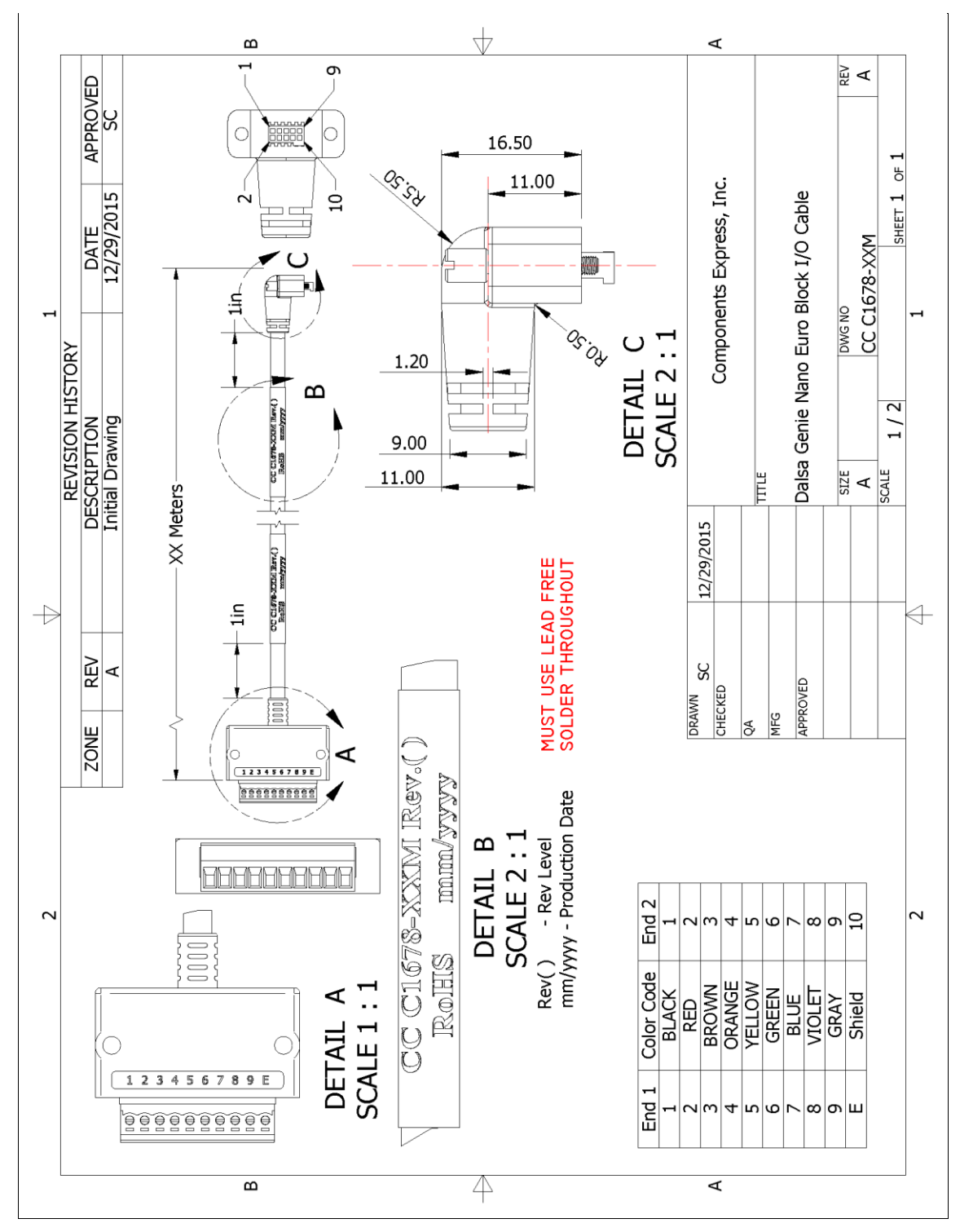

#### *Cable Assembly: Right-Angle I/O to Euro Block*

# **Troubleshooting**

# **Overview**

In rare cases an installation may fail or there are problems in controlling and using the Nano camera. This section highlights issues or conditions which may cause installation problems. Emphasis is on the user to perform diagnostics with the tools provided plus methods are described to correct the problem.

# **Problem Type Summary**

Nano-CXP problems are either installation issues due to cabling or power, or setup errors with the frame grabber configuration.

### *Before Contacting Technical Support*

Carefully review the issues described in this Troubleshooting section. To aid Teledyne DALSA personnel when support is required, the following should be included with the request for support.

- From the Start menu, go to **Programs Dalsa Sapera LT Tools** and run the **Log Viewer** program. From its File menu click on **Save Messages** to generate a log text file.
- Report the version of Genie Nano Firmware and Sapera version used.
- Report the frame grabber brand and model used. Provide specifications for any third part frame grabber used.

# **Device Available with Operational Issues**

This section considers issues with frame grabbers, cabling, multiple cameras and camera exposure.

# **Firmware Updates**

As a general rule any Nano installation must include the firmware update procedure to ensure having the latest build (see [Updating Firmware via File Access in CamExpert\)](#page-102-0).

Note:

• A Nano-CXP that had a fault with a firmware update will automatically recover by booting with the previous firmware version.

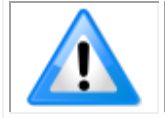

**Important**: New Nano-CXP cameras installed in previously deployed systems are fully backward compatible with the older vision application.

# **Power Failure during a Firmware Update–Now What?**

Don't panic! There is far greater chance that the host computer OS is damaged during a power failure than any permanent problems with the Nano. When electrical power returns and the host computer system has restarted follow this procedure.

- Connect power to the Nano-CXP. The Nano processor knows that the firmware update failed.
- The Nano-CXP will boot with the previous version of firmware and will operate normally.
- The [Nano Self Status](#page-32-0) (deviceBISTStatus) will return that the last firmware update failed.
- Perform the firmware update procedure again.

## **Cabling and Communication Issues**

With only 4 CXP coax cables and possibly an external power supply (if not using PoCXP), possible cabling issues are limited.

#### **Power supply problems:**

- If using PoCXP power, verify that the frame grabber used has activated its PoCXP source function. Note that the frame grabber typically requires direct PC power connected to it, as directed by the grabber's user manual.
- If using DC supply power via the I/O camera connector, verify the power supply voltage and I/O cable wiring.

#### **Communication Problems:**

- Use quality DIN 1.0/2.3 coax cables along with quality shielded I/O cables. This can eliminate issues in a high EMI environment. Purchase CXP cables from certified sources.
- Use the Log Viewer tool (see point below) for error conditions.
- Run the Sapera Log Viewer: **Start•Programs•Teledyne DALSA•Sapera LT•Tools•Log Viewer**. Start the Nano-CXP acquisition program, such as CamExpert. Review the log output for error messages.

## **Camera is functional, frame rate is as expected, but image is black**

- Using CamExpert set the Nano-CXP to output its Internal Pattern Generator (with external trigger Off). This step is typically done for any camera installation to quickly verify the Nano and its software package.
- If using an external trigger exposure (via the frame grabber), verify the trigger source rate and pulse width coming from the grabber parameters.
- Verify that the lens iris is open.
- Aim the Nano-CXP at a bright light source.
- Check that the programmed exposure duration is not too short or set it to maximum.

# **Revision History**

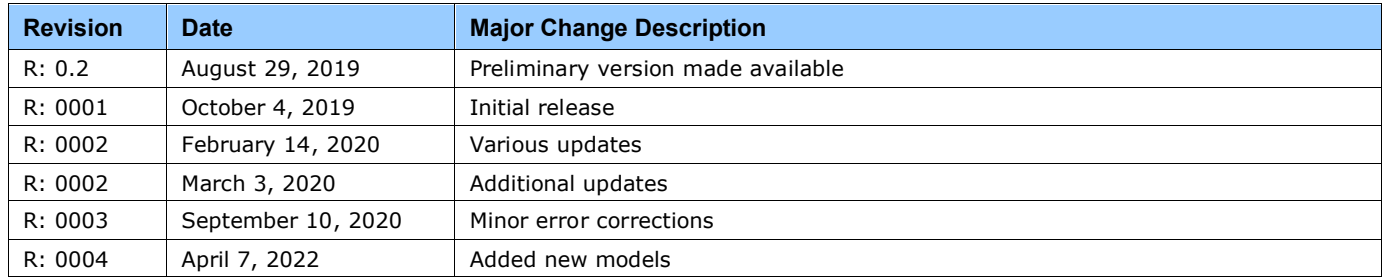

# **Contact Information**

# **Sales Information**

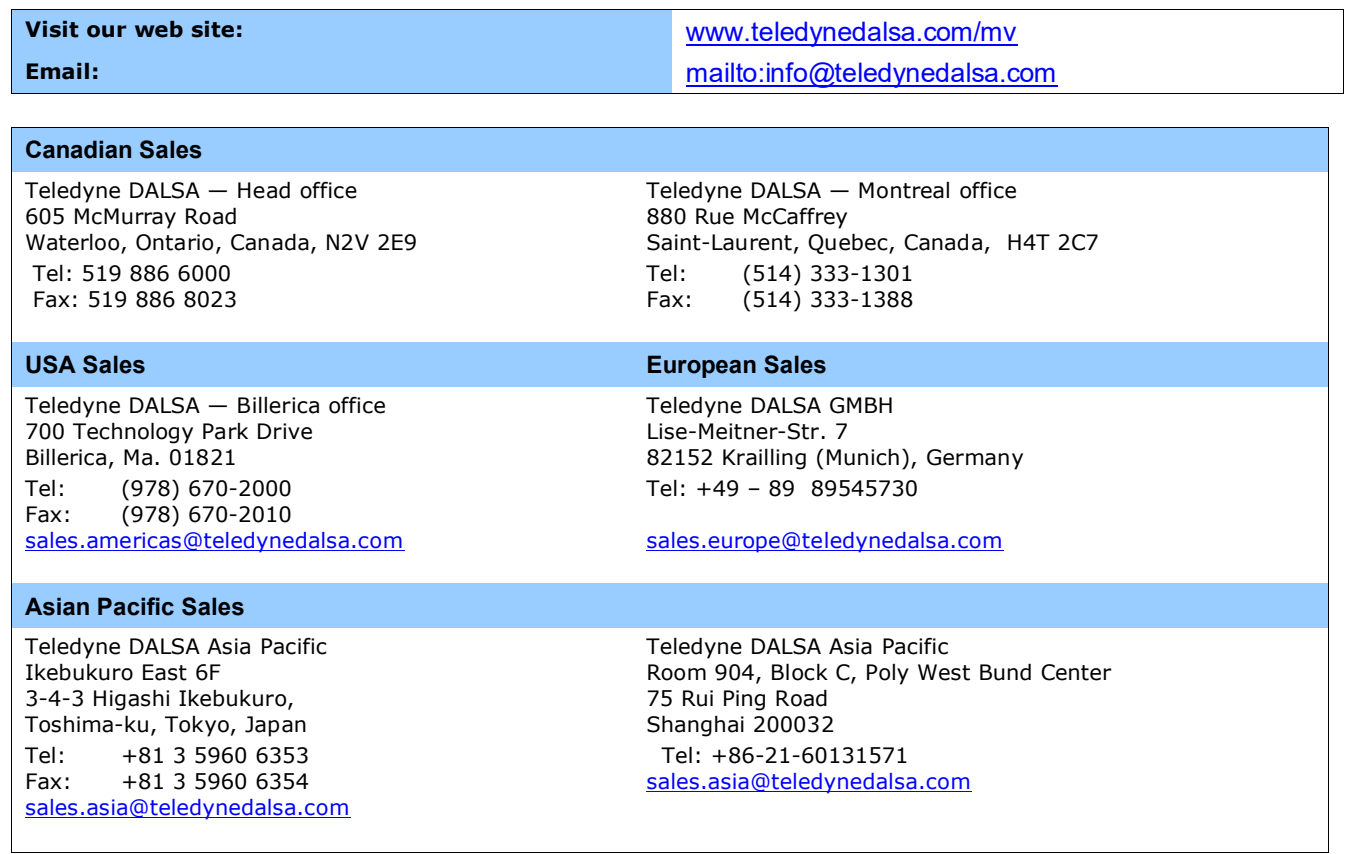

# **Technical Support**

Submit any support question or request via our web site:

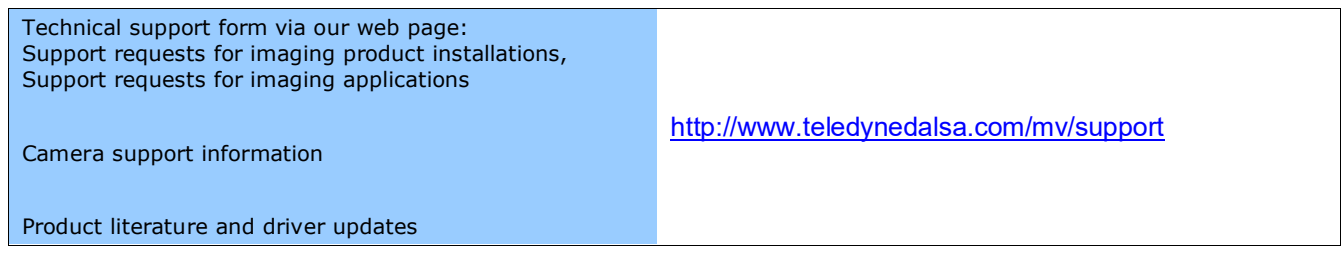